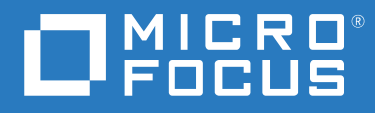

# ZENworks 2020 Update 2 Aufrüstungshandbuch

**August 2021**

#### **Rechtliche Hinweise**

Informationen zu rechtlichen Hinweisen, Marken, Haftungsausschlüssen, Gewährleistungen, Ausfuhrbeschränkungen und sonstigen Nutzungseinschränkungen, Rechten der US-Regierung, Patentrichtlinien und zur Erfüllung von FIPS finden Sie unter [http://www.novell.com/company/legal/.](https://www.novell.com/company/legal/)

#### **Copyright © 2008–2021 Micro Focus Software Inc. Alle Rechte vorbehalten.**

Für Produkte und Services von Micro Focus oder seinen verbundenen Unternehmen und Lizenznehmern ("Micro Focus") gelten nur die Gewährleistungen, die in den Gewährleistungserklärungen, die solchen Produkten beiliegen, ausdrücklich beschrieben sind. Aus den in dieser Publikation enthaltenen Informationen ergibt sich keine zusätzliche Gewährleistung. Micro Focus haftet nicht für technische oder redaktionelle Fehler oder Auslassungen in diesem Dokument. Die in diesem Dokument enthaltenen Informationen sind vorbehaltlich etwaiger Änderungen.

# **Inhalt**

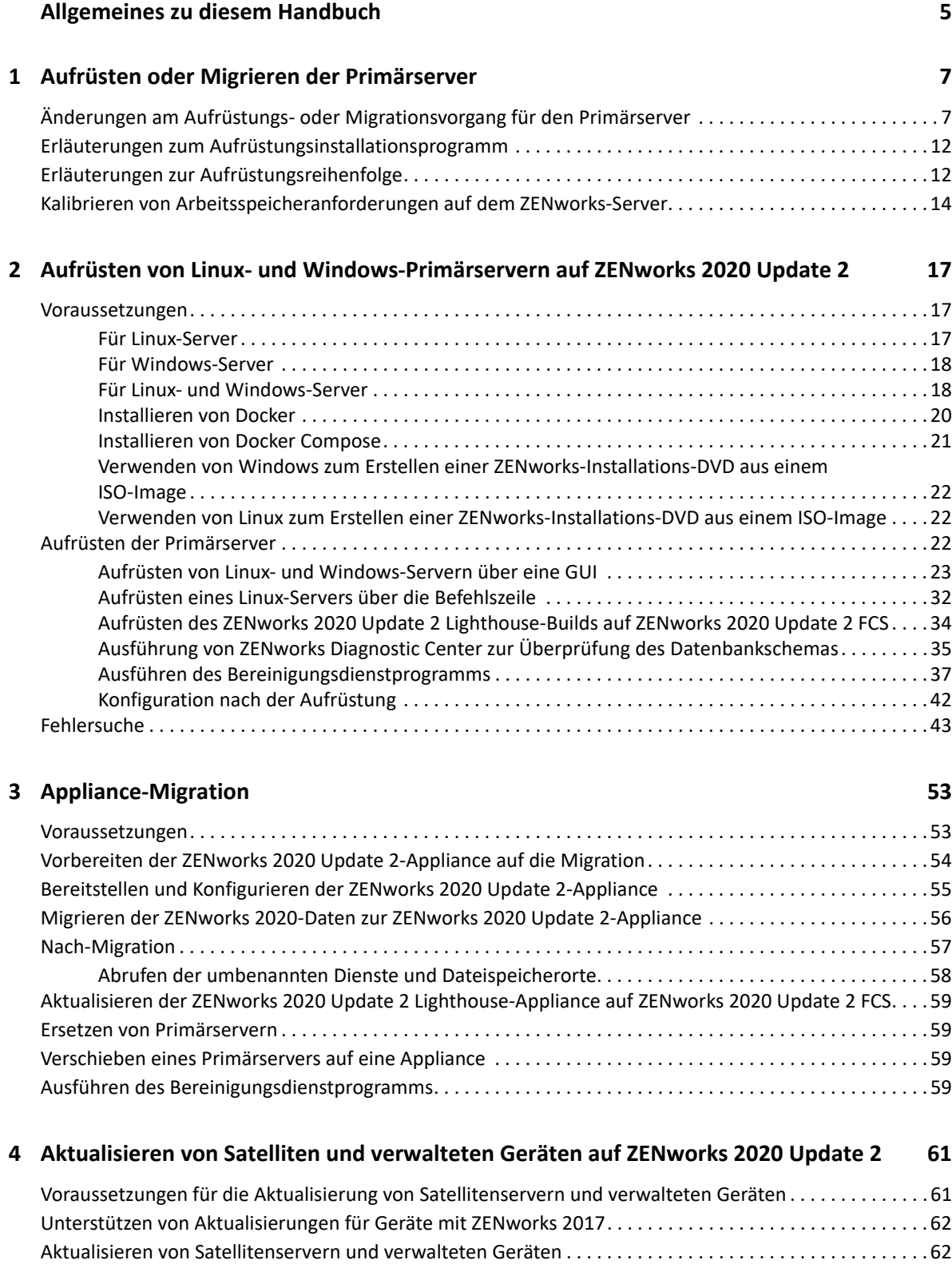

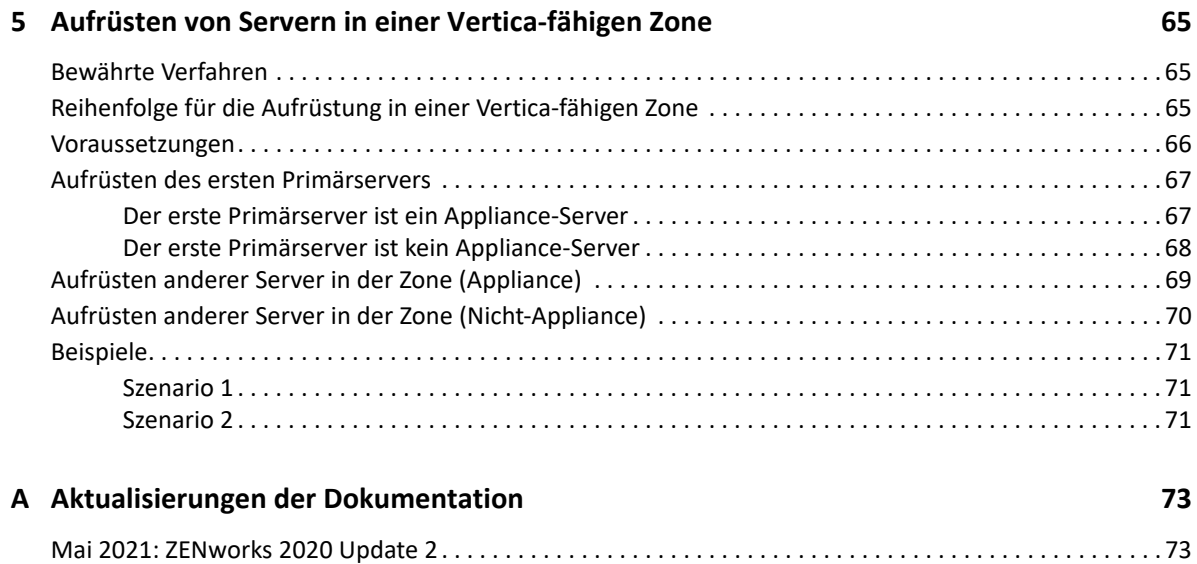

# <span id="page-4-0"></span>**Allgemeines zu diesem Handbuch**

Dieses Handbuch enthält Informationen zu Verbesserungen in ZENworks 2020 Update 2 sowie Informationen, die Sie bei der erfolgreichen Aufrüstung auf diese Version unterstützen.

Die Informationen in diesem Handbuch gliedern sich wie folgt:

- [Kapitel 1, "Aufrüsten oder Migrieren der Primärserver", auf Seite 7](#page-6-2)
- \* Kapitel 2, "Aufrüsten von Linux- und Windows-Primärservern auf ZENworks 2020 Update 2", auf [Seite 17](#page-16-3)
- [Kapitel 3, "Appliance-Migration", auf Seite 53](#page-52-2)
- \* Kapitel 4, "Aktualisieren von Satelliten und verwalteten Geräten auf ZENworks 2020 Update 2", [auf Seite 61](#page-60-2)
- \* [Kapitel 5, "Aufrüsten von Servern in einer Vertica-fähigen Zone", auf Seite 65](#page-64-3)
- [Anhang A, "Aktualisierungen der Dokumentation", auf Seite 73](#page-72-2)

#### **Zielgruppe**

Dieses Handbuch richtet sich an ZENworks-Administratoren.

#### **Rückmeldungen**

Wir freuen uns über Ihre Hinweise, Anregungen und Vorschläge zu diesem Handbuch und den anderen Teilen der Dokumentation zu diesem Produkt. Über den Link Thema kommentieren, den Sie unten auf jeder Seite der Online-Dokumentation finden, können Sie uns Ihre Vorschläge und Meinung mitteilen.

#### **Weitere Dokumentation**

Im Lieferumfang von ZENworks finden Sie weitere Dokumentationen (im PDF- und HTML-Format), die Informationen zum Produkt und zu dessen Implementierung beinhalten.

<span id="page-6-2"></span><span id="page-6-0"></span><sup>1</sup>**Aufrüsten oder Migrieren der Primärserver**

Mithilfe der ZENworks 2020 Update 2-Installationsdatenträger können Sie einen Primärserver direkt auf ZENworks 2020 Update 2 aufrüsten oder migrieren, sofern ZENworks 2020 oder höher installiert ist.

Wenn das Aufrüstungsinstallationsprogramm während der Aufrüstung eines der folgenden Probleme meldet, müssen Sie die empfohlenen Verfahren anwenden, um das Problem zu beheben:

- **Nicht unterstützte ZENworks-Version:** Rüsten Sie alle Primärserver auf ZENworks 2020 Update 2 auf. Vergewissern Sie sich, dass alle Primärserver in der Zone dieselbe Version von ZENworks aufweisen.
- **Nicht unterstützte Betriebssysteme:** Rüsten Sie die Betriebssysteme auf eine unterstützte Version auf.

Weitere Informationen zu nicht mehr unterstützten Betriebssystemen finden Sie unter ZENworks 2020 Update 2 – System Requirements (ZENworks 2020 Update 1 – Systemanforderungen).

**WICHTIG:** Das ISO-Image darf nicht extrahiert und zur Installation verwendet werden. Die Installation muss von einer Installations-DVD erfolgen.

Die folgenden Abschnitte enthalten Informationen zum Aufrüsten auf ZENworks 2020 Update 2:

- ["Änderungen am Aufrüstungs- oder Migrationsvorgang für den Primärserver", auf Seite 7](#page-6-1)
- ["Erläuterungen zum Aufrüstungsinstallationsprogramm", auf Seite](#page-11-0) 12
- ["Erläuterungen zur Aufrüstungsreihenfolge", auf Seite 12](#page-11-1)

1

<span id="page-6-3"></span>\* ["Kalibrieren von Arbeitsspeicheranforderungen auf dem ZENworks-Server", auf Seite 14](#page-13-0)

# <span id="page-6-1"></span>**Änderungen am Aufrüstungs- oder Migrationsvorgang für den Primärserver**

ZENworks erhält eine robustere, flexiblere Architektur und wird gemäß den Micro Focus-Standards angepasst. Der Aufrüstungsvorgang in ZENworks 2020 Update 2 wurde daher entsprechend überarbeitet. Die Abläufe bei der Aufrüstung auf ZENworks 2020 Update 2 sind gegenüber der vorherigen Version größtenteils unverändert, abgesehen von folgenden wichtigen Änderungen in der aktuellen Version:

**Installation von Docker und Docker Compose auf einem Linux-Server erforderlich:** Bevor Sie ZENworks 2020 Update 2 auf einem Linux-Primärserver aufrüsten können, müssen Sie Docker und Docker Compose auf dem Server installieren. Dies gilt nicht für einen Appliance-Server. Weitere Informationen zu Dockers finden Sie unter [https://docs.docker.com/.](https://docs.docker.com/)

**Migration der Serverdaten zum neuen Dateipfad:** Nach dem Aufrüsten auf ZENworks 2020 Update 2 auf einem Windows-, Appliance- oder Linux-Primärserver werden ZENworks-Serverdaten (z. B. MSIs, RPMs, Protokolle und Konfigurationsdateien), die sich bislang im Novell-Dateipfad befanden, in den neuen Micro Focus-Dateipfad verschoben.

**Aufrüsten aller Primärserver vor der Konfiguration der Antimalware-Datenbank:** Antimalware wurde mit ZENworks 2020 Update 2 als neue Komponente von ZENworks Endpoint Security eingeführt. Wenn Sie die Antimalware-Berechtigung in Endpoint Security Management aktivieren und die Antimalware-Datenbank konfigurieren möchten, müssen Sie alle Primärserver in der Zone aufrüsten, bevor Sie diese Datenbank konfigurieren können.

Diese Anforderung gilt nur dann, wenn Sie die Antimalware-Datenbank nutzen; diese Datenbank ist erforderlich, wenn der Malware-Status sowie die Aktivität des Antimalware-Agenten im Dashboard oder über die Antimalware-Seite des Geräts überwacht werden soll. Solange Sie die Antimalware-Datenbank nicht konfigurieren, können Sie auch weiterhin Antimalware aktivieren, den Antimalware-Server und den On-Demand-Inhaltsmaster konfigurieren und die Antimalware-Durchsetzungsrichtlinie zum Schutz der Geräte bereitstellen, ohne alle Server aufzurüsten.

Weitere Informationen zu Antimalware finden Sie im Handbuch *ZENworks Endpoint Security Antimalware Reference* (Referenz zu ZENworks Endpoint Security Antimalware).

**Umbenennen der ZENworks-Dienste:** Nach dem Aufrüsten auf ZENworks 2020 Update 2 auf einem Windows-, Appliance- oder Linux-Primärserver werden bestimmte ZENworks-Serverdienste (z. B. die Dienste ZENserver, ZENloader und ZENjoinproxy) von Novell in Micro Focus umbenannt.

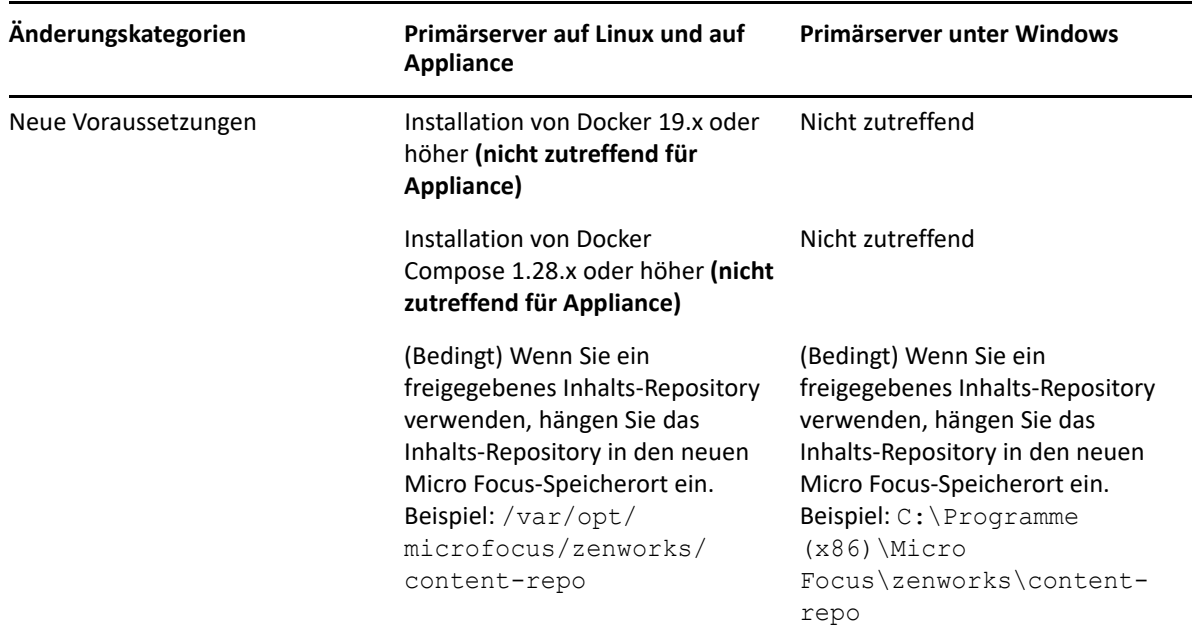

Am Aufrüstungsprozess in ZENworks 2020 Update 2 wurden folgende Änderungen vorgenommen:

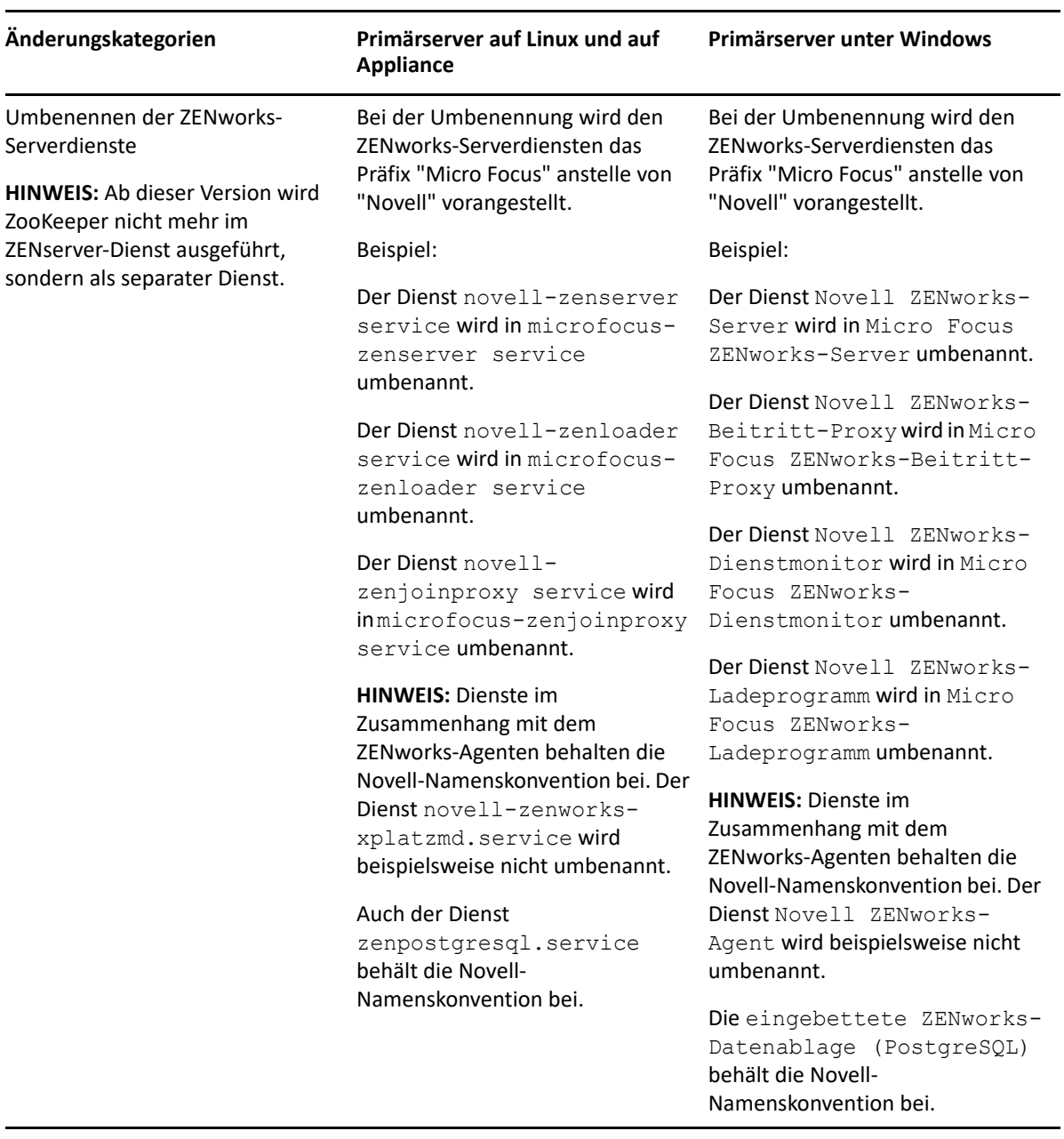

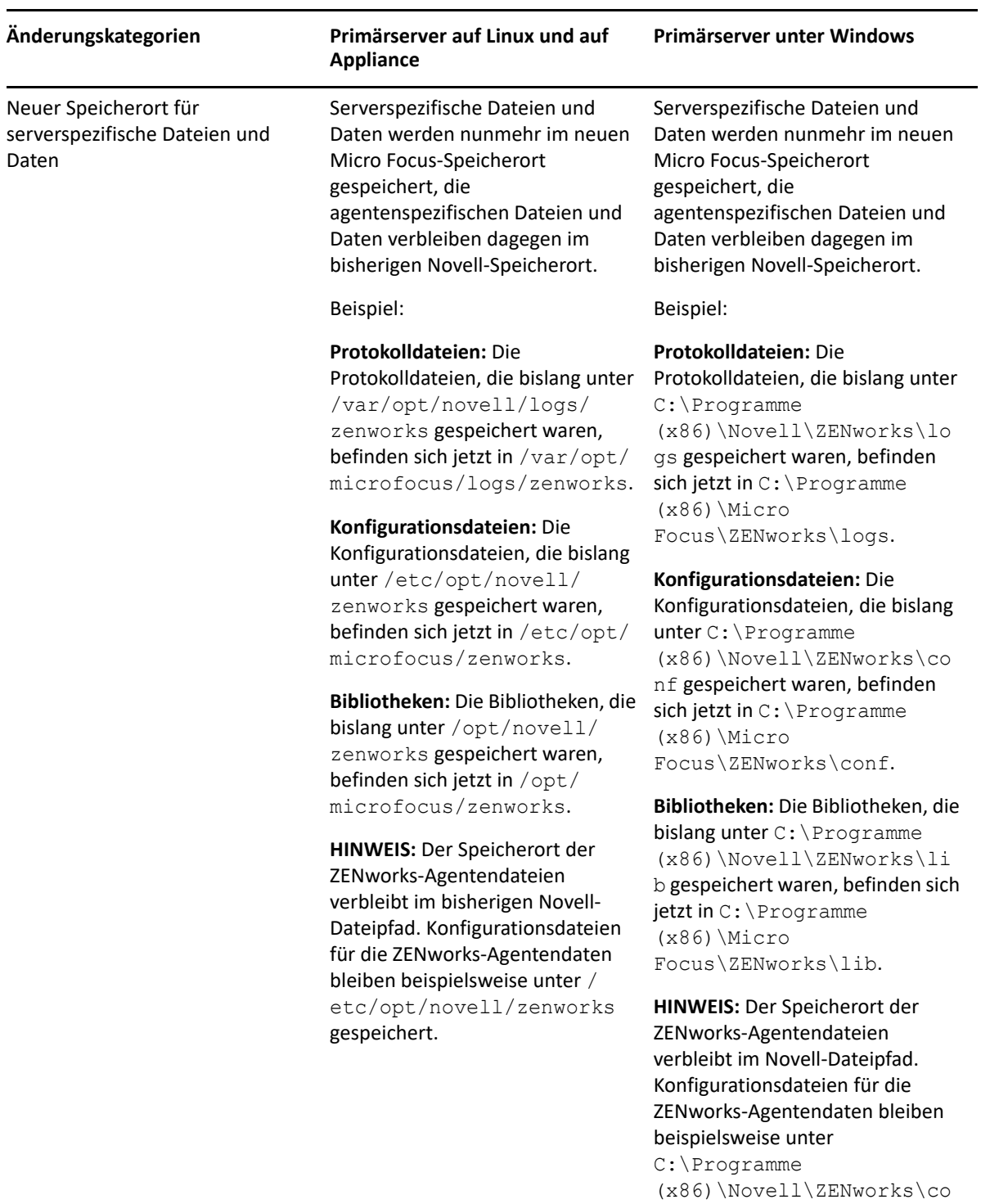

nf gespeichert.

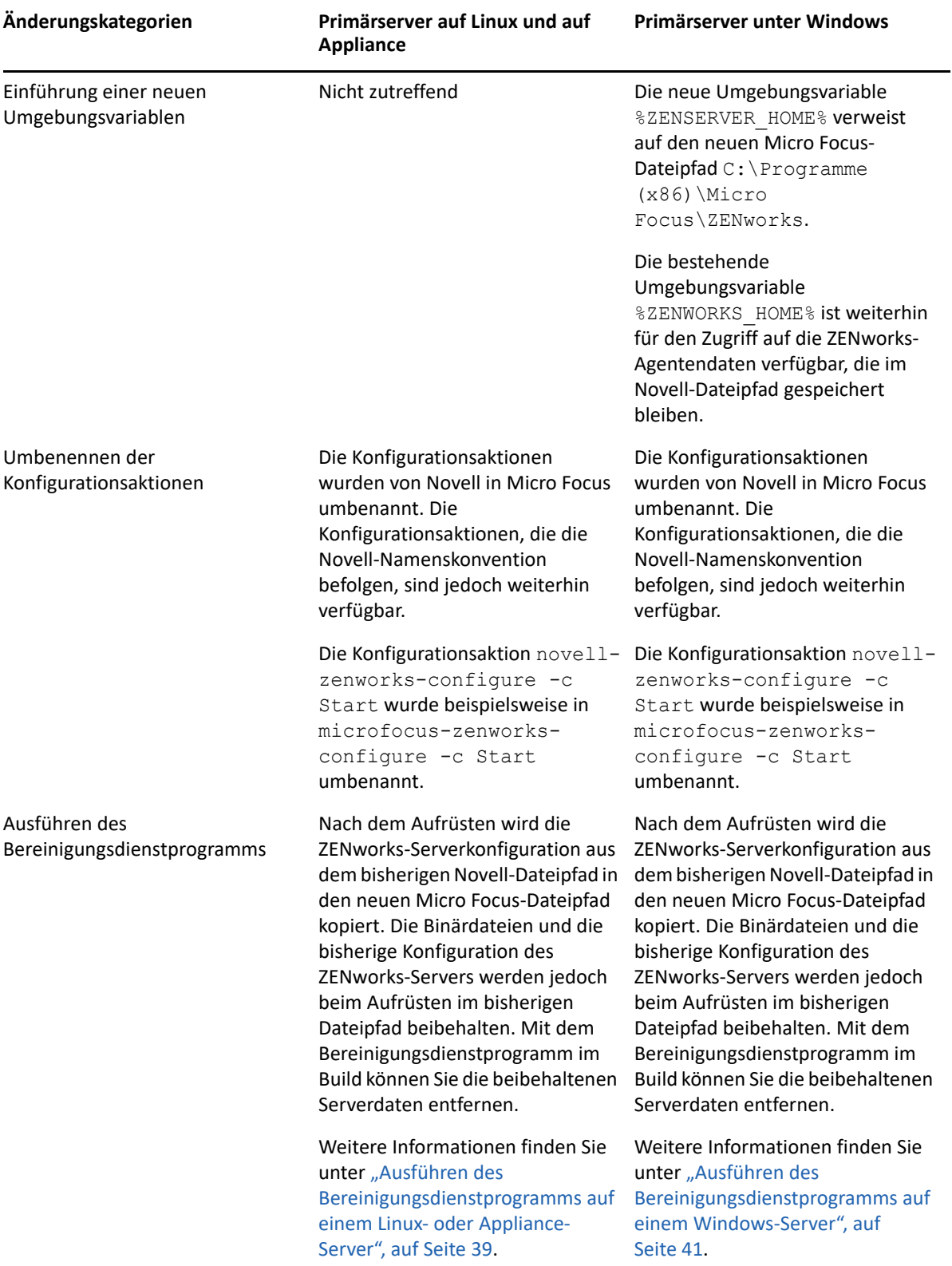

# <span id="page-11-0"></span>**Erläuterungen zum Aufrüstungsinstallationsprogramm**

- Aufrüsten aller ZENworks 2020 Configuration Management-Komponenten auf den Primärservern (Configuration Management, Asset Management, Asset Inventory, Endpoint Security und Patch Management).
- Aufrüsten der ZENworks-Datenbank und der Audit-Datenbank. Dieser Vorgang wird beim Aufrüsten des ersten Servers ausgeführt.
- Nachdem der erste Server auf ZENworks 2020 Update 2 aufgerüstet wurde, ist die Systemaktualisierung zum Aufrüsten der unterstützten Versionen der ZENworks-Satellitenserver und der verwalteten Geräte auf ZENworks 2020 Update 2 verfügbar.

Der Zeitaufwand für die Aufrüstung des ersten Primärservers ist abhängig von der Datenmenge in der Datenbank.

# <span id="page-11-1"></span>**Erläuterungen zur Aufrüstungsreihenfolge**

Führen Sie die ZENworks 2020 Update 2-Aufrüstungsaufgaben unbedingt in der folgenden Reihenfolge aus:

**1. Aufrüsten des Betriebssystems:** Wenn das auf dem Gerät installierte Betriebssystem nicht von ZENworks unterstützt wird, rüsten Sie es auf die aktuellste unterstützte Version auf.

Weitere Informationen zu den unterstützten Betriebssystemen finden Sie unter ZENworks 2020 Update 2 System Requirements (ZENworks 2020 Update 1 – Systemanforderungen).

**HINWEIS:** Die folgenden Szenarien zeigen die Reihenfolge, in der die verschiedenen Betriebssysteme und ZENworks aufgerüstet werden müssen:

- Windows-Primärserver. Sie können Vor-Ort-Aufrüstungen für Haupt- und Nebenversionen des Betriebssystems durchführen. Die folgenden Szenarien verdeutlichen die Reihenfolge beim Aufrüsten der Haupt- und Nebenversionen der Betriebssysteme:
	- Beim Aufrüsten eines Betriebssystems auf eine Version, die von ZENworks 2020 und ZENworks 2020 Update 2 unterstützt wird, können Sie die Aufrüstung in beliebiger Reihenfolge durchführen. Beispiel: Wenn Sie von Windows 2012 Server auf Windows 2016 Server aufrüsten, können Sie wahlweise zuerst das Betriebssystem oder zuerst ZENworks aufrüsten.
	- Beim Aufrüsten eines Betriebssystems von einer Version, die nicht von ZENworks 2020 Update 2 unterstützt wird, müssen Sie zunächst das Betriebssystem aufrüsten und dann die Aufrüstung auf ZENworks 2020 Update 2 durchführen.
	- Beim Aufrüsten eines Betriebssystems auf eine Version, die nicht von ZENworks 2020 unterstützt wird, sondern nur von ZENworks 2020 Update 2, müssen Sie zunächst auf ZENworks 2020 Update 2 aufrüsten und dann die Aufrüstung des Betriebssystems durchführen.
- \* Auf Linux-Primärservern: Eine Vor-Ort-Aufrüstung des Betriebssystems auf eine Hauptversion ist nicht möglich. Wenn eine Vor-Ort-Aufrüstung auf eine Hauptversion erforderlich ist, müssen Sie den bisherigen Primärserver (mit der älteren Version des Betriebssystems) durch einen neuen Primärserver mit der aktuellen unterstützten

Betriebssystemversion ersetzen. Beispiel: Wenn Sie von SLES 12 SP4 auf SLES 15 aufrüsten, müssen Sie zuerst auf ZENworks 2020 Update 2 aufrüsten und dann den Primärserver mit SLES 12 SP4 durch einen neuen Primärserver mit SLES 15 ersetzen.

Vor-Ort-Aufrüstungen auf eine Nebenversion des Betriebssystems sind dagegen möglich. Die folgenden Szenarien verdeutlichen die Reihenfolge beim Aufrüsten der Nebenversionen der Betriebssysteme:

- Beim Aufrüsten eines Betriebssystems auf eine Nebenversion, die von ZENworks 2020 und ZENworks 2020 Update 2 unterstützt wird, können Sie die Aufrüstung in beliebiger Reihenfolge durchführen. Beispiel: Wenn Sie von SLES 12 SP3 auf SLES 12 SP4 aufrüsten, können Sie wahlweise zuerst das Betriebssystem oder zuerst ZENworks aufrüsten.
- Beim Aufrüsten eines Betriebssystems von einer Nebenversion, die nur von ZENworks 2020 Update 2 unterstützt wird (aber nicht von ZENworks 2020), müssen Sie zunächst das Betriebssystem aufrüsten und dann die Aufrüstung auf ZENworks 2020 Update 2 durchführen. Beispiel: Wenn Sie von SLES 12 auf SLES 12 SP4 aufrüsten, müssen Sie zuerst das Betriebssystem auf SLES 12 SP4 aufrüsten und dann die Aufrüstung auf ZENworks 2020 Update 2 durchführen.
- Beim Aufrüsten der Nebenversion eines Betriebssystems von einer Version, die von ZENworks 2020 Update 2 unterstützt wird, aber nicht von ZENworks 2020, müssen Sie zunächst auf ZENworks 2020 Update 2 aufrüsten und dann die Aufrüstung des Betriebssystems durchführen. Beispiel: Wenn Sie von SLES 12 SP4 auf SLES 12 SP5 aufrüsten, müssen Sie zuerst auf ZENworks 2020 Update 2 aufrüsten und dann die Aufrüstung des Betriebssystems auf SLES 12 SP5 durchführen.

**WICHTIG:** Sichern Sie vor der Aufrüstung in jedem Fall den betreffenden Server und die Zertifizierungsstelle.

**2. Aufrüsten von ZENworks:** Rüsten Sie ZENworks auf die aktuelle Version auf.

Die Primärserver in der Zone müssen in der folgenden Reihenfolge aufgerüstet werden:

- a. (Bedingt) Wenn Sie bereits zur eingebetteten PostgreSQL-Datenbank migriert haben, müssen Sie zunächst das Gerät aufrüsten, auf dem die Datenbank gehostet wird. Danach können Sie die anderen Primärserver aufrüsten.
- b. (Bedingt) Wenn Sie Vertica in Ihrer Zone im Rahmen einer früheren ZENworks-Version aktiviert haben, rüsten Sie zunächst die Server auf, auf denen Vertica aktiviert ist, und dann die anderen Primärserver. Weitere Informationen finden Sie unter [Aufrüsten von Servern](#page-64-3)  [in einer Vertica-fähigen Zone](#page-64-3).
- Das Aufrüstungsinstallationsprogramm von ZENworks 2020 Update 2 kann die Aufrüstung nur auf dem Server vornehmen, auf dem es ausgeführt wird.

**HINWEIS:** Nachdem Sie den ersten Primärserver auf ZENworks 2020 Update 2 aufgerüstet haben, müssen direkt danach alle anderen Server auf ZENworks 2020 Update 2 aufgerüstet werden.

 Wenn Sie die Aufrüstung zum ersten Mal in der Verwaltungszone durchführen, kann nur ein einziger Primärserver aufgerüstet werden. Die nachfolgende Aufrüstung der zusätzlichen Primärserver kann parallel durchgeführt werden oder auch in beliebiger Reihenfolge.

Während der Aufrüstung des ersten Primärservers müssen Sie die ZENworks-Dienste auf allen anderen Primärservern stoppen. Während der Aufrüstung weiterer Primärserver müssen die Dienste auf den noch nicht aufgerüsteten Servern gestoppt werden. Wenn Sie die Dienste nicht stoppen, kann die Datenbank inkonsistent werden.

**HINWEIS:** Die Schema- und Lizenzinformationen werden nur bei der Aufrüstung des ersten Primärservers aktualisiert.

 Sie müssen zunächst die Primärserver aufrüsten und danach die Satellitenserver und die Agenten in der Zone.

**WICHTIG:** Beim Aufrüsten weiterer Primärserver in der Zone müssen die ZENworks-Serverdienste auf dem aufgerüsteten ersten Primärserver ausgeführt werden. Wenn die Zone eine eingebettete PostgreSQL-Datenbank verwendet, muss der eingebettete PostgreSQL-Dienst auf dem aufgerüsteten ersten Primärserver ausgeführt werden.

 Wenn Sie ZENworks Reporting verwenden, müssen Sie ZENworks Reporting nach dem Aufrüsten der Zone auf ZENworks 2020 Update 2 erneut konfigurieren. Weitere Informationen finden Sie im Artikel zu Reconfiguring ZENworks Reporting Appliance (Neukonfigurieren der ZENworks Reporting Appliance) im Handbuch ZENworks Reporting Appliance Deployment and Administration Reference (Bereitstellungs- und Administrationsreferenz der ZENworks Reporting Appliance).

# <span id="page-13-0"></span>**Kalibrieren von Arbeitsspeicheranforderungen auf dem ZENworks-Server**

Gemäß den Systemanforderungen empfiehlt ZENworks als Mindestanforderung für den Arbeitsspeicher 16 GB für Appliance-Server und Nicht-Appliance-Primärserver. Basierend auf den Anforderungen an die RAM-Größe müssen Sie sicherstellen, dass der Arbeitsspeicher für RDBMS (wenn eingebettetes PostgreSQL installiert ist), Vertica, Kafka und die ZENworks-Dienste (ZENserverund ZENloader-Dienste) optimal zugeordnet ist, damit diese Komponenten auf dem Server effektiv funktionieren. ZENworks bietet eine Konfigurationsaktion, die den Arbeitsspeicher für diese Prozesse automatisch kalibriert.

Sie müssen diese Konfigurationsaktion nach dem Aufrüsten des Servers auf ZENworks 2020 Update 2 ausführen. Wenn Sie jedoch planen, Vertica auf diesem Server zu installieren, stellen Sie sicher, dass Sie die Aktion "Konfigurieren" erst nach dem Konfigurieren von Vertica ausführen. Weitere Informationen finden Sie in der Dokumentation zu [Vertica Reference](https://www.novell.com/documentation/zenworks-2020/zen_vertica/data/zen_vertica.html) (Vertica-Referenz).

In folgenden Szenarien sollte diese Aktion ausgeführt werden:

- Nicht-Appliance-Server, auf denen nur eingebettetes PostgreSQL installiert ist
- Zweiter Nicht-Appliance-Primärserver
- Appliance-Server, auf dem Kafka und Vertica installiert sind
- Appliance-Server, auf dem nur Vertica installiert ist
- Appliance-Server, auf dem eingebettetes PostgreSQL und Vertica installiert sind
- Appliance-Server, auf dem eingebettetes PostgreSQL und Kafka installiert sind
- Appliance-Server, auf dem nur Kafka installiert ist
- Appliance-Server, auf dem eingebettetes PostgreSQL, Kafka und Vertica installiert sind
- Zweiter Appliance-Primärserver

So führen Sie die Aktion "Konfigurieren" aus:

- 1. Führen Sie im Befehlszeilenprogramm des Servers den folgenden Befehl aus: microfocuszenworks-configure -c CalibrateMemoryConfigureAction
- 2. Es wird eine Meldung angezeigt, die den Benutzer darüber informiert, dass die ZENworks-Dienste nach dem Ausführen der Aktion "Konfigurieren" automatisch auf dem Server neu gestartet werden. Wenn Sie die Arbeitsspeicherkalibrierung fortsetzen möchten, dann drücken Sie die Eingabetaste, um den Standardwert 1 auszuwählen, oder geben Sie andernfalls den Wert 2 ein.
- 3. (Bedingt) Auf einem Appliance-Server werden Sie gefragt, ob Sie Vertica und Kafka auf dem Server installieren möchten. Falls Sie Vertica und Kafka auf diesem Server installieren möchten, stellen Sie sicher, dass Sie diese Aktion erst nach dem Konfigurieren von Vertica auf dem Server ausführen. Wenn Sie die Aktion beenden möchten, geben Sie den Wert 2 ein.

Falls Vertica und Kafka nicht auf dem Server installiert werden sollen und Sie die Arbeitsspeicherkalibrierung fortsetzen möchten, geben Sie den Wert 1 ein.

Die neu konfigurierten Werte für die einzelnen Komponenten werden angezeigt. Wenn Sie die konfigurierten Werte zu einem späteren Zeitpunkt anzeigen möchten, führen Sie die folgende Aktion zum Konfigurieren aus: microfocus-zenworks-configure -c DisplayMemoryConfigureAction

# <span id="page-16-0"></span>2 2**Aufrüsten von Linux- und Windows-Primärservern auf ZENworks 2020 Update 2**

<span id="page-16-3"></span>In diesem Abschnitt finden Sie Informationen zum Aufrüsten Ihrer Linux- oder Windows-Primärserver auf ZENworks 2020 Update 2. Weitere Informationen zum Migrieren Ihres Appliance-Servers finden Sie unter [Appliance-Migration.](#page-52-2)

## <span id="page-16-1"></span>**Voraussetzungen**

Wenn Sie erstmals in der Verwaltungszone einen Primärserver auf ZENworks 2020 Update 2 aufrüsten, müssen Sie vor dem Aufrüstungsvorgang folgende Aufgaben ausführen.

### <span id="page-16-2"></span>**Für Linux-Server**

- **Docker ist installiert:** Docker 19.x (oder höher) muss auf dem aufzurüstenden Primärserver installiert sein. Weitere Informationen zur Installation von Docker finden Sie unter [Installieren](#page-19-0)  [von Docker](#page-19-0).
	- Der Docker-Dienst muss ununterbrochen aktiviert sein.
		- 1. Führen Sie den folgenden Befehl aus, um den Status des Docker-Dienstes zu überprüfen:

\$ sudo systemctl status docker.service

2. Führen Sie den folgenden Befehl aus, um den Dienst zu starten:

\$ sudo systemctl enable docker.service

 Vergewissern Sie sich, dass der Docker-Dienst gestartet wurde. Starten Sie den Dienst mit dem folgenden Befehl:

\$ sudo systemctl start docker.service

- **Docker Compose ist installiert:** Docker Compose 1,25.x (oder höher) muss auf dem aufzurüstenden Primärserver installiert sein. Die aktuelle Version von Docker Compose erfahren Sie unter<https://github.com/docker/compose/releases>. Weitere Informationen zur Installation von Docker Compose finden Sie unter [Installieren von Docker Compose](#page-20-0).
- **DNS-Server ist konfiguriert:** Vergewissern Sie sich, dass ein DNS-Server auf dem aufzurüstenden Primärserver festgelegt wurde. Außerdem muss der Hostname des lokalen Computers über DNS aufgelöst werden können.
- **Deaktivieren Sie die Ruhezustand-Protokolle:** Vor der Aufrüstung müssen auf dem Linux-Primärserver die c3p0, die Ruhezustand-Protokolle für ZENLoader und ZENServer deaktiviert werden. Weitere Informationen finden Sie im Artikel [TID 7015032](https://www.novell.com/support/kb/doc.php?id=7015032) (https://www.novell.com/ support/kb/doc.php?id=7015032).

Die weiteren zu beachtenden Voraussetzungen für Windows und Linux finden Sie unter [Für Linux](#page-17-1)[und Windows-Server](#page-17-1).

### <span id="page-17-0"></span>**Für Windows-Server**

 **Prüfen Sie die Version des Windows-Installationsprogramms:** Stellen Sie sicher, dass auf den Windows-Primärservern Windows Installer 4.5 oder höher installiert ist und ausgeführt wird.

Die weiteren zu beachtenden Voraussetzungen für Windows und Linux finden Sie unter [Für Linux](#page-17-1)[und Windows-Server](#page-17-1).

### <span id="page-17-1"></span>**Für Linux- und Windows-Server**

- **ZENworks Diagnostic Center:** Vor dem Aufrüsten der Zone müssen Sie ZDC ausführen und den Zustand des Primärservers und der Verwaltungszone ermitteln. Weitere Informationen finden Sie unter ZENworks Diagnostic Center (ZENworks Diagnostic Center).
- **Änderungen im Aufrüstungsvorgang beachten:** Informieren Sie sich über die Änderungen, die mit ZENworks 2020 Update 2 eingeführt wurden, bevor Sie die Primärserver aufrüsten. Weitere Informationen finden Sie unter [Änderungen am Aufrüstungs- oder Migrationsvorgang für den](#page-6-3)  [Primärserver.](#page-6-3)
- **(Bedingt) Das freigegebene Inhalts-Repository wird im neuen Speicherort eingehängt:** Bei einem freigegebenen Inhalts-Repository muss die Einhängung in den bisherigen Pfad aufgehoben und das Repository in den neuen Micro Focus-Pfad eingehängt werden, also /var/ opt/microfocus/zenworks/content-repo auf einem Linux-Server und %ZENSERVER\_HOME%\work\content-repo auf einem Windows-Server.

Der Ordner content-repo im Pfad novell darf von den Administratoren nicht umbenannt oder gelöscht werden.

 **Systemanforderungen beachten:** Stellen Sie sicher, dass der Primärserver, den Sie auf ZENworks 2020 Update 2 aufrüsten möchten, alle Systemanforderungen für ZENworks 2020 Update 2 erfüllt.

Weitere Informationen finden Sie im Abschnitt "Database Requirements" (Datenbankanforderungen) im Handbuch *ZENworks Server Installation* (ZENworks-Server-Installation).

**ZENworks-Datenbank:** Sichern Sie die ZENworks-Datenbank.

Der Server, auf dem die Datenbank gehostet wird, muss mit einer aktiven Datenbank ausgeführt werden. Weitere Informationen zu den Voraussetzungen für externe Datenbanken finden Sie unter Voraussetzungen für externe Datenbanken im Handbuch Installation des ZENworks-Servers.

- **ZENworks-Server sichern:** Sichern Sie die Konfigurationsdateien des aufzurüstenden ZENworks-Primärservers. Weitere Informationen finden Sie unter Backing Up and Restoring the ZENworks Server and Certificate Authority (Sichern und Wiederherstellen des ZENworks-Servers und der Zertifizierungsstelle) im Handbuch ZENworks Disaster Recovery Reference (ZENworks-Referenz zur Notfallwiederherstellung).
- **Aufrüstung in Testumgebung ausführen:** Der Zeitaufwand für die Aufrüstung des ersten Primärservers ist abhängig von der Datenmenge in der Datenbank. Wenn die Aufrüstung des ersten Primärservers auf einem Gerät durchgeführt wird, das die Microsoft SQL- oder Oracle-

Datenbank verwendet, müssen Sie die Aufrüstung in einer Testumgebung durchführen (mit Serverdaten, die denen der Produktionsumgebung ähneln). Dies dient dazu, die Ausfallzeit des Produktionsservers zu berechnen.

- **Prozessor- und Arbeitsspeicherauslastung:** Beim Aufrüsten des ersten Primärservers darf keine hohe Prozessor- und Arbeitsspeicherauslastung vorliegen.
- **ZENworks-Dienste stoppen:** Stoppen Sie alle ZENworks-Dienste auf Primärservern, die nicht aufgerüstet werden, um zu verhindern, dass während der Aufrüstung auf die Datenbank zugegriffen werden kann. Ansonsten kann die Datenbank inkonsistent werden.
	- Informationen zum Stoppen der ZENworks-Dienste:
		- **Auf einem Windows-Primärserver:** Die betreffenden Informationen finden Sie im Abschnitt "ZENworks Services on a Windows Server" (ZENworks-Dienste auf einem Windows-Server) im Handbuch *ZENworks Primary Server and Satellite Reference* (ZENworks: Referenz für Primärserver und Satelliten).
		- **Auf einem Linux-Primärserver:** Die betreffenden Informationen finden Sie im Abschnitt "ZENworks Services on a Linux Server" (ZENworks-Dienste auf einem Linux-Server) im Handbuch *ZENworks Primary Server and Satellite Reference* (ZENworks: Referenz für Primärserver und Satelliten).

Bei der Aufrüstung des ersten Servers steht die Systemaktualisierung zur Aufrüstung der ZENworks-Satellitenserver und der verwalteten Geräte auf ZENworks 2020 Update 2 zur Verfügung.

 **Uhrzeit synchronisieren:** Vergewissern Sie sich, dass die Uhrzeit von Server und Datenbank synchronisiert sind (der Zeitunterschied darf höchstens 2 Minuten betragen).

#### **HINWEIS:**

- Wenn die Zeitdifferenz mehr als 2 Minuten und weniger als 24 Stunden beträgt, wird während der Aufrüstung eine Warnmeldung angezeigt.
- Wenn die Zeitdifferenz mehr als 24 Stunden beträgt, wird eine Fehlermeldung angezeigt.
- **Ports prüfen:** Bei der Aufrüstung müssen alle festen Ports frei sein. Wenn die festen Ports gesperrt sind, kann die Aufrüstung nicht fortgesetzt werden. Eine Liste der Ports finden Sie unter [ZENworks 2020 Update 1 TCP and UDP Ports](https://www.novell.com/documentation/zenworks-2020-update-1/zen_ports/data/zen_ports.html) (ZENworks 2020 Update 1 – TCP- und UDP-Ports).

Wenn Sie die Software für die ZENworks-Aufrüstung als ISO-Image heruntergeladen haben, führen Sie einen der folgenden Schritte aus, um die Aufrüstungs-DVD zu erstellen:

- [Verwenden von Windows zum Erstellen einer ZENworks-Installations-DVD aus einem ISO-Image](#page-21-0)
- [Verwenden von Linux zum Erstellen einer ZENworks-Installations-DVD aus einem ISO-Image](#page-21-1)

**WICHTIG:** Sie dürfen das ISO-Image nicht für die Aufrüstung von ZENworks extrahieren und verwenden.

### <span id="page-19-0"></span>**Installieren von Docker**

Mit dem Verfahren in diesem Abschnitt können Sie die aktuelle Version von Docker herunterladen.

- **1** Wenn Sie sich beim Suse Customer Center registriert haben, erzeugen Sie einen Registrierungsschlüssel für die Betriebssystemversion Ihres Primärservers und registrieren Sie das Gerät beim [Suse Customer Center.](https://scc.suse.com/login)
- **2** Starten Sie YaST.
- **3** Wählen Sie im Fenster "Adminstratoreinstellungen" die Option **Software** > **Software-Repositorys**.
- **4** Klicken Sie auf **Hinzufügen**, um das Dialogfeld **Add-on-Produkt** zu öffnen.
- **5** Wählen Sie **Erweiterungen und Module vom Registrierungsserver**. Klicken Sie auf **Weiter**.
- **6** Wählen Sie in der Liste **Verfügbare Erweiterungen und Module** das passende Containermodul für die Plattform aus. Klicken Sie auf **Weiter** und dann auf **Fertig stellen**. Die Module und deren Repositorys werden Ihrem System hinzugefügt.
	- **SLES 12 SP3, SLES 12 SP4, SLES 12 SP5: Containers Module 12 x86\_64**
	- **SLES 15: Containers Module 15 x86\_64**
	- **SLES 15 SP1: Containers Module 15 SP1 x86\_64**
- **7** Führen Sie auf dem Linux-Terminal den folgenden Befehl zur Installation des Docker-Pakets aus:

```
$ sudo zypper install docker
```
**HINWEIS:** Wenn Docker mit dem Befehl zypper install docker nicht installiert werden kann, prüfen Sie mit dem folgenden Befehl, ob das Containermodul dem Repository hinzugefügt wurde:

\$ sudo zypper ls

Wenn das Containermodul nicht hinzugefügt wurde, fügen Sie es mit dem folgenden Befehl hinzu:

#### **Für SLES 12 SP3, SLES 12 SP4, SLES 12 SP5:**

\$ sudo SUSEConnect -p sle-module-containers/12/x86\_64

#### **Für SLES 15**:

\$ sudo SUSEConnect -p sle-module-containers/15/x86\_64

#### **Unter SLES 15 SP1**:

\$ sudo SUSEConnect -p sle-module-containers/15.1/x86\_64

**8** Führen Sie den folgenden Befehl zur Aktivierung der Docker-Dienste aus:

\$ sudo systemctl enable docker.service

**9** Führen Sie den folgenden Befehl zum Starten der Docker-Dienste aus:

\$ sudo systemctl start docker.service

**10** Testen Sie mit dem folgenden Befehl, ob Docker ordnungsgemäß installiert wurde:

\$ docker run hello-world

Wenn die Nachricht Hello from Docker! (Hallo von Docker!) angezeigt wird, bedeutet dies, dass Docker erfolgreich installiert wurde.

**HINWEIS:** Wenn Sie die Version von Docker nach der Installation aufrüsten möchten, müssen Sie die ZENworks-Serverdienste nach der Aufrüstung neu starten.

### <span id="page-20-0"></span>**Installieren von Docker Compose**

Bevor Sie Docker Compose installieren können, muss die Docker-Engine bereits gemäß den Anweisungen im vorherigen Abschnitt installiert sein.

**1** Führen Sie auf dem Linux-Terminal den folgenden Befehl zum Herunterladen der aktuellen Version von Docker Compose aus, in diesem Fall Docker Compose Version 1.28.2:

```
$ sudo curl -L "https://github.com/docker/compose/releases/download/
1.28.2/docker-compose-$(uname -s)-$(uname -m)" -o /usr/local/bin/
docker-compose
```
**HINWEIS:** Wenn der Server keinen Internetzugriff hat und über einen Proxyserver kommuniziert, konfigurieren Sie curl gemäß den Anweisungen auf der man-Seite zu curl für die Verwendung eines Proxyservers.

**2** Wenden Sie mit dem folgenden Befehl die ausführbaren Berechtigungen auf die Binärdatei an:

\$ sudo chmod +x /usr/local/bin/docker-compose

**HINWEIS:** Wenn der Befehl docker-compose nach der Installation fehlschlägt, prüfen Sie den Pfad. Sie können auch einen symbolischen Link zu /usr/bin oder zu einem anderen Verzeichnis in Ihrem Pfad erstellen.

Beispiel:

```
$ sudo ln -s /usr/local/bin/docker-compose /usr/bin/docker-compose
```
- **3** Testen Sie die Installation mit dem folgenden Befehl. Die Docker Compose-Version wird angezeigt.
	- \$ docker-compose --version

**HINWEIS:** Die aktuellen Versionen von Docker Compose stehen unter [https://github.com/docker/](https://github.com/docker/compose/releases) [compose/releases](https://github.com/docker/compose/releases) bereit. Zur Aufrüstung auf die aktuelle Version befolgen Sie die Schritte auf der Registerkarte **Linux** unter [https://docs.docker.com/compose/install/.](https://docs.docker.com/compose/install/) Bevor Sie Docker Compose auf die aktuelle Version aufrüsten können, müssen Sie allerdings die ZENworks-Dienste stoppen. Weitere Informationen zum Stoppen dieser Dienste finden Sie unter Stopping the ZENworks Services (Stoppen der ZENworks-Dienste).

## <span id="page-21-0"></span>**Verwenden von Windows zum Erstellen einer ZENworks-Installations-DVD aus einem ISO-Image**

- **1** Laden Sie das ISO-Image für die Aufrüstung auf ZENworks von der [Micro Focus-Download-](https://download.microfocus.com/index.jsp)[Website](https://download.microfocus.com/index.jsp) in ein temporäres Verzeichnis auf Ihrem Windows-Gerät herunter.
- **2** Brennen Sie das ISO-Image auf eine DVD.

## <span id="page-21-1"></span>**Verwenden von Linux zum Erstellen einer ZENworks-Installations-DVD aus einem ISO-Image**

- **1** Laden Sie das ISO-Image für die Aufrüstung auf ZENworks von der [Micro Focus-Download-](https://download.microfocus.com/index.jsp)[Website](https://download.microfocus.com/index.jsp) in ein temporäres Verzeichnis auf Ihrem Linux-Gerät herunter.
- **2** Hängen Sie das ISO-Image mit dem folgenden Befehl ein:

mount -o loop /*tempfolderpath*/*isoimagename*.iso *mountpoint*

Ersetzen Sie *tempfolderpath* durch den Pfad zum temporären Ordner, *isoimagename* durch den ZENworks ISO-Dateinamen und *mountpoint* durch den Pfad zu dem Ort auf dem Dateisystem, an dem Sie das Image einhängen möchten. Der durch *einhängepunkt* angegebene Pfad muss bereits vorhanden sein.

Beispiel:

```
mount -o loop /zcm11/ZCM11upgr.iso /zcm11/upgrade
```
# <span id="page-21-2"></span>**Aufrüsten der Primärserver**

Die Aufrüstung können Sie über eine grafische Benutzeroberfläche (GUI) oder die Befehlszeile (nur Linux) ausführen:

- ["Aufrüsten von Linux- und Windows-Servern über eine GUI", auf Seite 23](#page-22-0)
- ["Aufrüsten eines Linux-Servers über die Befehlszeile", auf Seite 32](#page-31-0)
- \* "Aufrüsten des ZENworks 2020 Update 2 Lighthouse-Builds auf ZENworks 2020 Update 2 FCS", [auf Seite 34](#page-33-0)
- ["Ausführung von ZENworks Diagnostic Center zur Überprüfung des Datenbankschemas", auf](#page-34-0)  [Seite 35](#page-34-0)
- ["Ausführen des Bereinigungsdienstprogramms", auf Seite 37](#page-36-0)
- ["Konfiguration nach der Aufrüstung", auf Seite 42](#page-41-0)

**HINWEIS:** Nach Aufrüstung der Zone wird ZooKeeper auf dem Primärserver aktiviert, der zuerst aktualisiert wird. Weitere Informationen hierzu finden Sie unter, [Konfiguration nach der Aufrüstung](#page-41-0).

#### **WICHTIG**

\* Zum Aufrüsten der Primärserver auf ZENworks 2020 Update 2 dürfen Sie nicht die ZENworks-Systemaktualisierung verwenden.

Vor der Aufrüstung des ZENworks-Servers auf einem Windows-Gerät müssen Sie die Windows-Aktualisierung auf dem Gerät ausführen, um sicherzustellen, dass alle verfügbaren Aktualisierungen auf dem Gerät installiert sind. Deaktivieren Sie anschließend Windows Update, um sicherzustellen, dass keine weiteren Aktualisierungen auf dem Gerät ausgeführt werden, wenn Sie den ZENworks-Server auf dem Gerät aufrüsten. Die Windows-Aktualisierung kann nach der Aufrüstung von ZENworks aktiviert werden.

 Deaktivieren Sie die Linux-Aktualisierung, um sicherzustellen, dass keine weiteren Aktualisierungen auf dem Gerät vorgenommen werden, wenn Sie den ZENworks-Server auf dem Gerät aufrüsten.

### <span id="page-22-0"></span>**Aufrüsten von Linux- und Windows-Servern über eine GUI**

Überprüfen Sie, ob alle Voraussetzungen erfüllt sind. Führen Sie dann die folgenden Schritte auf dem Primärserver aus, der auf ZENworks 2020 Update 2 aufgerüstet werden soll:

- <span id="page-22-1"></span>**1** So starten Sie das ZENworks -Aktualisierungsprogramm:
	- **Linux:** Führen Sie folgende Schritte aus:
		- 1. Laden Sie das ISO-Image für die ZENworks-Aufrüstung von der [Micro Focus-](https://sld.microfocus.com/)[Download-Website](https://sld.microfocus.com/) herunter.
		- 2. Hängen Sie die ISO mit dem Befehl mount -o loop <ISO path including name> <mount path> ein.
		- 3. Wechseln Sie mit cd zum eingehängten Speicherort und starten Sie ./setup.sh.
	- **Windows:** Führen Sie einen der folgenden Vorgänge aus:
		- 1. Laden Sie das ISO-Image für die ZENworks-Aufrüstung von der [Micro Focus-](https://sld.microfocus.com/)[Download-Website](https://sld.microfocus.com/) herunter.
		- 2. Hängen Sie die ISO ein.
		- 3. Führen Sie setup.exe aus.
		- 4. Öffnen Sie ein DOS-Fenster, navigieren Sie zum Stammverzeichnis des ZENworks 2020 Update 2-Installationsdatenträgers und geben Sie dann den Befehl setup.exe ein.
- 2 Bei der Aufrüstung finden Sie unter [Tabelle 2-1, "Aufrüstungsinformationen", auf Seite 24](#page-23-0) weitere Details zu den Aufrüstungsdaten.

Wenn Sie die Aufrüstung über die grafische Benutzeroberfläche ausführen, erhalten Sie die gleichen Informationen auch über die Schaltfläche **Hilfe**.

- **3** Führen Sie unter Windows einen der folgenden Schritte aus:
	- Wenn der Neustart automatisch ausgeführt wird (Sie haben während der Installation **Ja, System neu starten gewählt, siehe** ["Neustart des Servers \(nur Windows\)", auf Seite 28](#page-27-0)), fahren Sie nach dem Neustart des Computers und dem Start der Services mit [Schritt 5](#page-23-1) fort.
	- Wenn Sie den Neustart manuell ausführen (Sie haben während der Installation die Option Nein, Neustart wird manuell durchgeführt ausgewählt, siehe "Neustart des Servers (nur [Windows\)", auf Seite 28](#page-27-0)), müssen Sie nach dem manuellen Neustart warten, bis die Installation abgeschlossen ist und die Dienste gestartet sind, um die Installation zu überprüfen.
- **4** Nach dem Aufrüsten werden die ZENworks-Serverdaten aus dem bisherigen Novell-Dateipfad in den neuen Micro Focus-Dateipfad kopiert. Die ZENworks-Serverdaten werden jedoch beim Aufrüsten im bisherigen Dateipfad beibehalten. Wenn Sie geprüft haben, ob die aufgerüstete

Version des ZENworks-Servers ordnungsgemäß ausgeführt wird, können Sie die beibehaltenen Serverdaten mit dem Bereinigungsprogramm aus dem Build entfernen. Weitere Informationen finden Sie unter [Ausführen des Bereinigungsdienstprogramms auf einem Linux- oder Appliance-](#page-38-1)[Server.](#page-38-1)

<span id="page-23-1"></span>**5** Beginnen Sie zur Aufrüstung des nächsten Primärservers wieder bei [Schritt 1](#page-22-1).

**WICHTIG:** Wiederholen Sie diese Schritte, bis alle Primärserver in der Verwaltungszone aufgerüstet sind.

**HINWEIS:** Wenn Sie ZENworks Reporting verwenden, müssen Sie ZENworks Reporting nach dem Aufrüsten der Zone auf ZENworks 2020 Update 2 erneut konfigurieren. Weitere Informationen finden Sie im Artikel zu Reconfiguring ZENworks Reporting Appliance (Neukonfigurieren der ZENworks Reporting Appliance) im Handbuch ZENworks Reporting Appliance Deployment and Administration Reference (Bereitstellungs- und Administrationsreferenz der ZENworks Reporting Appliance).

Unter [Tabelle 2-1 auf Seite 24](#page-23-0) finden Sie die Informationen zur Aufrüstung von ZENworks 2020 auf ZENworks 2020 Update 2.

| Aufrüstungsinformationen               | Erklärung                                                                                                    |
|----------------------------------------|----------------------------------------------------------------------------------------------------|
| Lizenzvereinbarung                     | Das Aufrüstungsinstallationsprogramm fährt nicht fort, wenn die<br>Lizenzvereinbarung nicht akzeptiert wird.                                                                                                    |
| Voraussetzungen für<br><b>ZENworks</b> | Wenn die erforderlichen Voraussetzungen nicht erfüllt sind, wird der<br>Aufrüstungsvorgang nicht fortgesetzt. Die nicht erfüllten Voraussetzungen<br>werden angezeigt (GUI) oder aufgelistet (Befehlszeile). Weitere<br>Informationen finden Sie unter Voraussetzungen.                                                                                                    |
|                                        | Wenn die .NET-Voraussetzung nicht erfüllt wird, können Sie in der<br>Beschreibung auf den Link ZENworks klicken, um die Runtime-Version zu<br>installieren, die im Lieferumfang von ZENworks enthalten ist. Stellen Sie<br>sicher, dass Microsoft .NET 4.5 Framework und die letzten<br>Aktualisierungen installiert sind. Nach der Installation von .NET wird die<br>ZENworks-Aufrüstung fortgesetzt. |
|                                        | HINWEIS: Nach der Installation von .NET 4.5 müssen Sie das Gerät neu<br>booten.                                                                                                    |
| Aufrüstungstyp                         | Wählen Sie Ja aus, wenn dies der erste Primärserver in der<br>Verwaltungszone ist, der aufgerüstet werden soll, anderenfalls wählen Sie<br>Nein aus.                                                                                                    |
|                                        | Wenn Sie Ja auswählen, werden Sie aufgefordert, die<br>Zonenadministratorberechtigung einzugeben.                                                                                                    |
|                                        | Alternativ:                                                                                                    |
|                                        | Wenn Sie Nein auswählen, müssen Sie die in Tabelle 2-2,<br>"Aufrüstungsinformationen - Aufrüstung weiterer Primärserver", auf<br>Seite 29 aufgeführten Schritte ausführen.                                                                                                    |

<span id="page-23-0"></span>*Tabelle 2-1 Aufrüstungsinformationen*

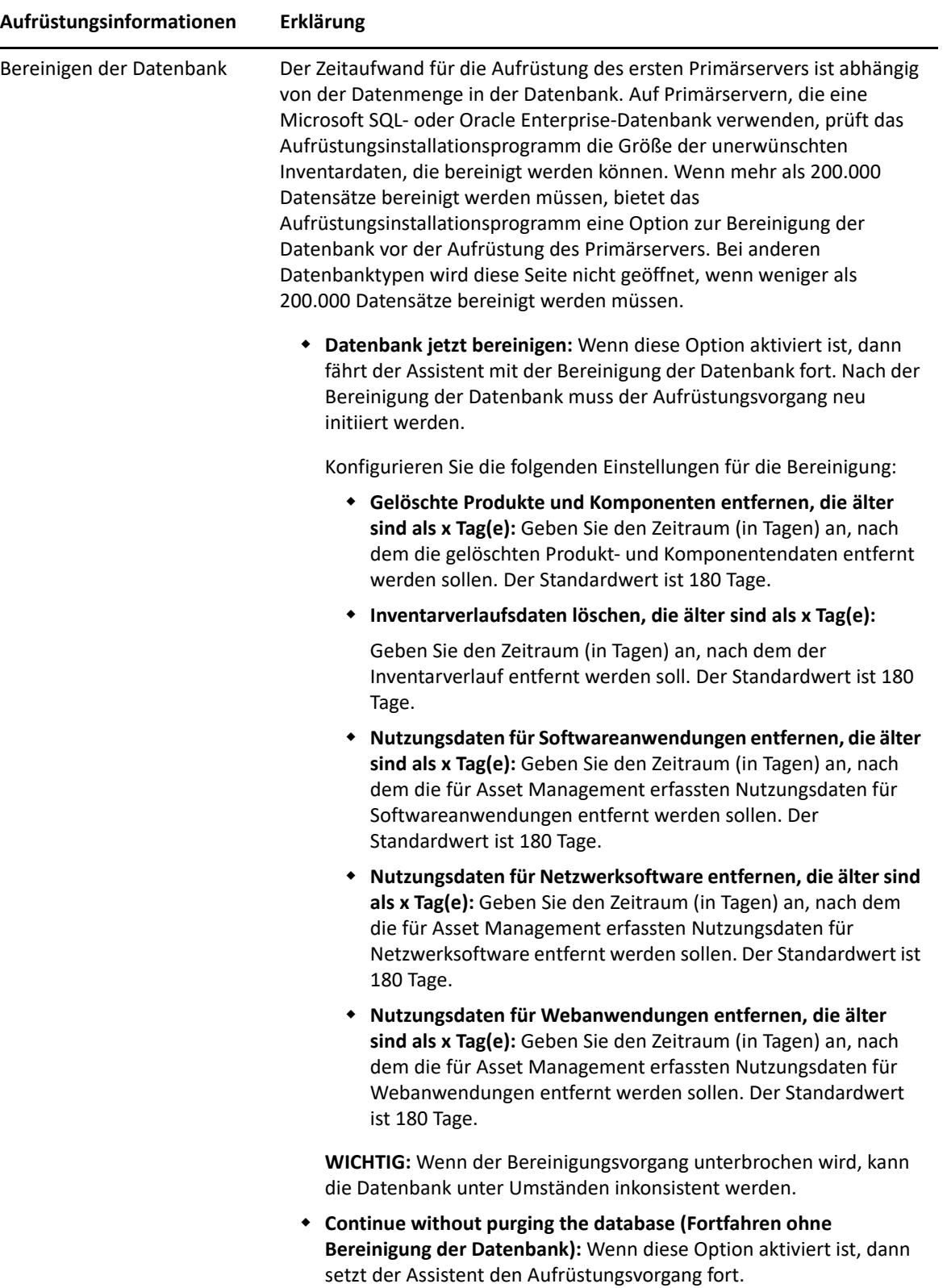

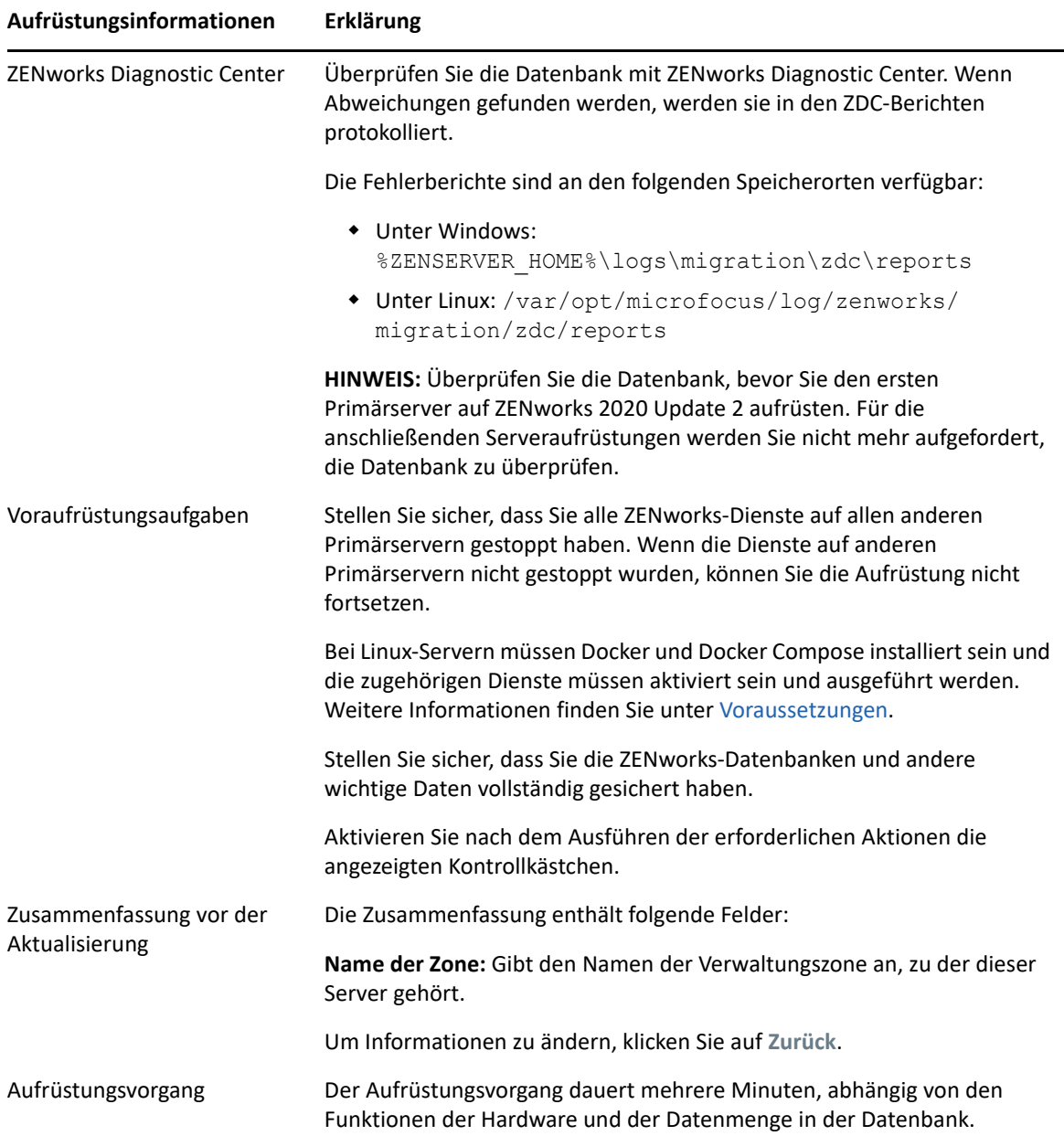

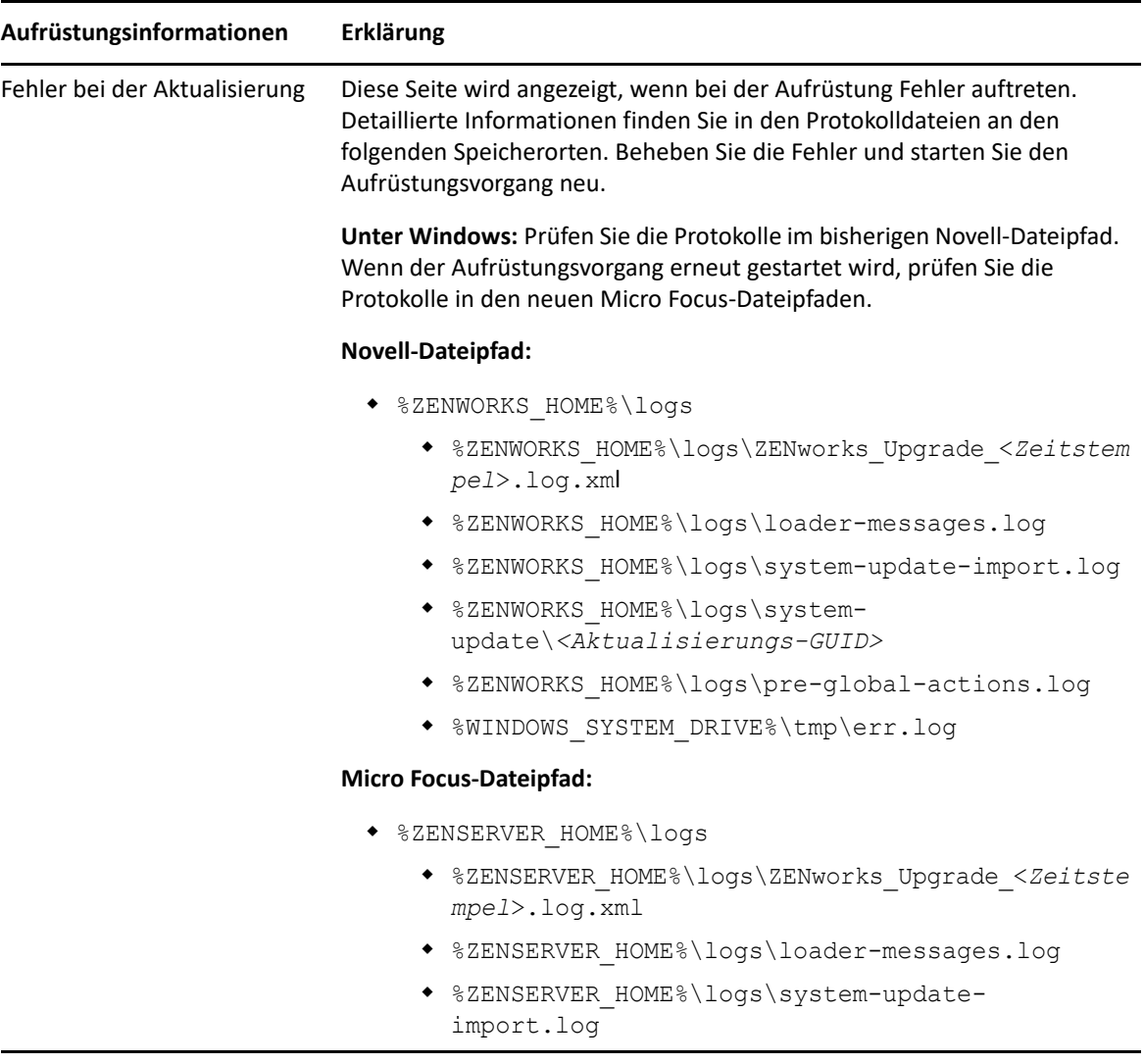

<span id="page-27-0"></span>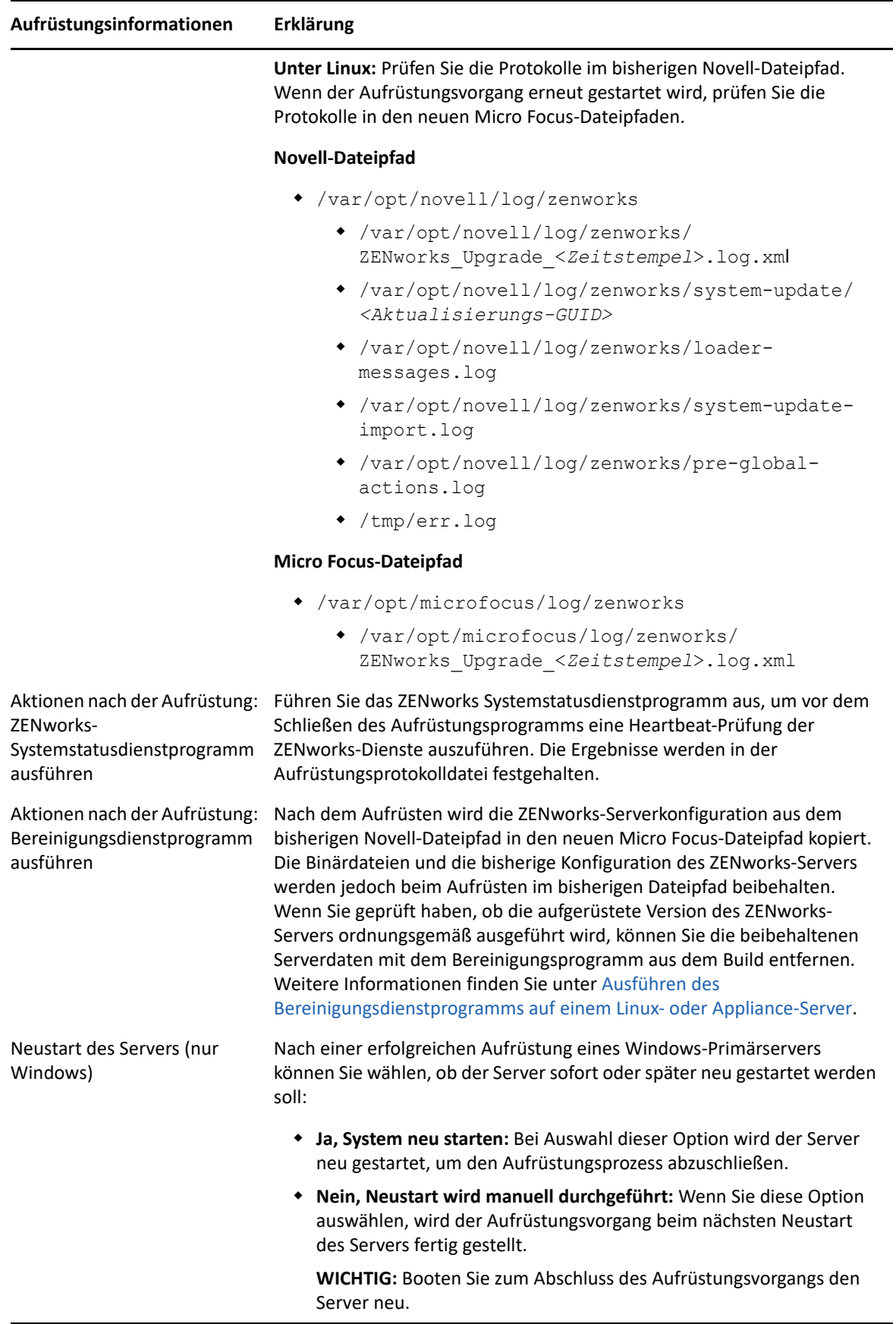

| Aufrüstungsinformationen | <b>Erklärung</b>                                                                                                    |
|--------------------------|----------------------------------------------------------------------------------------------------|
| Abschluss der Aufrüstung | Die zuvor ausgewählten Aktionen werden durchgeführt. Hierzu zählen<br>folgende Aktionen:                                          |
|                          | ◆ Aufrüsten der ZENworks-Datenbank (nach der Aufrüstung des ersten<br>Primärservers).                                             |
|                          | ◆ Aufrüsten aller auf dem Primärserver installierten ZENworks-<br>Komponenten.                                                    |
|                          | • Importieren der Systemaktualisierung in die Verwaltungszone,<br>sodass Sie die verwalteten Geräte in der Zone aufrüsten können. |

<span id="page-28-0"></span>*Tabelle 2-2 Aufrüstungsinformationen – Aufrüstung weiterer Primärserver*

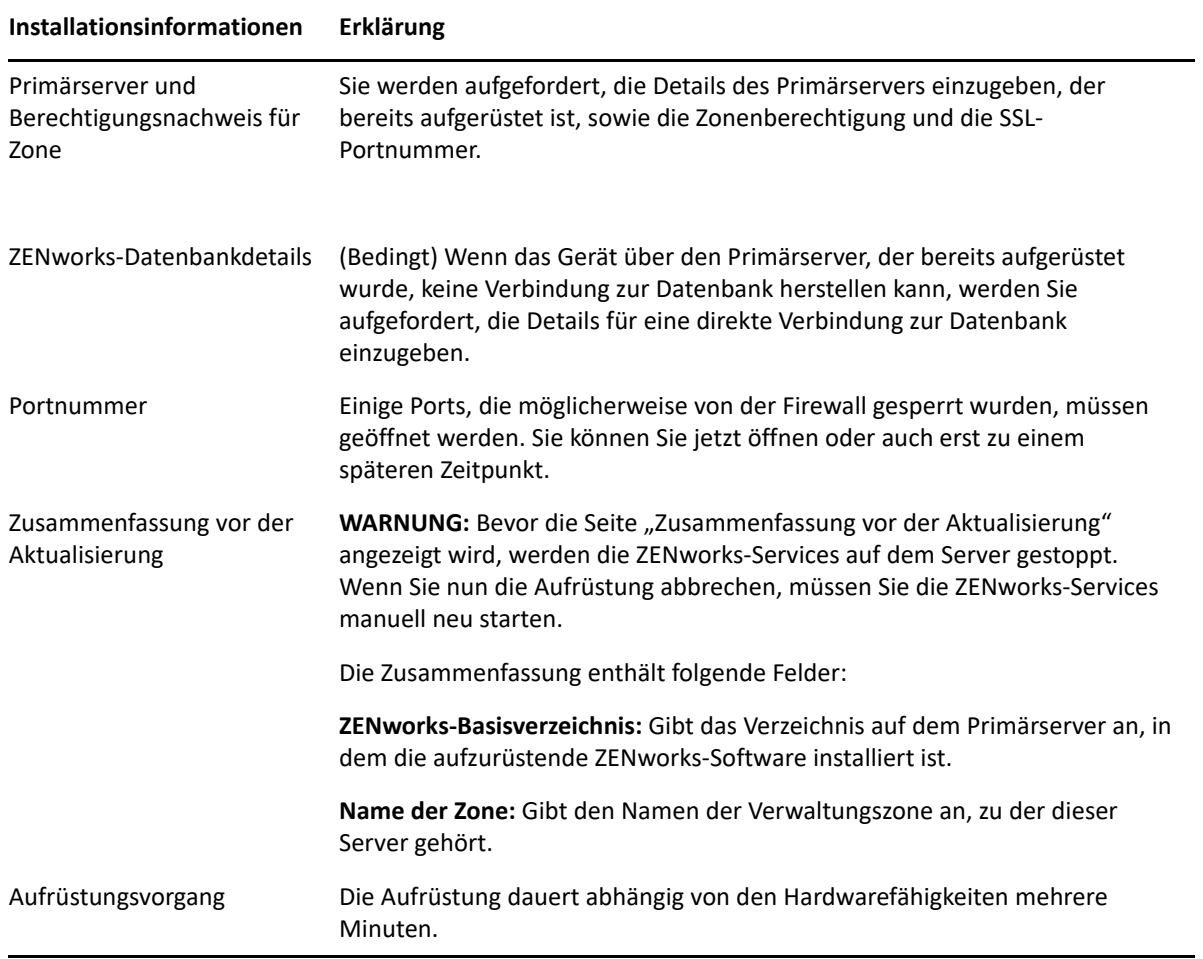

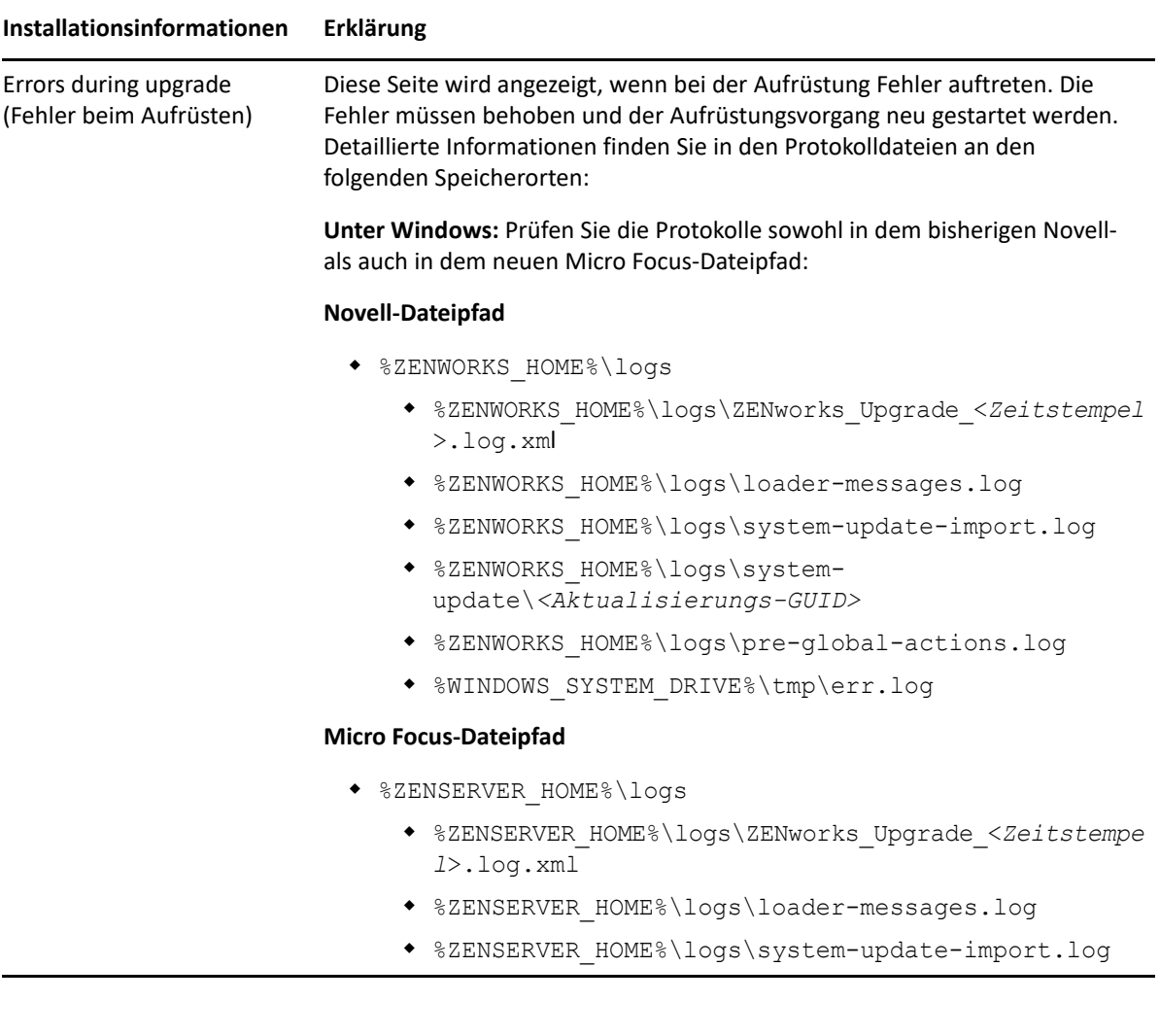

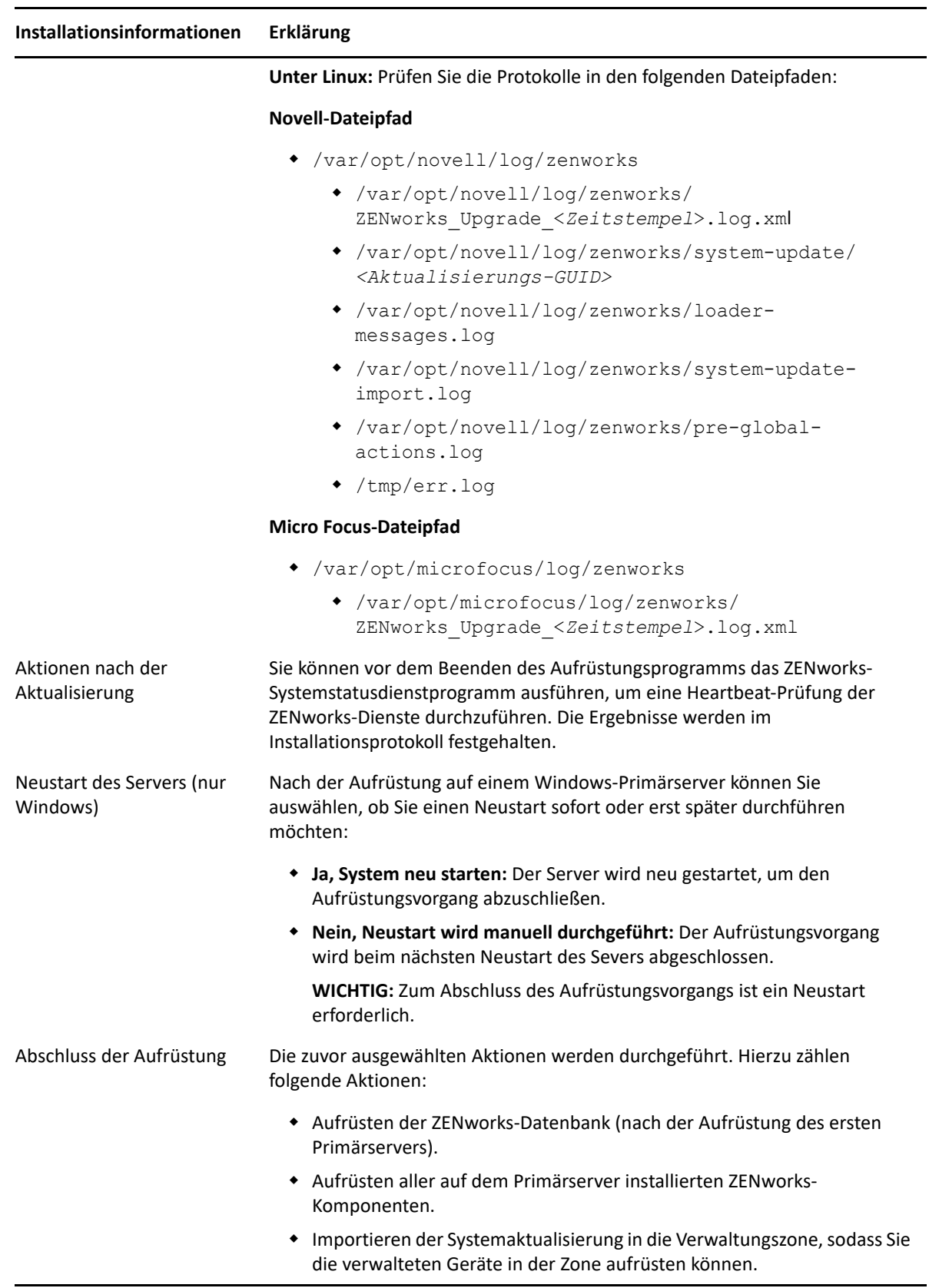

## <span id="page-31-0"></span>**Aufrüsten eines Linux-Servers über die Befehlszeile**

Führen Sie die folgenden Vorgänge auf dem Primärserver aus, der von ZENworks 2020 auf ZENworks 2020 Update 2 aufgerüstet werden soll:

- **1** Stellen Sie sicher, dass die Aufrüstungsvoraussetzungen gegeben sind.
- <span id="page-31-2"></span>**2** Starten Sie das Aufrüstungsprogramm von ZENworks , öffnen Sie ein Linux-Terminal, navigieren Sie zum Stammverzeichnis des Aufrüstungsmediums und geben Sie den folgenden Befehl ein:

./setup.sh --console

Alternativ:

./setup.sh -e

- **3** Wählen Sie eine Sprache für die aus. Die Standardsprache des Befehlszeilenprogramms ist Englisch. Wählen Sie die Ziffer aus, die Ihrer Sprache entspricht, und drücken Sie die **Eingabetaste**, um fortzufahren.
- **4** Lesen Sie die Einführung und drücken Sie danach die **Eingabetaste**, um fortzufahren.

**TIPP:** Tippen Sie back ein drücken Sie die **Eingabetaste**, um zu einer vorherigen Installationsoption zurückzukehren und Änderungen vorzunehmen. Tippen Sie quit ein, um den Assistenten zu beenden.

- **5** Tippen Sie 1 ein, um die Endbenutzerlizenzvereinbarung zu akzeptieren, und drücken Sie anschließend die **Eingabetaste**.
- **6** Tippen Sie 1 ein, um die Lizenzvereinbarung zu akzeptieren, und drücken Sie anschließend die **Eingabetaste**, um die Lizenzvereinbarung zu akzeptieren.

Wenn Sie die Lizenzvereinbarung nicht akzeptieren, wird der Aufrüstungsassistent beendet.

- **7** Die Seite zur Prüfung der Voraussetzungen wird angezeigt. Bei Warnungen oder Fehlermeldungen müssen Sie die Fehler beheben und anschließend die **Eingabetaste** drücken, um fortzufahren.
- **8** Tippen Sie **1** ein, wenn dies der erste Primärserver ist, der aufgerüstet werden soll. Tippen Sie andernfalls 2 ein und drücken Sie die **Eingabetaste**.
- **9** (Bedingt) Wenn Sie auf der vorigen Seite 1 eingetippt haben, werden Sie nun zur Eingabe der Zonenadministratorberechtigung aufgefordert. Geben Sie die Details an, drücken Sie anschließend die **Eingabetaste** und fahren Sie fort mit [Schritt 11.](#page-31-1)
- **10** (Bedingt) Wenn Sie auf der vorigen Seite 2 eingetippt haben, werden Sie nun zur Eingabe der Details zum aufgerüsteten Primärserver und der Zonenadministratorberechtigung aufgefordert. Geben Sie die erforderlichen Details an und drücken Sie anschließend die **Eingabetaste**.
- <span id="page-31-1"></span>**11** Drücken Sie am Ende der Zeile **Geben Sie den Benutzernamen des Zonenadministrators ein** die **Eingabetaste**, um die Standardeinstellung (Administrator) zu übernehmen, oder geben Sie einen Administratornamen ein und drücken Sie dann die **Eingabetaste**.
- **12** Geben Sie ein Passwort für den Administrator ein und drücken Sie die **Eingabetaste**.
- 13 Auf der ZENworks-Seite "Lizenzierung" gibt es eine Option zum Ändern des ZENworks-Lizenzierungstyps. Geben Sie die ZENworks 2020 Update 2-Lizenz an und klicken Sie dann auf "Weiter".
- **14** Stoppen Sie die ZENworks-Dienste auf allen anderen Primärservern und drücken Sie anschließend die **Eingabetaste**, um die Dienste auf dem lokalen Server zu stoppen.

Vor der Aufrüstung sollten Sie die Dienste auf allen anderen Primärservern in der Verwaltungszone stoppen. Wenn die Dienste auf anderen Primärservern nicht gestoppt wurden, können Sie die Aufrüstung nicht fortsetzen.

Mit Ausnahme des Datenbankdienstes sollte während der Aufrüstung kein ZENworks-Dienst aktiv sein.

**15** Lesen Sie die Zusammenfassung vor der Aufrüstung und drücken Sie danach die **Eingabetaste**, um fortzufahren.

Wenn Sie die anderen Primärserver in der Verwaltungszone aufrüsten, startet der Aufrüstungsvorgang, wenn Sie in diesem Schritt die **Eingabetaste** drücken.

**16** Wenn **Aufrüstung abgeschlossen** angezeigt wird, drücken Sie die **Eingabetaste**, um fortzufahren.

Wenn Fehler angezeigt werden, lesen Sie in den Installationsprotokollen unter /var/opt/ novell/log/zenworks bzw. /var/opt/novell/log/zenworks/systemupdate/ <*Aktualisierungs-GUID*> nach.

Wenn Fehler beim erneuten Ausführen des Aufrüstungsvorgangs angezeigt werden, prüfen Sie auch die Protokolle im Micro Focus-Pfad. Beispiel: /var/opt/microfocus/log/zenworks

- **17** Führen Sie einen der folgenden Schritte aus, um zu überprüfen, ob ZENworks 2020 Update 2 ausgeführt wird:
	- **Prüfen Sie die Linux-Dienste mithilfe des jeweiligen Dienstbefehls.**

Führen Sie für SLES 12 oder höhere Serverversionen die folgenden Befehle aus:

systemctl status microfocus-zenserver.service

systemctl status microfocus-zenloade.service

Wenn die Services nicht ausgeführt werden, führen Sie die folgenden Befehle aus, um die ZENworks-Services zu starten.

sysytemctl start microfocus-zenserver.service sysytemctl start microfocus-zenloader.service

**Prüfen Sie die Linux-Dienste mithilfe des Konfigurationsbefehls**

Führen Sie auf dem Server folgende Befehle aus:

microfocus-zenworks-configure -c SystemStatus

Die ZENworks-Dienste und deren Statusinformationen werden aufgelistet.

Führen Sie den folgenden Befehl aus, um die Services zu starten:

microfocus-zenworks-configure -c Start

**Führen Sie das ZENworks-Kontrollzentrum aus.** 

Verwenden Sie die folgende URL, um das ZENworks-Kontrollzentrum in einem Webbrowser auf einem Gerät Ihres Netzwerks zu öffnen:

https://*<DNS-Name des Primärservers>/zenworks*

Alternativ:

https://*<IP-Adresse des Primärservers>/zenworks*

**18** Beginnen Sie zur Aufrüstung des nächsten Primärservers wieder bei [Schritt 2](#page-31-2).

Weitere Informationen zu den Aufgaben nach der Aufrüstung finden Sie unter "Completing Post-Installation Tasks" (Aufgaben nach Abschluss der Installation) im Handbuch *ZENworks Server Installation* (ZENworks-Server-Installation).

**HINWEIS:** Wenn Sie ZENworks Reporting verwenden, müssen Sie ZENworks Reporting nach dem Aufrüsten der Zone auf ZENworks 2020 Update 2 erneut konfigurieren. Weitere Informationen finden Sie im Artikel zu Reconfiguring ZENworks Reporting Appliance (Neukonfigurieren der ZENworks Reporting Appliance) im Handbuch ZENworks Reporting Appliance Deployment and Administration Reference (Bereitstellungs- und Administrationsreferenz der ZENworks Reporting Appliance).

# <span id="page-33-0"></span>**Aufrüsten des ZENworks 2020 Update 2 Lighthouse-Builds auf ZENworks 2020 Update 2 FCS**

Wenn Sie den ZENworks 2020 Update 2 Lighthouse-Build bereitgestellt haben und die Zone auf ZENworks 2020 Update 2 FCS aufgerüstet werden soll, führen Sie die folgenden Schritte aus:

### **Unter Linux/auf der Appliance**

**Auf der Appliance:** Wenn Sie den ZENworks 2020 Update 2 Lighthouse Appliance-Build unter Microsoft Hyper-V, XEN unter SLES oder Citrix XenServer bereitgestellt haben und auf den ZENworks 2020 Update 2 FCS-Build aktualisieren möchten, wenden Sie sich an den Micro Focus-Kundensupport und führen Sie die folgenden Schritte aus.

- **1** Erstellen Sie ein temporäres Verzeichnis (mntdir) im Verzeichnis /var/tmp oder /var/opt/ microfocus/zenworks/tmp.
- **2** Hängen Sie die ISO in das erstellte temporäre Verzeichnis ein.
- **3** Nach dem Einhängen der ISO müssen Sie den ZENloader-Dienst neu starten.
- **4** Wechseln Sie zum Einhängeverzeichnis (mntdir).

#### Beispiel:

- Wenn Sie in den Speicherort / $var/tmp$ / $temp$ /eingehängt haben, wechseln Sie zu / $var/tmp$ / $tmp$ mntdir.
- Wenn Sie in den Speicherort /var/opt/microfocus/zenworks/ eingehängt haben, wechseln Sie zu /var/opt/microfocus/zenworks/mntdir.
- **5** Führen Sie den Befehl zman sui Common aus.

Wenn Sie dazu aufgefordert werden, geben Sie den Administrator-Berechtigungsnachweis an. Sie werden aufgefordert, das Root-Passwort einzugeben.

Die Systemaktualisierung wird in die Zone importiert. Unter "Konfiguration > Systemaktualisierungen" können Sie den Status im ZCC verfolgen.

Die Schritte zur Bereitstellung der Aktualisierung finden Sie unter Deploying Updates (Bereitstellen von Aktualisierungen) im Handbuch ZENworks System Updates Reference (Referenz zu ZENworks-Systemaktualisierungen).

### **Unter Windows**

- **1** Hängen Sie die ZENworks 2020 Update 2-ISO ein.
- **2** Nach dem Einhängen der ISO starten Sie den ZENloader-Dienst neu.
- **3** Öffnen Sie die Befehlszeile und wechseln Sie zu <mount\_location>.
- **4** Führen Sie den Befehl zman sui Common aus.

Wenn Sie dazu aufgefordert werden, geben Sie den Administrator-Berechtigungsnachweis an.

Die Systemaktualisierung wird in die Zone importiert. Unter "Konfiguration > Systemaktualisierungen" können Sie den Status im ZCC verfolgen.

Die Schritte zur Bereitstellung der Aktualisierung finden Sie unter Deploying Updates (Bereitstellen von Aktualisierungen) im Handbuch ZENworks System Updates Reference (Referenz zu ZENworks-Systemaktualisierungen).

# <span id="page-34-0"></span>**Ausführung von ZENworks Diagnostic Center zur Überprüfung des Datenbankschemas**

Bei der ersten Aufrüstung eines Primärservers auf ZENworks 2020 Update 2 müssen Sie das Datenbankschema überprüfen. Wenden Sie dieses Verfahren nicht bei den nachfolgenden Serveraufrüstungen an.

- ["Überprüfen eines eingebetteten Datenbankschemas", auf Seite 35](#page-34-1)
- ["Überprüfen eines externen Datenbankschemas", auf Seite 36](#page-35-0)

### <span id="page-34-1"></span>**Überprüfen eines eingebetteten Datenbankschemas**

- **1** Führen Sie an der Eingabeaufforderung des Primärservers die folgenden Befehle aus:
	- **Unter Windows**

```
cd to MEDIA ROOT\Common\tools\zdc
```

```
zdc_verifyDB.bat
```
**Unter Linux** 

```
cd to MEDIA_PATH/Common/tools/zdc
```
./zdc\_verifyDB

ZENworks Diagnostic Center führt die Diagnosetests aus und generiert die Ergebnisse im HTML-Format. Auf einem Windows-Primärserver werden die Berichte am folgenden Standort gespeichert: %ZENSERVER\_HOME%\logs\zdcreports\%SESSION%

/var/opt/microfocus/log/zenworks/zdcreports

Auf einem Linux-Primärserver werden die Berichte am folgenden Standort gespeichert:

/var/opt/microfocus/log/zenworks/zdcreports

Öffnen Sie zum Anzeigen der Berichte die Datei index.html, die sich im Verzeichnis report befindet.

Das vollständige Protokoll zu den Diagnosetests wird an den folgenden Standorten gespeichert:

```
Unter Windows: 
%ZENSERVER_HOME%\logs\zdcreports\zdc_zen11_verify_%SESSION%.log
Unter Linux: /var/opt/microfocus/log/zenworks/zdcreports
```
### <span id="page-35-0"></span>**Überprüfen eines externen Datenbankschemas**

Führen Sie zur Überprüfung eines externen Datenbankschemas wie eines eingebetteten PostgreSQL-, Microsoft SQL- oder Oracle-Datenbankschemas folgende Schritte aus:

- **1** Führen Sie an der Eingabeaufforderung des Primärservers die folgenden Befehle aus:
	- **Unter Windows**

```
cd to MEDIA_PATH/Common/tools/zdc
zdc verifyDB.bat -d check
```
**Unter Linux** 

```
cd to MEDIA_PATH/Common/tools/zdc
```
./zdc\_verifyDB -d check

**HINWEIS:** Der Parameter -d check sollte nur bei der Migration der Datenbank von einem Gerät zu einem anderen verwendet werden. Verwenden Sie den Parameter -d check nicht, wenn die Datenbank auf demselben Gerät aufgerüstet wird.

- **2** Geben Sie den Datenbanktyp an. Geben Sie je nach Datenbanktyp die entsprechende Ziffer ein:
	- (1) PostgreSQL
	- $\bullet$  (2) MS-SQL
	- (3) Oracle
- **3** Geben Sie die Datenbankdetails basierend auf der ausgewählten Datenbank an (Microsoft SQL, PostgreSQL oder Oracle).

**HINWEIS:** Geben Sie bei Verwendung einer Microsoft SQL-Datenbank je nach der für die Anmeldung verwendeten Authentifizierung den Benutzernamen im entsprechenden Format ein:

- Windows-Authentifizierung: *<Name>*@*<Domäne>*
- SQL Server-Authentifizierung: *<Name>*
- **4** (Bedingt) Wenn es sich bei der Datenbank um eine Remote-PostgreSQL-Datenbank handelt, geben Sie den Namen der Datenbank-Engine ein.

ZENworks Diagnostic Center führt die Diagnosetests aus und generiert die Ergebnisse im HTML-Format. Auf einem Windows-Primärserver werden die Berichte am folgenden Standort gespeichert: %ZENSERVER\_HOME%\logs\zdcreports\%SESSION%

Auf einem Linux-Primärserver werden die Berichte am folgenden Standort gespeichert:

/var/opt/microfocus/log/zenworks/zdcreports

Öffnen Sie zum Anzeigen der Berichte die Datei index.html, die sich im Verzeichnis report befindet.

Das vollständige Protokoll zu den Diagnosetests wird an den folgenden Standorten gespeichert:
Unter Windows: %ZENSERVER\_HOME%\logs\zdcreports\zdc\_zen11\_verify\_%SESSION%.log Unter Linux: /var/opt/microfocus/log/zenworks/zdcreports

### **Ausführen des Bereinigungsdienstprogramms**

Nach dem Aufrüsten wird die ZENworks-Serverkonfiguration aus dem bisherigen Novell-Dateipfad in den neuen Micro Focus-Dateipfad kopiert. Die Binärdateien und die bisherige Konfiguration des ZENworks-Servers werden jedoch beim Aufrüsten im bisherigen Dateipfad beibehalten. Wenn Sie geprüft haben, ob die aufgerüstete Version des ZENworks-Servers ordnungsgemäß ausgeführt wird, können Sie die beibehaltenen Serverdaten mit dem Bereinigungsprogramm aus dem Build entfernen. Dieser Abschnitt umfasst die folgenden Themen:

- ["Abrufen der umbenannten Dienste und Dateispeicherorte auf einem Linux- oder Appliance-](#page-36-0)[Server", auf Seite 37](#page-36-0)
- \* "Ausführen des Bereinigungsdienstprogramms auf einem Linux- oder Appliance-Server", auf [Seite 39](#page-38-0)
- ["Abrufen der umbenannten Dienste und Dateispeicherorte auf einem Windows-Server", auf](#page-38-1)  [Seite 39](#page-38-1)
- ["Ausführen des Bereinigungsdienstprogramms auf einem Windows-Server", auf Seite 41](#page-40-0)

### <span id="page-36-0"></span>**Abrufen der umbenannten Dienste und Dateispeicherorte auf einem Linux- oder Appliance-Server**

Nach der erfolgreichen Aufrüstung können Sie sich näher über die Änderungen in dieser Version informieren:

- ["Neuer Dateipfad für ZENworks-Serverdaten", auf Seite 37](#page-36-1)
- ["Umbenannte Konfigurationsaktionen", auf Seite 38](#page-37-0)
- ["Umbenannte Dienste", auf Seite 38](#page-37-1)

#### <span id="page-36-1"></span>**Neuer Dateipfad für ZENworks-Serverdaten**

Beispiel:

 **Protokolldateien:** Die Protokolldateien werden nunmehr im neuen Micro Focus-Speicherort (/ var/opt/microfocus/log/zenworks) gespeichert.

Die Protokolldateien werden auch im bisherigen Novell-Pfad (/var/opt/novell/log/ zenworks) beibehalten. Diese Dateien werden selbst dann nicht gelöscht, wenn Sie das Bereinigungsdienstprogramm ausführen.

**HINWEIS:** Alle neuen serverspezifischen Protokolldateien, die nach der Aufrüstung erzeugt werden, werden ausschließlich im neuen Micro Focus-Dateipfad gespeichert, nicht mehr im bisherigen Novell-Dateipfad.

 **Konfigurationsdateien:** Die Konfigurationsdateien, die nur für den ZENworks-Server gelten, werden im neuen Micro Focus-Pfad (/etc/opt/microfocus/zenworks) gespeichert.

Die Konfigurationsdateien, die sowohl für den Server als auch für den Agenten gelten, verbleiben auch im bisherigen Novell-Pfad (/etc/opt/novell/zenworks). Wenn Sie das Bereinigungsdienstprogramm ausführen, werden die Konfigurationsdateien für den ZENworks-Server aus dem bisherigen Pfad gelöscht. Die Dateien für den ZENworks-Agenten werden jedoch im bisherigen Pfad beibehalten.

 **Bibliotheken:** Die Bibliotheken, die nur für den ZENworks-Server gelten, werden im neuen Micro Focus-Pfad (/opt/microfocus/zenworks) gespeichert.

Die Bibliotheken, die sowohl für den Server als auch für den Agenten gelten, werden auch im bisherigen Novell-Pfad (/opt/novell/zenworks) beibehalten. Wenn Sie das Bereinigungsdienstprogramm ausführen, werden die Bibliotheken für den ZENworks-Server aus dem bisherigen Pfad gelöscht.

#### <span id="page-37-0"></span>**Umbenannte Konfigurationsaktionen**

Die Konfigurationsaktionen wurden von Novell in Micro Focus umbenannt. Die Konfigurationsaktion novell-zenworks-configure -c CalibrateMemoryConfigureAction wurde beispielsweise in microfocus-zenworks-configure -c

CalibrateMemoryConfigureAction umbenannt. Konfigurationsaktionen, die die Novell-Namenskonvention befolgen, wurden mit dieser Version eingestellt und stehen gemeinsam mit den Konfigurationsaktionen gemäß der Micro Focus-Namenskonvention zur Verfügung.

#### <span id="page-37-1"></span>**Umbenannte Dienste**

Die ZENworks-Serverdienste wurden von Novell in Micro Focus umbenannt. Der Dienst novellzenserver.service wurde beispielsweise in microfocus-zenserver.service umbenannt. Auch Dienste wie novell-zenloader.service und novell-zenjoinproxy.service wurden entsprechend in microfocus-zenloader.service bzw. microfocuszenjoinproxy.service umbenannt.

Die bisherigen Dienstnamen werden weiterhin angezeigt, sind jedoch inaktiv. Sie können die bisherigen Serverdienste mit dem Bereinigungsdienstprogramm entfernen.

Wenn Sie Dienste mit den systemctl-Befehlen starten oder stoppen, müssen Sie die umbenannten Dienste im Befehl angeben.

**HINWEIS:** Einige Dienste wie novell-zenworks-xplatzmd.service werden nicht umbenannt und behalten die bisherige Namenskonvention bei, auch wenn das Bereinigungsdienstprogramm ausgeführt wird.

Auch der Dienst für die eingebettete Datenbank für PostgreSQL behält die Novell-Namenskonvention bei; der Dienst zenpostgresql.service bleibt also weiterhin aktiviert und wird beim Bereinigen nicht entfernt.

### <span id="page-38-0"></span>**Ausführen des Bereinigungsdienstprogramms auf einem Linux- oder Appliance-Server**

Mit dem Bereinigungsdienstprogramm können Sie die bisherigen ZENworks-Konfigurationsdaten, die sich noch im Novell-Dateipfad befinden, sowie die inaktiven bisherigen Versionen der ZENworks-Serverdienste entfernen. Führen Sie das Bereinigungsdienstprogramm erst dann aus, wenn Sie geprüft haben, ob der aufgerüstete Server ordnungsgemäß ausgeführt wird. Die folgenden Elemente bleiben nach dem Ausführen des Bereinigungsdienstprogramms erhalten:

- Daten für den ZENworks-Agenten (z. B. die Konfigurationsdateien und die Bibliotheken) verbleiben im bisherigen Novell-Dateipfad.
- Der Ordner des ZENworks-Systemaktualisierungsdienstes (ZeUS) verbleibt im Pfad /opt/ novell/zenworks/ZeUS.
- $\bullet$  Die Systemaktualisierungs- und andere Protokolldateien verbleiben im Pfad /var/opt/ novell/log/zenworks.
- Dienste für den ZENworks-Agenten (novell-zenworks-xplatzmd.service) werden mit der Novell-Namenskonvention beibehalten.
- Der Dienst für eingebettetes PostgreSQL (zenpostgresql.service) wird nicht umbenannt.

Zum Starten des Bereinigungsdienstprogramms führen Sie den folgenden Befehl als Root-Benutzer aus und bestätigen Sie, dass Sie die Bereinigung fortsetzen möchten:

/opt/microfocus/zenworks/bin/zen-legacy-cleanup.sh

Soll das Bereinigungsdienstprogramm im Hintergrund und ohne Benutzerinteraktion ausgeführt werden, hängen Sie das Flag -s an den Befehl an.

Die Protokolle für dieses Bereinigungsdienstprogramm finden Sie im Speicherort /var/opt/ microfocus/log/zenworks/zen-legacy-cleanup\_<Zeitstempel>.log.

Nach Ausführen des Befehls können Sie prüfen, ob die Dateien im bisherigen Dateipfad /opt/ novell/zenworks/ und die bisherigen Serverdienste, die die Novell-Namenskonvention befolgen, vom Server entfernt wurden oder nicht.

**HINWEIS:** Beim Ausführen des Bereinigungsdienstprogramms werden Sybase-spezifische Dateien beibehalten. Diese Dateien können Sie manuell entfernen, sobald Sie geprüft haben, ob der aufgerüstete ZENworks-Server ordnungsgemäß arbeitet.

### <span id="page-38-1"></span>**Abrufen der umbenannten Dienste und Dateispeicherorte auf einem Windows-Server**

Nach der erfolgreichen Aufrüstung können Sie sich näher über die Änderungen in dieser Version informieren:

- ["Neuer Dateipfad für ZENworks-Serverdaten", auf Seite 40](#page-39-0)
- ["Umbenannte Dienste", auf Seite 40](#page-39-1)
- ["Einführung einer neuen Umgebungsvariablen", auf Seite 40](#page-39-2)
- ["Umbenannte Konfigurationsaktionen", auf Seite 41](#page-40-1)

#### <span id="page-39-0"></span>**Neuer Dateipfad für ZENworks-Serverdaten**

Beispiel:

 **Protokolldateien:** Die Protokolldateien werden nunmehr im neuen Micro Focus-Pfad gespeichert. Beispiel: C:\Programme (x86)\Micro Focus\ZENworks\logs.

Die Protokolldateien im bisherigen Novell-Pfad werden beibehalten. Beispiel: C:\Programme (x86)\Novell\ZENworks\logs. Diese Dateien werden nicht gelöscht, wenn Sie das Bereinigungsdienstprogramm ausführen.

**HINWEIS:** Alle neuen serverspezifischen Protokolldateien, die nach der Aufrüstung erzeugt werden, werden ausschließlich im neuen Micro Focus-Dateipfad gespeichert, nicht mehr im bisherigen Novell-Dateipfad.

 **Bibliotheken:** Die Bibliotheken, die nur für den ZENworks-Server gelten, werden im neuen Micro Focus-Pfad gespeichert. Beispiel: C:\Programme (x86)\Micro Focus\ZENworks\lib.

Die Bibliotheken, die sowohl für den Server als auch für den Agenten gelten, werden auch im bisherigen Novell-Pfad beibehalten. Beispiel: C:\Programme

(x86)\Novell\ZENworks\lib. Wenn Sie das Bereinigungsdienstprogramm ausführen, werden die Bibliotheken für den ZENworks-Server aus dem bisherigen Pfad gelöscht.

#### <span id="page-39-1"></span>**Umbenannte Dienste**

Die ZENworks-Serverdienste wurden von Novell in Micro Focus umbenannt. Beispiel: Der Dienst Novell ZENworks-Beitritt-Proxy wird in Microfocus ZENworks-Beitritt-Proxy umbenannt. Ebenso werden der Dienst Novell ZENworks-Ladeprogramm in Microfocus ZENworks-Ladeprogramm, der Dienst Novell ZENworks-Dienstmonitor in Microfocus ZENworks-Dienstmonitor und der Dienst Novell ZENworks-Server in Microfocus ZENworks-Server umbenannt.

Die Dienste nach der bisherigen Novell-Namenskonvention werden weiterhin angezeigt, sind jedoch deaktiviert. Diese Dienste können Sie mit dem Bereinigungsdienstprogramm entfernen.

**HINWEIS:** Dienste wie der Novell ZENworks-Agentendienst bleiben weiterhin aktiviert und behalten auch nach dem Ausführen des Bereinigungsdienstprogramms die Novell-Namenskonvention bei.

Auch der Dienst für die eingebettete Datenbank für PostgreSQL behält die Novell-Namenskonvention bei; der Dienst Eingebettete Novell ZENworks-Datenablage (PostgreSQL) bleibt also weiterhin aktiviert und wird beim Bereinigen nicht entfernt.

#### <span id="page-39-2"></span>**Einführung einer neuen Umgebungsvariablen**

Die neue Umgebungsvariable %ZENSERVER\_HOME% in dieser Version verweist auf den neuen Micro Focus-Dateipfad C:\Programme (x86)\Micro Focus\ZENworks. Die bestehende Umgebungsvariable %ZENWORKS\_HOME% ist weiterhin für den Zugriff auf die ZENworks-Agentendaten verfügbar, die im Novell-Dateipfad gespeichert bleiben.

#### <span id="page-40-1"></span>**Umbenannte Konfigurationsaktionen**

Die Konfigurationsaktionen wurden von Novell in Micro Focus umbenannt. Die Konfigurationsaktion novell-zenworks-configure -c CalibrateMemoryConfigureAction wurde beispielsweise in microfocus-zenworks-configure -c

CalibrateMemoryConfigureAction umbenannt. Konfigurationsaktionen, die die Novell-Namenskonvention befolgen, wurden mit dieser Version eingestellt und stehen gemeinsam mit den Konfigurationsaktionen gemäß der Micro Focus-Namenskonvention zur Verfügung.

### <span id="page-40-0"></span>**Ausführen des Bereinigungsdienstprogramms auf einem Windows-Server**

Mit dem Bereinigungsdienstprogramm können Sie die bisherigen ZENworks-Serverdaten, die sich noch im Novell-Dateipfad befinden, sowie die deaktivierten bisherigen Versionen der ZENworks-Serverdienste entfernen. Führen Sie das Bereinigungsdienstprogramm erst dann aus, wenn Sie geprüft haben, ob der aufgerüstete ZENworks-Server ordnungsgemäß ausgeführt wird. Die folgenden Elemente bleiben nach dem Ausführen des Bereinigungsdienstprogramms erhalten:

- Daten für den ZENworks-Agenten (z. B. die Konfigurationsdateien und die Bibliotheken) verbleiben im Novell-Dateipfad. Beispiel: C:\Programme (x86)\Novell\ZENworks.
- Die Protokolldateien verbleiben im Novell-Dateipfad. Beispiel: C:\Programme (x86)\Novell\ZENworks\logs.
- Der Ordner des ZENworks-Systemaktualisierungsdienstes (ZeUS) verbleibt im Novell-Dateipfad. Beispiel: C:\Programme (x86)\Novell\ZENworks\ZeUS.
- Dienste für den ZENworks-Agenten behalten die Novell-Namenskonvention bei; der Novell ZENworks-Agentendienst bleibt also aktiviert. Diese Dienste werden beim Bereinigen nicht entfernt.
- Der Dienst für die eingebettete Datenbank für PostgreSQL behält ebenfalls die Novell-Namenskonvention bei. Die eingebettete Novell ZENworks-Datenablage (PostgreSQL) bleibt also weiter aktiviert. Sie wird beim Bereinigen nicht entfernt.

Zum Bereinigen der beibehaltenen Daten führen Sie das Bereinigungsdienstprogramm als Administrator aus. Das Dienstprogramm befindet sich im folgenden Speicherort:

%ZENSERVER HOME%\bin\ZENLegacyCleanup.exe

Die Protokolle für dieses Bereinigungsdienstprogramm werden unter %ZENSERVER\_HOME%\logs\LegacyUninstall\ZENLegacyCleanup\_<Zeitstempel>.log gespeichert.

Nach Ausführen des Befehls können Sie prüfen, ob die Serverdaten im bisherigen Novell-Dateipfad und die ZENworks-Serverdienste, die die Novell-Namenskonvention befolgen, vom Server entfernt wurden oder nicht.

**HINWEIS:** Beim Ausführen des Bereinigungsdienstprogramms werden Sybase-spezifische Dateien beibehalten. Diese Dateien können Sie manuell entfernen, sobald Sie geprüft haben, ob der aufgerüstete ZENworks-Server ordnungsgemäß arbeitet.

### **Konfiguration nach der Aufrüstung**

Nehmen Sie nach der erfolgreichen Aufrüstung der Primärserver die folgenden Konfigurationen nach der Aufrüstung vor:

1. Konfigurieren Sie die Systemaktualisierungsberechtigung durch Aktivieren der ZENworks-Lizenzen. Weitere Informationen zur Lizenzierung finden Sie in Artikel [TID 7024521](https://support.microfocus.com/kb/doc.php?id=7024521).

#### **HINWEIS**

- Nach der Lizenzierung von ZENworks müssen Sie die Seite der ZENworks-Systemaktualisierungen auf Aktualisierungen überprüfen.
- 2. Registrieren Sie sich mit dem Appliance-Schlüssel vom Micro Focus Customer Center und konfigurieren Sie dann die Online-Aktualisierungen. Weitere Informationen finden Sie unter:
	- Abrufen von Lizenzen vom Micro Focus Customer Center
	- Online-Update
- 3. Überprüfen Sie die Version von ZENworks im ZENworks-Kontrollzentrum (**Konfiguration** > **Serverhierarchie**).
- 4. Vergewissern Sie sich, dass der Status der Systemaktualisierung "Erfolgreich" lautet.
- 5. Führen Sie das neueste ZDC aus, um das Schema zu überprüfen. Weitere Informationen finden Sie unter ZENworks Diagnostic Center (ZENworks Diagnostic Center).
- 6. (Bedingt) Wenden Sie den neuesten Tuxera NTFS-Treiber oder die neuesten Imaging-Aktualisierungen an. Weitere Informationen finden Sie unter Adding Tuxera Driver for ZENworks Imaging (Hinzufügen des Tuxera-Treibers für ZENworks Imaging).
- 7. Konfigurieren Sie die Berichterstellung, um die neu verfügbaren Domänen zu erhalten. Weitere Informationen finden Sie unter ZENworks Reporting Configuration (ZENworks Reporting Configuration).
- 8. Der ZooKeeper-Dienst muss ununterbrochen ausgeführt werden, damit verschiedene ZENworks-Komponenten wie die Dienste für das ZENworks-Ladeprogramm und die Vertica-Datenbank ordnungsgemäß arbeiten. Auf der Diagnoseseite im ZCC können Sie den Status des ZooKeeper-Dienstes prüfen. Weitere Informationen zur ZooKeeper-Komponente finden Sie unter ZooKeeper im Handbuch Vertica Reference (Vertica-Referenz).

**HINWEIS:** Wenn sich mehrere Primärserver in der Zone befinden, ist der Zookeeper-Dienst standardmäßig auf dem ersten aufgerüsteten Primärserverknoten aktiv.

Falls die Primärserver in Ihrer Zone aufgrund von Firewall-Einschränkungen nicht mit dem ZooKeeper-Dienst kommunizieren können, öffnen Sie die ZooKeeper-Ports mit folgender Konfigurationsaktion: Zusätzlich muss die Firewall Client-Verbindungen von anderen Primärservern zu den ZooKeeper-Diensten über Port 6789 zulassen. Falls die Primärserver in Ihrer Zone nicht auf den ZooKeeper-Dienst zugreifen können, führen Sie zum Öffnen der Ports die folgende Konfigurationsaktion auf dem Server aus, auf dem ZooKeeper aktiviert ist.

```
microfocus-zenworks-configure -c ClusterFirewallConfigureAction -
Doperation=add -Dservice=zookeeper
```
Falls der Primärserver in der DMZ jedoch nicht auf den ZooKeeper-Dienst im Unternehmensnetzwerk zugreifen kann, müssen Sie den Port 6789 in der Unternehmens-Firewall manuell öffnen.

Weitere Informationen zu den ZooKeeper-Ports finden Sie im Handbuch ZENworks 2020 TCP and UDP Ports (ZENworks 2020 – TCP- und UDP-Ports).

### **Fehlersuche**

Wenn die Aufrüstung des ZENworks-Servers fehlschlägt, beheben Sie das Problem, und führen Sie das ZENworks-Aufrüstungsinstallationsprogramm erneut aus.

- Das Aufrüstungsinstallationsprogramm muss auf demselben Server erneut ausgeführt werden, auf dem die Aufrüstung gestartet wurde.
- Falls die Aufrüstung während der Datenbankaktivitäten nach der Paketaktualisierung fehlschlägt, erfolgt beim erneuten Ausführen der Aufrüstung zunächst die Zonenauthentifizierung; anschließend wird die Seite mit der Zusammenfassung vor der Aufrüstung angezeigt, und die Aufrüstung wird mit den Datenbankaktivitäten fortgesetzt.
- Wird eine eingebettete PostgreSQL-Datenbank verwendet, müssen Sie die .dbR- und .logR-Dateien aus dem Datenbankordner löschen, bevor Sie das Aufrüstungsinstallationsprogramm erneut starten.

In den folgenden Abschnitten finden Sie Lösungen für Probleme, die bei der Aufrüstung des ZENworks-Primärservers auftreten können:

- ["ZENworks-Aufrüstung schlägt fehl, weil die Aufrüstung der PostgreSQL-Engine fehlgeschlagen](#page-43-0)  [ist", auf Seite 44](#page-43-0)
- ["Aufrüstung mit Fehler auf einem Linux-Primärserver abgeschlossen", auf Seite 44](#page-43-1)
- ["Die Neuzusammenstellungs-Systemaktualisierung wurde nicht in die Grundkonfiguration](#page-44-0)  [eingeschlossen, als die Aktualisierung auf ein Gerät angewendet wurde, das sowohl ZENworks](#page-44-0)[als auch MDM-Agenten enthält", auf Seite 45](#page-44-0)
- \* ["Aufrüstung auf ZENworks 2020 schlägt auf einem Windows-Primärserver fehl", auf Seite 45](#page-44-1)
- ["Das MDM-Gerät zeigt einen inkonsistenten Status nach der Aufrüstung auf ZENworks 2020](#page-44-2)  [Update 2", auf Seite 45](#page-44-2)
- ["Systemaktualisierung ist wegen des Fehlers "Ausstehender Neustart" fehlgeschlagen", auf](#page-45-0)  [Seite 46](#page-45-0)
- ["IOA-Systemaktualisierung schlägt auf Geräten mit SLED 15 SP1 fehl", auf Seite 46](#page-45-1)
- \* "Bei der Aufrüstung eines Windows-Primärservers führt Windows Explorer automatisch einige [Neustarts durch", auf Seite 47](#page-46-0)
- ["Wenn beim Starten der ZENworks-Aufrüstung noch Transaktionen in der Datenbank](#page-46-1)  [ausgeführt werden, kann dies zu einem Konflikt mit dem Aufrüstungsvorgang führen", auf](#page-46-1)  [Seite 47](#page-46-1)
- ["Bei Verwendung einer Oracle-Datenbank wird während der Aufrüstung oder](#page-47-0)  [Datenbankerstellung die TNS-Fehlermeldung angezeigt", auf Seite](#page-47-0) 48
- ["Bei Verwendung einer MS SQL-Datenbank treten während der Aufrüstung oder](#page-47-1)  [Datenbankerstellung Verbindungsprobleme auf", auf Seite 48](#page-47-1)
- ["Für die Anzahl der zu bereinigenden Inventardatensätze wird ein falscher Wert angezeigt", auf](#page-48-0)  [Seite 49](#page-48-0)
- \* ["Bei der Löschung eines Ordners mit langem Namen tritt ein Fehler auf", auf Seite 49](#page-48-1)
- ["Die Aufrüstung des ZENworks-Schemas schlägt aufgrund einer Inkompatibilität der](#page-49-0)  [Sortierungen in der MS SQL-Datenbank fehl", auf Seite 50](#page-49-0)
- \* "Die Aufrüstungs-XML-Protokolldatei wird in Google Chrome und Firefox nicht ordnungsgemäß [angezeigt", auf Seite 50](#page-49-1)
- \* ["Auf einem Linux-Primärserver werden die veralteten Novell-Dienste in der Start-](#page-49-2)[Konfigurationsaktion aufgelistet", auf Seite 50](#page-49-2)
- ["Aufrüstung des ZENworks-Primärservers schlägt mit dem Fehler](#page-50-0) 'Zulu Platform x64 Architecture has stopped working' [\(Zulu Platform x64-Architektur funktioniert nicht](#page-50-0)  [mehr\) fehl", auf Seite 51](#page-50-0)

### <span id="page-43-0"></span>**ZENworks-Aufrüstung schlägt fehl, weil die Aufrüstung der PostgreSQL-Engine fehlgeschlagen ist**

- Erklärung: Die Aufrüstung von ZENworks schlägt fehl, wenn die PostgreSQL-Engine nicht aufgerüstet werden konnte. Möglicherweise befand sich der PostgreSQL-Dienst in einem inkonsistenten Zustand, als die Aufrüstung gestartet wurde.
	- Aktion: Wenn die Ausnahme *Fehler beim Erstellen des Datenbankservice (dbsvc) mit Rückgabecode: 2* im Aufrüstungsprotokoll festgehalten wird, öffnen Sie die Datei zen20u2 upgrade status unter /etc/opt/novell/zenworks (Linux) bzw. %ZENWORKS\_HOME%\conf (Windows) und entfernen Sie die Zeile **POSTGRES\_ENGINE\_UPGRADE = stop service** aus der Datei. Starten Sie den Dienst für die eingebettete Datenbank und lösen Sie die Aufrüstung erneut aus.

Diese Behelfslösung darf nur dann ausgeführt werden, wenn der Dienst nicht gestoppt werden konnte. Bei einem Fehler in anderen Phasen wird diese Behelfslösung nicht empfohlen.

#### <span id="page-43-1"></span>**Aufrüstung mit Fehler auf einem Linux-Primärserver abgeschlossen**

Erklärung: Eine Erklärung der Meldung.

- Mögliche Ursache: Wenn Sie einen Linux-Primärserver aufrüsten, wird die Aufrüstung möglicherweise mit einem Fehler abgeschlossen. Dies könnte allerdings ein falscher Alarm sein und die Aufrüstung könnte tatsächlich erfolgreich abgelaufen sein.
	- Fehlersuche: Öffnen Sie das Aufrüstungsprotokoll und prüfen Sie, ob die folgende Meldung protokolliert wurde:

*"![CDATA[Docker service check failed: Format specifier '%s']]. Severity is CDATA[8]]"* ([CDATA[Prüfung des Docker-Dienstes fehlgeschlagen: Formatangabe '%s']]. Schweregrad ist CDATA[8]])

Suchen Sie nach der Anzahl von "![CDATA[8]]" im Aufrüstungsprotokoll. Wenn nur eine Instanz zusammen mit der obigen Meldung vorliegt, wurde die Aufrüstung erfolgreich abgeschlossen. Melden Sie sich auch beim ZCC an und prüfen Sie diesen Punkt dort ebenfalls.

<span id="page-44-0"></span>**Die Neuzusammenstellungs-Systemaktualisierung wurde nicht in die Grundkonfiguration eingeschlossen, als die Aktualisierung auf ein Gerät angewendet wurde, das sowohl ZENworks- als auch MDM-Agenten enthält**

Ursprung: ZENworks

- Erklärung: Wenn Sie den Neuzusammenstellungsvorgang auf einem Gerät starten, das sowohl ZENworks- als auch MDM-Agenten enthält, wird das Zertifikat erfolgreich auf den ZENworks-Agenten angewendet und der Status wird als abgeschlossen angezeigt; der MDM-Agent zeigt dagegen den Status "Ausstehende Zertifikatsaktivierung" und dieser Status wird auch dann beibehalten, wenn die MDM-Registrierung mit der Schnellaufgabe "Registrierung des MDM-Geräts aufheben" aufgehoben wird. Die Neuzusammenstellungs-Aktualisierung wird daher selbst dann nicht in die Grundkonfiguration eingeschlossen, wenn die Aktivierungszeit erreicht wird.
	- Aktion: Zum Einschließen der Aktualisierung in die Grundkonfiguration ignorieren Sie die Neuzusammenstellungs-Systemaktualisierung auf dem Gerät.

### <span id="page-44-1"></span>**Aufrüstung auf ZENworks 2020 schlägt auf einem Windows-Primärserver fehl**

- Erklärung: Die Aufrüstung des Windows-Primärservers auf ZENworks 2020 schlägt fehl.
	- Aktion: Führen Sie die folgenden Schritte aus:
		- 1. Wenn die Serveraufrüstung bereits fehlgeschlagen ist, führen Sie den folgenden Befehl als Superbenutzer aus:

icacls "%zenworks home%\cache" /remove:d Users

2. Wenn Sie den Befehl ausgeführt haben, starten Sie die Aufrüstung mit der ZENworks 2020-Medienaufrüstung (ISO) neu.

### <span id="page-44-2"></span>**Das MDM-Gerät zeigt einen inkonsistenten Status nach der Aufrüstung auf ZENworks 2020 Update 2**

Ursprung: ZENworks

- Erklärung: Wenn Sie ZENworks 2020 Update 2 auf ein MDM-Gerät anwenden, das bei ZENworks 2020 oder ZENworks 2020 Update 1 (nur MDM) registriert war, wird der Systemaktualisierungs-Gerätestatus "Aufrüstung nicht zutreffend" angezeigt.
	- Aktion: Keine

Wenn Sie alle Geräte in der Zone aktualisiert haben, können Sie die Aufnahme der Aktualisierung in die Grundkonfiguration auf den MDM-Geräten ignorieren.

### <span id="page-45-0"></span>**Systemaktualisierung ist wegen des Fehlers "Ausstehender Neustart" fehlgeschlagen**

Ursprung: ZENworks

- Erklärung: Beim Bereitstellen der Systemaktualisierung wird das System mehrfach neu gestartet. Obwohl das System heruntergefahren wurde, schlägt die Systemaktualisierung fehl und der Fehler "Ausstehender Neustart" wird angezeigt.
	- Aktion: Es wird empfohlen, das Gerät nach der Aktualisierung neu zu starten oder neu zu booten. Auf den neuesten Windows-Geräten gilt das Herunterfahren und Starten angesichts des Schnellstartmodus nicht als Neubooten des Geräts. Sie müssen daher das Gerät neu starten oder neu booten oder den Schnellstartmodus deaktivieren.

### <span id="page-45-1"></span>**IOA-Systemaktualisierung schlägt auf Geräten mit SLED 15 SP1 fehl**

Ursprung: ZENworks

Erklärung: Wenn Sie eine IOA-Systemaktualisierung auf SLED 15-Geräten mit dem Befehl "zac su" bereitstellen, kann die Systemaktualisierung fehlschlagen. Möglicherweise ist das "at"-Paket nicht standardmäßig auf den SLED 15-Geräten installiert.

> Zur Prüfung dieses Sachverhalts können die IOA-Benutzer oder Administratoren in der Datei zmd-messages.log nach dem Fehler '**Cannot run program "at": error=2, No such file or directory**' (Programm-"at" kann nicht ausgeführt werden: Fehler=2) durchsuchen.

Aktion: Wenn das "at"-Paket nicht auf dem IOA-Gerät installiert ist, installieren Sie den Befehl "at" mit dem zypper-Befehl oder anderen Tools. Nach der Installation des Befehls "at" führen Sie den Befehl "zac su" erneut aus.

> Falls der zypper-Befehl das "at"-Paket nicht erkennt, können Sie die folgenden RPMs installieren:

Die RPMs stehen unter <https://rpmfind.net/linux/rpm2html/search.php>zum Download bereit.

1. Suchen Sie nach "libHX28" und laden Sie die RPM für Ihre Betriebssystemplattform herunter.

Beispiel: libHX28-3.22-lp150.1.7.x86\_64.rpm

2. Suchen Sie nach "libfl2" und laden Sie die RPM für Ihre Betriebssystemplattform herunter.

Beispiel: libfl2-2.6.4-lp150.2.48.x86\_64.rpm

3. Suchen Sie nach "at" und laden Sie die RPM für Ihre Betriebssystemplattform herunter.

Beispiel: at-3.1.20-lp150.2.27.x86\_64.rpm

### <span id="page-46-0"></span>**Bei der Aufrüstung eines Windows-Primärservers führt Windows Explorer automatisch einige Neustarts durch**

Erklärung: Bei der Aufrüstung eines Windows-Primärservers führt Windows Explorer automatisch einige Neustarts durch und das Befehlszeilenfenster wird automatisch mit der folgenden Meldung geöffnet:

> For each prompt presented, press 'enter' to accept the <default> value, type 'back' to return to the previous action, or type 'quit' to exit.

Aktion: Ignorieren Sie die Meldungen.

### <span id="page-46-1"></span>**Wenn beim Starten der ZENworks-Aufrüstung noch Transaktionen in der Datenbank ausgeführt werden, kann dies zu einem Konflikt mit dem Aufrüstungsvorgang führen**

Ursprung: ZENworks; Aufrüstung

- Erklärung: Wenn beim Starten der ZENworks-Aufrüstung noch Transaktionen in der Datenbank ausgeführt werden, kann dies zu einem Konflikt mit dem Aufrüstungsvorgang führen.
	- Aktion: Beenden Sie die Datenbanksitzung, die zu einem Konflikt mit dem Aufrüstungsvorgang führt. Führen Sie die folgenden Schritte durch, um eine Datenbanksitzung zu beenden:
		- **1** Melden Sie sich als Systembenutzer bei der Datenbank an, und starten Sie den SQL-Client.
		- **2** Führen Sie je nach Datenbanktyp eines der folgenden Skripts aus:
			- Oracle:

```
select 'ALTER SYSTEM KILL SESSION 
'''||SID||','||SERIAL#||''';' AS "Drop 
Query", b.sql text, a.* from gv$session a, gv$sql b
where (case when a.sql id is null then a.prev sql id
else a.sql_id end)=b.sql_id and a.program='JDBC Thin 
Client' and a.logon time< (sysdate-3/60/24) and
a.username='<<ZENWORKSBENUTZER>>';
```
#### Hierbei gilt:

ZENWORKSUSER lautet der Name des ZENworks-Datenbankbenutzers.

MS SQL:

```
select 'KILL '+cast(spid as varchar(100)) as "Drop 
Query", r.text,s.* from sys.sysprocesses s cross 
apply sys.dm exec sql text (sql handle) r where
s.program name='jTDS' and s.spid!=@@spid and
s.login time < dateadd(minute,-3, getdate()) and
s.loginame='<<ZENWORKSUSER>>';
```
#### Hierbei gilt:

ZENWORKSUSER lautet der Name des ZENworks-Datenbankbenutzers.

#### SQL Anywhere:

```
SELECT 'Drop connection '+cast(sa_conn_info.Number 
as varchar(100))+';' as "Drop Query",
sa_conn_info.Number AS connection_number, DB_NAME(
DBNumber ) AS database name, sa conn info.name AS
connection name, sa conn info.userid,
CONNECTION_PROPERTY( 'LoginTime', Number ) as "Login 
Time", CONNECTION_PROPERTY( 'LastStatement', Number 
) As "Query" FROM sa conn info() where
sa_conn_info.Number != @@spid and 
CONNECTION_PROPERTY( 'LoginTime', Number ) < 
dateadd(minute,-3,getdate()) and 
userid='<<ZENWORKSBENUTZER>>';
Hierbei gilt
```
ZENWORKSUSER lautet der Name des ZENworks-Datenbankbenutzers.

### <span id="page-47-0"></span>**Bei Verwendung einer Oracle-Datenbank wird während der Aufrüstung oder Datenbankerstellung die TNS-Fehlermeldung angezeigt**

Ursprung: ZENworks; Aufrüstung

- Erklärung: Bei Verwendung einer Oracle-Datenbank wird während der Aufrüstung oder Datenbankerstellung die folgende Fehlermeldung angezeigt: **TNS:Listener konnte keine verfügbare Behandlungsroutine mit passendem Protokollstapel finden**.
	- Aktion: Erhöhen Sie die maximale Last für dedizierte Verbindungen, die durch den Parameter PROCESSES festgelegt wurde. Wenn das Problem weiterhin besteht, wenden Sie sich an den Micro Focus Customer Support.

### <span id="page-47-1"></span>**Bei Verwendung einer MS SQL-Datenbank treten während der Aufrüstung oder Datenbankerstellung Verbindungsprobleme auf**

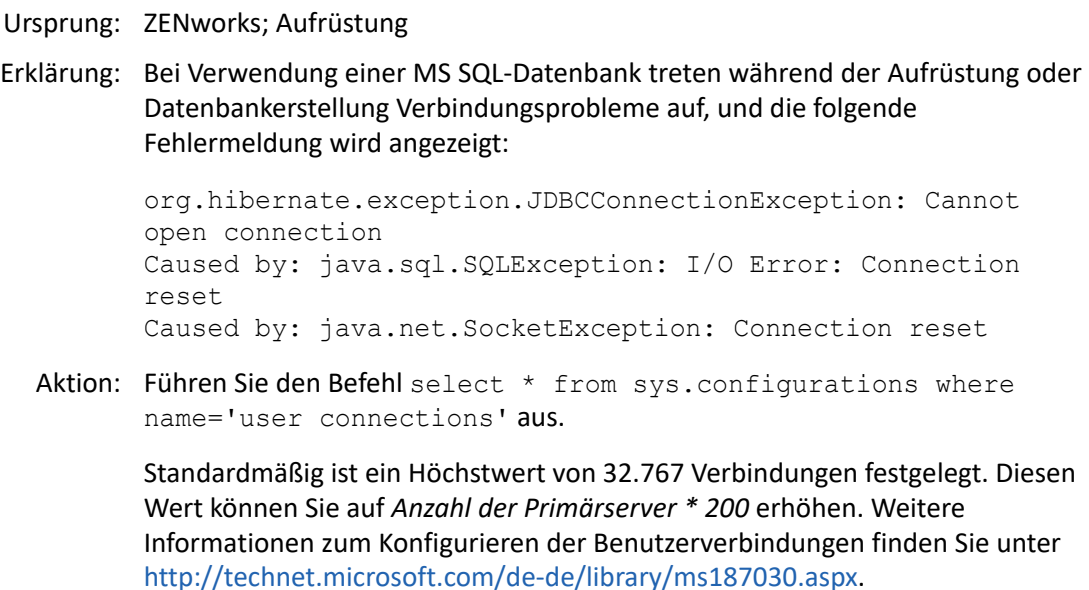

Überprüfen Sie, ob der MS SQL-Server eine hohe Prozessor- und Datenbankserverauslastung aufweist. Wenden Sie sich zur weiteren Unterstützung an den Micro Focus Customer Support.

### <span id="page-48-0"></span>**Für die Anzahl der zu bereinigenden Inventardatensätze wird ein falscher Wert angezeigt**

Ursprung: ZENworks; Aufrüstung

Erklärung: Wenn Sie im Aufrüstungsassistenten die Option für die Bereinigung wählen, wird die Anzahl der zum Löschen vorgesehenen Datensätze auf der Übersichtsseite vor der Bereinigung angezeigt.

> Beispiel: Sie haben 8.000.000 von insgesamt 10.000.000 Datensätzen zum Bereinigen markiert. Im Feld **Number of records specified for deletion** (Anzahl der zum Löschen vorgesehenen Datensätze) wird also die Zahl 8.000.000 von 10.000.000 angegeben.

Wenn Sie den Aufrüstungsassistenten nach dem erfolgreichen Bereinigen erneut starten, wird auf der Seite "Datenbankbereinigung" im Feld **Gesamtanzahl der zum Löschen aufgefundenen Datensätze** ein falscher Wert angezeigt.

Wenn beispielsweise 8.000.000 von 10.000.000 Inventardatensätzen gelöscht wurden, sollte im Feld **Total number of records found to be deleted** (Gesamtanzahl der zum Löschen aufgefundene Datensätze) der Wert 200,000 angezeigt werden.

Derzeit wird ein falscher Wert angezeigt. Die Werte für die Anzahl der gelöschten Inventardatensätze und die Anzahl der noch zu löschenden Inventardatensätze passen daher nicht zusammen.

Aktion: Es gibt keine Umgehung.

#### <span id="page-48-1"></span>**Bei der Löschung eines Ordners mit langem Namen tritt ein Fehler auf**

- Ursprung: ZENworks; Aufrüstung
- Erklärung: In einer ZENworks-Zone, die eine SQL Server-Datenbank verwendet, erhalten Sie die folgende Fehlermeldung, wenn Sie versuchen, ein ZENworks-Objekt (zum Beispiel ein Gerät oder einen Ordner) zu löschen, dessen Name eine Länge von als 900 Byte überschreitet:

com.novell.zenworks.datamodel.exceptions.InternalDataModelE xception: org.hibernate.exception.GenericJDBCException: Operation failed. Der Indexeintrag mit einer Länge von 912 Byte für den Index 'idx\_zZENObject\_Name' überschreitet die maximal zulässige Länge von 900 Byte.

Aktion: Stellen Sie sicher, dass die Länge des Namens von ZENworks-Objekten die maximale Länge von 900 Byte nicht überschreitet. Weitere Informationen finden Sie unter [https://technet.microsoft.com/en-us/library/](https://technet.microsoft.com/en-us/library/ms191241%28v=sql.105%29.aspx) [ms191241%28v=sql.105%29.aspx.](https://technet.microsoft.com/en-us/library/ms191241%28v=sql.105%29.aspx)

### <span id="page-49-0"></span>**Die Aufrüstung des ZENworks-Schemas schlägt aufgrund einer Inkompatibilität der Sortierungen in der MS SQL-Datenbank fehl**

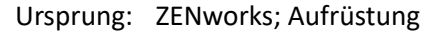

- Erklärung: Die Aufrüstung des ZENworks-Schemas schlägt fehl, wenn die Sortierungen des MS SQL-Servers und der Audit-Datenbank inkompatibel sind.
	- Aktion: Führen Sie die folgenden SQL-Abfragen auf beiden Datenbanken (ZENworks und Audit) aus und prüfen Sie damit die Kompatibilität der Datenbanksortierungen:
		- SQL-Abfrage zum Abrufen der Datenbanksortierungen:

```
SELECT collation name FROM sys.databases WHERE name =
db name();
```
SQL-Abfrage zum Abrufen der Datenbankspaltensortierungen:

```
select distinct collation name from
information schema.columns where collation name is not
null;
```
Geben Sie die Aufrüstungsprotokolle und die Abfrageausgabe zur näheren Analyse an den Micro Focus-Kundensupport weiter.

### <span id="page-49-1"></span>**Die Aufrüstungs-XML-Protokolldatei wird in Google Chrome und Firefox nicht ordnungsgemäß angezeigt**

Ursprung: ZENworks; Aufrüstung

- Erklärung: Wenn Sie versuchen, die Aufrüstungs-XML-Protokolldatei in Google Chrome und Firefox zu öffnen, wird die Protokolldatei nicht ordnungsgemäß angezeigt.
	- Aktion: Öffnen Sie die Protokolldatei mit der folgenden Konfigurationsaktion in einem Browser:

microfocus-zenworks-configure -c

ConvertLogToHTMLConfigureAction -DlogFile=<LogFilePath>

Die Konfigurationsaktion konvertiert die XML-Protokolldatei in HTML und öffnet die Protokolldatei in einem Webbrowser.

Alternativ können Sie die Protokolldatei in einem Texteditor öffnen.

### <span id="page-49-2"></span>**Auf einem Linux-Primärserver werden die veralteten Novell-Dienste in der Start-Konfigurationsaktion aufgelistet**

Ursprung: ZENworks; Aufrüstung

Erklärung: Wenn Sie nach der Aufrüstung auf ZENworks 2020 Update 2 auf einem Linux-Primärserver den folgenden Befehl ausführen, gilt:

novell-zenworks-configure -c Start

Die veralteten Novell-Dienste werden aufgelistet, nicht die neuen Micro Focus-Dienste. Wenn Sie versuchen, Dienste zu starten, zu stoppen oder neu zu starten, wird ein Ausnahmefehler angezeigt.

Aktion: Melden Sie sich beim Linux-Server ab und dann wieder an. Öffnen Sie ein neues Terminalfenster und führen Sie folgenden Befehl aus:

novell-zenworks-configure -c Start

Die neuen Micro Focus-Dienste werden nun aufgelistet. Sie können die Dienste starten, stoppen oder neu starten.

### <span id="page-50-0"></span>**Aufrüstung des ZENworks-Primärservers schlägt mit dem Fehler 'Zulu Platform x64 Architecture has stopped working' (Zulu Platform x64-Architektur funktioniert nicht mehr) fehl**

Ursprung: ZENworks; Aufrüstung

Erklärung: Die Aufrüstung eines Windows-Primärservers mit ZENworks 2020 oder ZENworks Update 1 auf ZENworks 2020 Update 2 schlägt mit dem folgenden Fehler fehl:

> Zulu Platform x64 Architecture has stopped working (Zulu Platform x64-Architektur funktioniert nicht mehr)

- Mögliche Ursache: Der Fehler tritt wegen einer Einstellung für die Datenausführungsverhinderung (DEP) fehl, die einen Konflikt mit dem Programm verursacht.
	- Aktion: Prüfen Sie die DEP auf dem Server unter **Systemsteuerung** > **System** > **Erweiterte Systemeinstellungen**. Klicken Sie im Fenster **Systemeigenschaften** unter **Erweitert** auf **Leistung** und dann auf **Einstellungen**. Klicken Sie im Fenster **Leistungsoptionen** auf **Datenausführungsverhinderung**.

Notieren Sie sich die aktuelle Einstellung. Aktivieren Sie die Option **Datenausführungsverhinderung nur für erforderliche Windows-Programme und -Dienste einschalten**, sofern diese Option nicht aktiviert ist. Starten Sie den Windows-Server neu und wiederholen Sie die Aufrüstung des ZENworks-Primärservers. Wenn das Problem weiterhin besteht, wenden Sie sich an den Micro Focus-Support.

**Wichtig**: Falls Sie die Einstellung vor der Aufrüstung geändert haben, setzen Sie den Wert wieder zurück und starten Sie den Windows-Server neu.

# <span id="page-52-1"></span><sup>3</sup>**Appliance-Migration**

Zum Migrieren einer ZENworks 2020-Appliance zu ZENworks 2020 Update 2 müssen Sie die ZENworks-Daten und die Appliance-Netzwerkeinstellungen von der ZENworks 2020-Appliance kopieren, die ZENworks 2020 Update 2-Appliance bereitstellen und schließlich die ZENworks 2020- Daten auf die ZENworks 2020 Update 2-Appliance übertragen.

In einem ZENworks-System mit mehreren Appliances ist die Reihenfolge bei der Migration nur dann von Bedeutung, wenn Sie die eingebettete PostgreSQL-Datenbank verwenden. In diesem Fall müssen Sie zunächst die Appliance mit der Datenbank migrieren und dann erst die restlichen Appliances. Wenn Sie eine externe Datenbank verwenden, können Sie Appliances in einer beliebigen Reihenfolge migrieren.

Die folgenden Abschnitte enthalten Informationen über die Migration von ZENworks 2020 Virtual Appliance auf ZENworks 2020 Update 2 Virtual Appliance:

- ["Voraussetzungen", auf Seite 53](#page-52-0)
- ["Vorbereiten der ZENworks 2020 Update 2-Appliance auf die Migration", auf Seite 54](#page-53-0)
- ["Bereitstellen und Konfigurieren der ZENworks 2020 Update 2-Appliance", auf Seite 55](#page-54-0)
- \* ["Migrieren der ZENworks 2020-Daten zur ZENworks 2020 Update 2-Appliance", auf Seite 56](#page-55-0)
- ["Nach-Migration", auf Seite 57](#page-56-0)
- \* "Aktualisieren der ZENworks 2020 Update 2 Lighthouse-Appliance auf ZENworks 2020 Update 2 [FCS", auf Seite 59](#page-58-0)
- \* ["Ersetzen von Primärservern", auf Seite 59](#page-58-1)
- ["Verschieben eines Primärservers auf eine Appliance", auf Seite](#page-58-2) 59
- ["Ausführen des Bereinigungsdienstprogramms", auf Seite 59](#page-58-3)

### <span id="page-52-0"></span>**Voraussetzungen**

Vor der Migration zu ZENworks 2020 Update 2 müssen die folgenden Voraussetzungen erfüllt sein:

- **Änderungen im Migrationsvorgang beachten:** Informieren Sie sich über die Änderungen, die mit ZENworks 2020 Update 2 eingeführt wurden. Weitere Informationen finden Sie unter [Änderungen am Aufrüstungs- oder Migrationsvorgang für den Primärserver](#page-6-0).
- **Migrationsreihenfolge beachten:** Wenn Vertica in der Zone aktiviert ist, beachten Sie die weiteren Informationen unter [Aufrüsten von Servern in einer Vertica-fähigen Zone](#page-64-0).
- **DNS-Server ist konfiguriert:** Vergewissern Sie sich, dass ein DNS-Server auf dem zu migrierenden Primärserver festgelegt wurde. Außerdem muss der Hostname des lokalen Computers über DNS aufgelöst werden können.

## <span id="page-53-0"></span>**Vorbereiten der ZENworks 2020 Update 2-Appliance auf die Migration**

So bereiten Sie die Appliance auf die Migration vor:

- **1** Prüfen Sie den Zustand der Datenbank mit dem ZDC. Laden Sie das ZDC für Ihre ZENworks-Version von der Micro Focus-Download-Website. Weitere Informationen finden Sie unter Herunterladen und Extrahieren von ZDC in der ZENworks-Referenz für Befehlszeilenprogramme.
- **2** Der Datenträger /vastorage für die ZENworks 2020-Appliance muss mindestens 90 GB freien Speicherplatz enthalten.
- **3** Führen Sie die Datei microfocus-zenworks-prerequisite.zip aus, um die Zoneneigenschaften für die Appliance-Migration vorzubereiten und zu kopieren.

**HINWEIS:** Wenn Vertica in der Zone aktiviert ist, stoppt das Skript microfocus-zenworksprerequisite.sh den Vertica-Cluster und alle Vertica-Funktionen sind nicht mehr funktionsfähig, bis alle Vertica-fähigen Appliances zu ZENworks 2020 Update 2 migriert wurden. Es wird daher empfohlen, microfocus-zenworks-prerequisite.sh unmittelbar vor Beginn des Migrationsvorgangs auszuführen.

- **3a** Laden Sie die Datei microfocus-zenworks-prerequisite.zip von der ZENworks 2020 Update 2-Download-Website herunter.
- **3b** Extrahieren Sie die Datei microfocus-zenworks-prerequisite.zip.
- **3c** Kopieren Sie die Datei microfocus-zenworks-prerequisite.sh in ein temporäres Verzeichnis auf dem jeweiligen ZENworks 2020-Appliance-Primärserver.
- **3d** Melden Sie sich als Root-Benutzer beim ZENworks 2020-Appliance-Primärserver an.
- **3e** Fügen Sie die Ausführungsberechtigungen hinzu, indem Sie den Befehl chmod microfocus-zenworks-prerequisite.sh ausführen.
- **3f** Führen Sie den Befehl sh microfocus-zenworks-prerequisite.sh aus.
- **4** Schalten Sie die ZENworks 2020-Appliance aus.
- **5** (Optional) Wenn die ZENworks 2020-Appliance mit einer zusätzlichen oder externen Festplatte für das Inhalts-Repository konfiguriert war, hängen Sie diese Festplatte in jeden Fall in die ZENworks 2020 Update 2-Appliance ein.

Beispiel: /dev/sdb1 in /var/opt/microfocus/zenworks eingehängt

**HINWEIS:** Wenn ein Snapshot von ZENworks 2020 oder früheren Versionen auf dem virtuellen Datenträger vorliegt, entfernen Sie den Snapshot, sodass der virtuelle Datenträger nur eine eigenständige Datei enthält, wenn Sie den Datenträger auf die ZENworks 2020 Update 2- Appliance kopieren.

<span id="page-53-1"></span>**6** Kopieren Sie den virtuellen Datenträger für die ZENworks 2020-Appliance (vastorage).

Es wird empfohlen, den virtuellen Datenträger der ZENworks 2020-Appliance zu kopieren und ihn an die ZENworks 2020 Update 2-Appliance anzuschließen. Stellen Sie sicher, dass Sie dieselbe Ordnerstruktur in der ZENworks 2020 Update 2-Appliance beibehalten.

**HINWEIS:** Wenn microfocus-zenworks-prerequisite.sh nicht ordnungsgemäß ausgeführt oder das Volume nicht auf die ZENworks 2020 Update 2-Appliance kopiert wird, wird eine Fehlermeldung angezeigt.

## <span id="page-54-0"></span>**Bereitstellen und Konfigurieren der ZENworks 2020 Update 2-Appliance**

Zum Migrieren der vorhandenen Appliance müssen Sie die ZENworks 2020 Update 2-Appliance bereitstellen und anschließend die ZENworks 2020 Update 2-Appliance mit den Daten und Netzwerkeinstellungen von ZENworks 2020 konfigurieren.

**WICHTIG:** Die ZENworks 2020 Update 2-Appliance muss sich im selben Netzwerk wie die ZENworks 2020-Appliance befinden.

**1** Stellen Sie die Appliance gemäß den Anweisungen unter *Bereitstellen der Appliance* im Handbuch *ZENworks Appliance: Referenz für die Bereitstellung und Verwaltung* bereit und schließen Sie nicht die neue Festplatte an.

Schalten Sie die Appliance zu diesem Zeitpunkt AUF KEINEN FALL ein.

- 2 Schließen Sie den Migrationsdatenträger (/vastorage), der in [Schritt 6](#page-53-1) unter "Vorbereiten der [ZENworks 2020 Update 2-Appliance auf die Migration", auf Seite 54](#page-53-0) kopiert wurde, an die ZENworks 2020 Update 2-Appliance an.
- **3** Schalten Sie die ZENworks 2020 Update 2-Appliance an und warten Sie, bis der Anmeldebildschirm angezeigt wird.
- <span id="page-54-1"></span>**4** Geben Sie das *root*- und das *zenadmin*-Passwort für die ZENworks 2020 Update 2-Appliance an.

Das Appliance-Konfigurationsprogramm übernimmt die Identitäts- und Netzwerkdaten für die ZENworks 2020 Update 2-Appliance aus den ZENworks 2020-Daten und der Bootvorgang der Appliance wird fortgesetzt. Nach Abschluss des Vorgangs wird die URL auf der Appliance-Konsole angezeigt.

**5** Wenn die ZENworks 2020-Appliance mit einem externen Inhalts-Repository gearbeitet hat, verbinden Sie die entsprechende Festplatte mit der ZENworks 2020 Update 2-Appliance.

So konfigurieren Sie die externe Festplatte:

**5a** Starten Sie die ZENworks 2020 Update 2-Appliance, melden Sie sich bei der Appliance als root an und halten Sie die ZENworks-Dienste an.

Wenn die Appliance die eingebettete PostgreSQL-Datenbank hostet, dann muss der PostgreSQL-Dienst (zenpostgresql) ausgeführt werden. Führen Sie den folgenden Befehl aus, um den Status des PostgreSQL-Diensts zu überprüfen:

```
systemctl status zenpostgresql
```
- **5b** Hängen Sie die Festplattenpartition in der ursprünglichen Struktur in die ZENworks 2020 Update 2-Appliance ein.
- **5c** (Bedingt) Prüfen Sie, ob Sie die Einhängung des freigegebenen Inhalts-Repositorys in den bisherigen Novell-Pfad aufgehoben und das Repository in den neuen Micro Focus-Pfad (/ var/opt/microfocus/zenworks/content-repo) eingehängt haben.

**5d** Prüfen Sie nach dem Einhängen der Festplatte, ob /etc/fstab fehlerfrei mit der eingehängten Partition aktualisiert wurde. Sie können die Festplattenpartition mit dem YaST-Partitionierprogramm in das richtige ZENworks-Verzeichnis einhängen.

Weitere Informationen zum Einhängen eines Inhalt-Repositorys finden Sie unter *Creating a Permanent Mount* (Permanentes Einhängen) im Handbuch *ZENworks Primary Server and Satellite Reference* (ZENworks: Referenz für Primärserver und Satelliten).

**5e** Prüfen Sie, ob das soeben eingehängte Verzeichnis die richtigen Berechtigungen aufweist. Zum Bearbeiten der Berechtigungen führen Sie das Skript permissions.sh aus.

Die Datei permissions.sh befindet sich unter /opt/microfocus/zenworks/bin/.

**6** Notieren Sie die URLs, die auf der Konsole angezeigt werden, und fahren Sie dann mit der nächsten Aufgabe fort: *[Migrieren der ZENworks 2020-Daten zur ZENworks 2020 Update 2-](#page-55-0) [Appliance](#page-55-0)*.

### <span id="page-55-0"></span>**Migrieren der ZENworks 2020-Daten zur ZENworks 2020 Update 2-Appliance**

Damit haben Sie die ZENworks 2020 Update 2-Appliance bereitgestellt und konfiguriert. Nun können Sie die ZENworks 2020-Daten auf die Appliance migrieren.

**1** Rufen Sie die URL, die in der Appliance-Konsole angezeigt wird, in einem unterstützten Browser auf.

Beispiel: https://<FQDN>:9443

- **2** Melden Sie sich bei der ZENworks-Appliance mit den *root* oder *zenadmin*-Berechtigungen an, die in *[Schritt 4 auf Seite 55](#page-54-1)* konfiguriert wurden.
- **3** Prüfen Sie, ob alle Voraussetzungen für die Migration erfüllt sind, aktivieren Sie das Kontrollkästchen **Ich habe überprüft, ob alle erforderlichen Schritte ausgeführt wurden** und klicken Sie auf **Weiter**. Der Anmeldebildschirm für die ZENworks-Verwaltungszone wird geöffnet.

Falls noch nicht alle Voraussetzungen für die Migration erfüllt sind, klicken Sie auf **Abbrechen**. Ergreifen Sie die notwendigen Maßnahmen, damit die Anforderungen erfüllt werden, melden Sie sich erneut bei der ZENworks-Appliance-Konsole an und setzen Sie die Migration fort.

**WICHTIG:** Wenn die Appliance ein zweiter Primärserver und die Datenbank eine eingebettete PostgreSQL-Datenbank ist, müssen Sie sicherstellen, dass der PostgreSQL-Dienst (zenpostgresql) auf dem ersten Primärserver gestartet wird.

**4** Geben Sie die Berechtigungen des ZENworks-Administrators an, um auf die ZENworks-Verwaltungszone zuzugreifen.

**HINWEIS:** Beim Migrieren der Appliance muss möglicherweise die Groß- und Kleinschreibung für den Benutzernamen des Administrators beachtet werden. Weitere Informationen finden Sie in der [Readme-Datei zu ZENworks 2020.](https://www.novell.com/documentation/zenworks-2020/readme_zenworks2020/data/readme_zenworks2020.html#t4b9cto7w9b2)

- **5** Die ZENworks-Migration beginnt. Dieser Vorgang kann mehrere Minuten dauern. Der Migrationsvorgang wird selbst dann im Hintergrund fortgesetzt, wenn Sie den Browser schließen oder eine Zeitüberschreitung bei der Sitzung auftritt.
- **6** Sobald die ZENworks-Migration abgeschlossen ist, klicken Sie auf **Schließen**. Die Konfigurationszusammenfassung für die ZENworks-Appliance wird geöffnet.
- **7** Klicken Sie auf **ZENworks-Kontrollzentrum öffnen**. Hier finden Sie die migrierten Daten und Sie können die Verwaltung des ZENworks-Systems wieder aufnehmen.

## <span id="page-56-0"></span>**Nach-Migration**

- Nach der Migration der Appliance befinden sich die ZENworks-Serverdaten im Micro Focus-Dateipfad. Die ZENworks-Serverdienste befolgen die Micro Focus-Namenskonvention; dem Namen der Dienste ist also jeweils das Präfix "Micro Focus" vorangestellt. Die ZENworks-Agentendaten sind jedoch im Novell-Dateipfad gespeichert und die zugehörigen Agentendienste befolgen die Novell-Namenskonvention (dem Dienstnamen ist das Präfix "Novell" vorangestellt). Eine Übersicht dieser geänderten Dateipfade und Dienstnamen finden Sie unter [Abrufen der umbenannten Dienste und Dateispeicherorte.](#page-57-0)
- Führen Sie ZDC aus und überprüfen Sie das migrierte ZENworks 2020 Update 2-Appliance-System.

Weitere Informationen finden Sie im Abschnitt ZENworks Diagnostic Center (ZENworks Diagnostic Center) im Handbuch ZENworks Command Line Utilities Reference (ZENworks: Referenz für Befehlszeilenprogramme).

- Prüfen Sie, ob alle ZENworks-Dienste ausgeführt werden: microfocus-zenworksconfigure -c SystemStatus
- Der ZooKeeper-Dienst muss ununterbrochen ausgeführt werden, damit die verschiedenen ZENworks-Komponenten ordnungsgemäß arbeiten. Auf der Diagnoseseite im ZCC können Sie den Status des ZooKeeper-Dienstes prüfen. Weitere Informationen zur ZooKeeper-Komponente finden Sie unter ZENworks-Server im Handbuch ZENworks Primary Server and Satellite Reference (ZENworks: Referenz für Primärserver und Satelliten).

Wenn die Primärserver in Ihrer Zone aufgrund von Firewall-Einschränkungen nicht mit dem ZooKeeper-Dienst kommunizieren können, können Sie die ZooKeeper-Ports mit der folgenden Konfigurationsaktion öffnen. Außerdem muss die Firewall so eingerichtet werden, dass Client-Verbindungen von anderen Primärservern zum ZooKeeper-Dienst über Port 6789 gestattet werden. Falls die Primärserver in Ihrer Zone nicht auf den ZooKeeper-Dienst zugreifen können, führen Sie zum Öffnen der Ports die folgende Konfigurationsaktion auf dem Server aus, auf dem ZooKeeper aktiviert ist.

```
microfocus-zenworks-configure -c ClusterFirewallConfigureAction -
Doperation=add -Dservice=zookeeper
```
Falls der Primärserver in der DMZ jedoch nicht auf den ZooKeeper-Dienst im Unternehmensnetzwerk zugreifen kann, müssen Sie den Port 6789 in der Unternehmens-Firewall manuell öffnen.

Weitere Informationen zu den ZooKeeper-Ports finden Sie im Handbuch ZENworks 2020 TCP and UDP Ports (ZENworks 2020 – TCP- und UDP-Ports).

### <span id="page-57-0"></span>**Abrufen der umbenannten Dienste und Dateispeicherorte**

Nach der erfolgreichen Aufrüstung können Sie nun die umbenannten Dienste und Dateispeicherorte aus ZENworks 2020 Update 2 einsehen.

- ["Neuer Dateipfad für ZENworks-Serverdaten", auf Seite 58](#page-57-1)
- ["Umbenannte Konfigurationsaktionen", auf Seite 58](#page-57-2)
- ["Umbenannte Dienste", auf Seite 58](#page-57-3)

#### <span id="page-57-1"></span>**Neuer Dateipfad für ZENworks-Serverdaten**

Beispiel:

- **Protokolldateien:** Die Protokolldateien werden nunmehr im neuen Micro Focus-Speicherort (/ var/opt/microfocus/log/zenworks) gespeichert. Die Protokolldateien werden auch im bisherigen Novell-Pfad (/var/opt/novell/log/zenworks) beibehalten.
- **Konfigurationsdateien:** Die Konfigurationsdateien, die nur für den ZENworks-Server gelten, werden im neuen Micro Focus-Pfad (/etc/opt/microfocus/zenworks) gespeichert. Die Konfigurationsdateien, die sowohl für den Server als auch für den Agenten gelten, verbleiben auch im bisherigen Novell-Pfad (/etc/opt/novell/zenworks).
- **Bibliotheken:** Die Bibliotheken, die nur für den ZENworks-Server gelten, werden im neuen Micro Focus-Pfad (/opt/microfocus/zenworks) gespeichert. Die Bibliotheken, die sowohl für den Server als auch für den Agenten gelten, werden auch im bisherigen Novell-Pfad ( $\sqrt{\text{opt}}$ ) novell/zenworks) beibehalten.

### <span id="page-57-2"></span>**Umbenannte Konfigurationsaktionen**

Die Konfigurationsaktionen wurden von Novell in Micro Focus umbenannt. Die Konfigurationsaktion novell-zenworks-configure -c CalibrateMemoryConfigureAction wurde beispielsweise in microfocus-zenworks-configure -c CalibrateMemoryConfigureAction umbenannt. Konfigurationsaktionen, die die Novell-Namenskonvention befolgen, wurden mit dieser Version eingestellt und stehen gemeinsam mit den Konfigurationsaktionen gemäß der Micro Focus-Namenskonvention zur Verfügung.

#### <span id="page-57-3"></span>**Umbenannte Dienste**

Die ZENworks-Serverdienste wurden von Novell in Micro Focus umbenannt. Der Dienst novellzenserver.service wurde beispielsweise in microfocus-zenserver.service umbenannt. Auch Dienste wie novell-zenloader.service und novell-zenjoinproxy.service wurden entsprechend in microfocus-zenloader.service bzw. microfocuszenjoinproxy.service umbenannt.

Bestimmte Dienste, die die Novell-Namenskonvention befolgen (insbesondere Dienste im Zusammenhang mit dem ZENworks-Agenten), sind weiterhin verfügbar.

Wenn Sie Dienste mit den systemctl-Befehlen starten oder stoppen, müssen Sie die umbenannten Dienste im Befehl angeben.

## <span id="page-58-0"></span>**Aktualisieren der ZENworks 2020 Update 2 Lighthouse-Appliance auf ZENworks 2020 Update 2 FCS**

**HINWEIS:** Wenn Sie den ZENworks 2020 Update 2 Lighthouse-Appliance-Build unter Microsoft Hyper-V, XEN unter SLES oder Citrix XenServer bereitgestellt haben und auf den ZENworks 2020 Update 2 FCS-Build aktualisieren möchten, wenden Sie sich an den Micro Focus-Kundensupport und führen Sie die Schritte unter [Aufrüsten des ZENworks 2020 Update 2 Lighthouse-Builds auf](https://www.novell.com/documentation/zenworks-2020-update-2/zen_upgrade/data/brb64mm.html#t4fzzxbjbof0)  [ZENworks 2020 Update 2 FCS](https://www.novell.com/documentation/zenworks-2020-update-2/zen_upgrade/data/brb64mm.html#t4fzzxbjbof0) aus.

## <span id="page-58-1"></span>**Ersetzen von Primärservern**

Der erste Primärserver in Ihrer Zone kann durch den zweiten Primärserver ersetzt werden. Außerdem können Sie einen vorhandenen Primärserver durch einen neuen Primärserver ersetzen. Weitere Informationen zum Ersetzen von Primärservern finden Sie unter Replacing Primary Servers (Ersetzen von Primärservern) im Handbuch ZENworks Disaster Recovery Reference (ZENworks-Referenz zur Notfallwiederherstellung).

## <span id="page-58-2"></span>**Verschieben eines Primärservers auf eine Appliance**

Ein vorhandener Windows- oder Linux-Primärserver kann auf einen Appliance-Server verschoben werden. Weitere Informationen finden Sie unter *[Moving from a Windows or Linux Primary Server to](https://www.novell.com/documentation/beta/zenworks-2020-update-2/zen_sys_servers/data/t4ea4pa6w1h7.html)  [Appliance](https://www.novell.com/documentation/beta/zenworks-2020-update-2/zen_sys_servers/data/t4ea4pa6w1h7.html)* (Wechsel von einem Windows- oder Linux-Primärserver auf Appliance) im Handbuch *[ZENworks Primary Server and Satellite Reference](https://www.novell.com/documentation/beta/zenworks-2020-update-2/zen_sys_servers/data/bookinfo.html)* (ZENworks: Referenz für Primärserver und Satelliten).

## <span id="page-58-3"></span>**Ausführen des Bereinigungsdienstprogramms**

Nach der Appliance-Migration wird die ZENworks-Serverkonfiguration aus dem bisherigen Novell-Dateipfad in den neuen Micro Focus-Dateipfad kopiert. Die Binärdateien und die bisherige Konfiguration des ZENworks-Servers werden jedoch beim Aufrüsten im bisherigen Dateipfad beibehalten. Wenn Sie geprüft haben, ob die aufgerüstete Version des ZENworks-Servers ordnungsgemäß ausgeführt wird, können Sie die beibehaltenen Serverdaten mit dem Bereinigungsdienstprogramm aus dem Build entfernen. Weitere Informationen finden Sie unter [Ausführen des Bereinigungsdienstprogramms auf einem Linux- oder Appliance-Server.](https://www.novell.com/documentation/zenworks-2020-update-2/zen_upgrade/data/brb64mm.html#t4dbun6tqife)

## 4 <sup>4</sup>**Aktualisieren von Satelliten und verwalteten Geräten auf ZENworks 2020 Update 2**

Weitere Informationen zum Aktualisieren der verwalteten Geräte und Satellitenserver auf ZENworks 2020 Update 2 finden Sie in den folgenden Abschnitten:

- ["Voraussetzungen für die Aktualisierung von Satellitenservern und verwalteten Geräten", auf](#page-60-0)  [Seite 61](#page-60-0)
- ["Unterstützen von Aktualisierungen für Geräte mit ZENworks 2017", auf Seite 62](#page-61-0)
- \* ["Aktualisieren von Satellitenservern und verwalteten Geräten", auf Seite 62](#page-61-1)

### <span id="page-60-0"></span>**Voraussetzungen für die Aktualisierung von Satellitenservern und verwalteten Geräten**

Vor dem Aktualisieren eines Satellitenservers oder eines unterstützten Geräts auf ZENworks 2020 Update 2 müssen Sie folgende Aufgaben ausführen:

**HINWEIS:** Weitere Informationen zu den unterstützten Versionen finden Sie unter [ZENworks 2020](https://www.novell.com/documentation/zenworks-2020-update-2/zen_system_requirements/data/zen_system_requirements.html)  [Update 2 System Requirements](https://www.novell.com/documentation/zenworks-2020-update-2/zen_system_requirements/data/zen_system_requirements.html) (ZENworks 2020 Update 1 – Systemanforderungen).

\* Stellen Sie sicher, dass das Gerät den Mindestanforderungen für ZENworks 2020 Update 2 entspricht.

Weitere Informationen zu den Anforderungen für verwaltete Geräte finden Sie unter [ZENworks 2020 Update 2 System Requirements](https://www.novell.com/documentation/zenworks-2020-update-2/zen_system_requirements/data/zen_system_requirements.html) (ZENworks 2020 Update 1 – Systemanforderungen).

 Wenn Sie die Sybase-Datenbank verwenden, stellen Sie sicher, dass die Datenbank von Sybase zu PostgreSQL migriert wird.

Weitere Informationen finden Sie im Artikel zu [Database Migration from Sybase to PostgreSQL](https://www.novell.com/documentation/zenworks-2020/zen_sybase_postgre_migration/data/zen_sybase_postgre_migration.html) (Datenbankmigration von Sybase zu PostgreSQL).

- Stellen Sie sicher, dass Microsoft .NET 4.5 Framework oder höher sowie die letzten Aktualisierungen auf dem Gerät installiert sind und ausgeführt werden.
- Vergewissern Sie sich, dass Windows Installer 4.5 oder höher installiert ist.
- Vergewissern Sie sich, dass alle Primärserver in der Zone auf ZENworks 2020 Update 2 aufgerüstet sind.
- Wenn Sie die Systemaktualisierung in mehreren Stufen bereitstellen möchten, achten Sie darauf, dass die Stufe, die Sie erstellen, mindestens ein Mitglied der Staging-Ebene (ein einzelnes Gerät und eine Gruppe, die Geräte enthält) umfasst.

 Die Aktualisierung für ZENworks 2020 Update 2 muss in der Liste der verfügbaren Systemaktualisierungen in der ZCC aufgeführt werden. Falls diese Aktualisierung nicht verfügbar ist, importieren Sie sie mit dem folgenden Befehl:

```
zman sui <Installationsdatenträger\ISO>:\Common
```
- Für Agenten mit Windows XP wird ZENworks 11 beibehalten, da Windows XP von ZENworks 2017 und höher nicht unterstützt wird.
- Von ZENworks 2020 Update 2 und höher wird das Hochstufen von 32-Bit-Agenten als Satellitenserver nicht unterstützt.

## <span id="page-61-0"></span>**Unterstützen von Aktualisierungen für Geräte mit ZENworks 2017**

Wenn Sie mit ZENworks 2017 verwaltete Geräte oder Satellitenserver in Ihrem Netzwerk verwenden und die Geräte bei einer neuen ZENworks 2020 Update 2-Verwaltungszone registrieren möchten, sodass diese automatisch auf ZENworks 2020 Update 2 aufgerüstet werden können, müssen Sie die ZENworks 2020-Systemaktualisierung von dem entsprechenden ZENworks 2020 Update 2- Installationsdatenträger in die Zone importieren.

Von ZENworks 2020 und höher wird das Hochstufen eines 32-Bit-Geräts als Satellitenserver nicht unterstützt.

## <span id="page-61-1"></span>**Aktualisieren von Satellitenservern und verwalteten Geräten**

Verwenden Sie zum Aktualisieren von Satellitenservern oder verwalteten Geräten die Systemaktualisierungsfunktion. Weitere Informationen finden Sie im Handbuch *ZENworks System Updates Reference* (ZENworks: Referenz für Systemaktualisierungen).

Falls beim Bereitstellen der ZENworks -Aktualisierung auf den verwalteten Geräten Fehler auftreten, finden Sie weitere Informationen in den folgenden Protokolldateien:

```
Windows: installation_path\novell\zenworks\logs\system-
update\5020000000fc50000000002019100412\system-update.log
```
**Linux:** /var/opt/novell/log/zenworks/system-update/ 5020000000fc50000000002019100412/system-update.log

Im Dateipfad des Aufrüstungsprotokolls gibt 5020000000fc50000000002019100412 die Systemaktualisierungs-GUID an.

#### **HINWEIS**

 Nach der Aufrüstung einer älteren Version von ZENworks, bei der ZENworks Patch Management installiert ist, funktioniert DAU möglicherweise bei neu hinzugefügten Geräten nicht, solange nicht das nächste Patch Management-Abonnement aktualisiert wurde.

Sobald das DAU-Bundle durch das Abonnement aktualisiert und die Version entsprechend inkrementiert wurde, ist das Problem behoben. Dieses Problem beeinträchtigt nicht die bestehenden ZENworks-Agenten, da bei diesen bereits das Modul analyze.exe installiert ist. Daher führen sie weiterhin die alte DAU-Funktion aus und erhalten einen aktualisierten Patch-Agenten, wenn der Abonnementdienst das DAU-Bundle aktualisiert.

 Wenn Sie einen Satellitenserver vor einer Aktualisierung zurückstufen, prüfen Sie, ob die Zurückstufung erfolgreich war, bevor Sie die Aktualisierung endgültig durchführen.

# 5 5**Aufrüsten von Servern in einer Verticafähigen Zone**

<span id="page-64-0"></span>In diesem Abschnitt finden Sie einige wesentliche Informationen und bewährte Verfahren, die bei der Aufrüstung Ihrer Server auf ZENworks 2020 Update 2 zu beachten sind, wenn Sie Vertica als Teil einer früheren ZENworks-Version in Ihrer Zone konfiguriert haben.

## **Bewährte Verfahren**

Es wird empfohlen, zunächst die Server aufzurüsten, auf denen Vertica aktiviert ist, und dann erst die anderen Primärserver in der Zone. Falls Sie jedoch mit einer eingebetteten PostgreSQL-Datenbank arbeiten, müssen Sie zuerst den Server aufrüsten, auf dem die Datenbank gehostet wird, und dann die Server, auf denen Vertica aktiviert ist.

## **Reihenfolge für die Aufrüstung in einer Vertica-fähigen Zone**

Wie bereits in diesem Handbuch angesprochen, gilt: Wenn Sie mehrere Server in der Zone nutzen und erstmals eine Aufrüstung in der Verwaltungszone durchführen, können Sie nur jeweils einen Primärserver aufrüsten (nicht mehrere Primärserver gleichzeitig); dieser Primärserver wird dann als erster Primärserver eingestuft. Die weiteren Primärserver können anschließend parallel aufgerüstet werden.

Die Server sind in der folgenden Reihenfolge aufzurüsten:

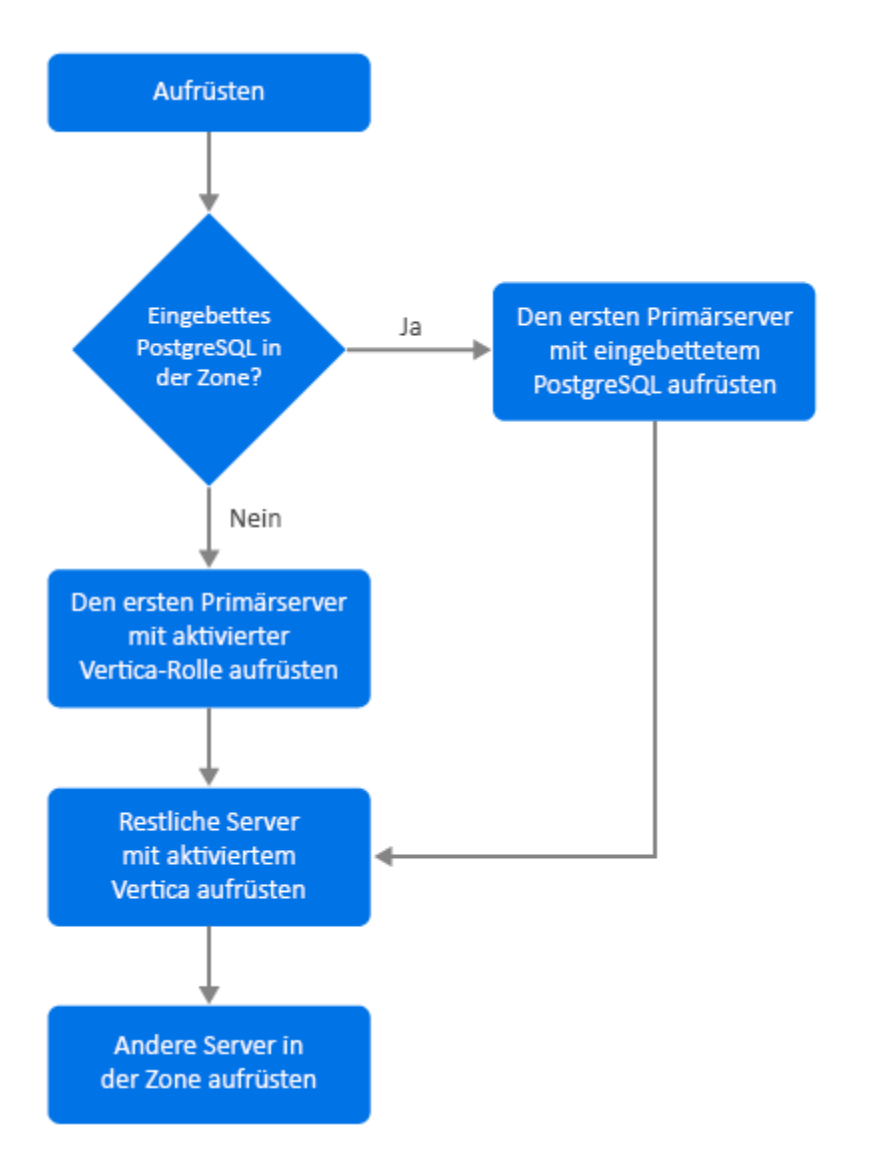

- 1. Wenn Sie eingebettetes PostgreSQL in Ihrer Zone nutzen, müssen Sie auf jeden Fall zuerst den Server aufrüsten, auf dem sich die eingebettete PostgreSQL-Datenbank befindet, und dann mit Schritt 3 fortfahren.
- 2. (Bedingt) Wenn kein eingebettetes PostgreSQL in der Zone verwendet wird, wird empfohlen, zuerst den Appliance-Server aufzurüsten, auf dem die Vertica-Rolle aktiviert ist.
- 3. Rüsten Sie die anderen Server auf, auf denen die Vertica-Rolle aktiviert ist (falls vorhanden).
- 4. Rüsten Sie die restlichen Server in der Zone auf.

### **Voraussetzungen**

Bevor Sie einen Primärserver in Ihrer Zone aufrüsten, müssen alle ZENworks-Dienste (auch die Vertica-Dienste) auf allen anderen aufzurüstenden Primärservern deaktiviert werden. Anweisungen zum Stoppen der Vertica-Dienste auf allen Servern, auf denen Vertica aktiviert ist, finden Sie im Handbuch "Vertica Reference" (Vertica-Referenz).

## **Aufrüsten des ersten Primärservers**

### **Der erste Primärserver ist ein Appliance-Server**

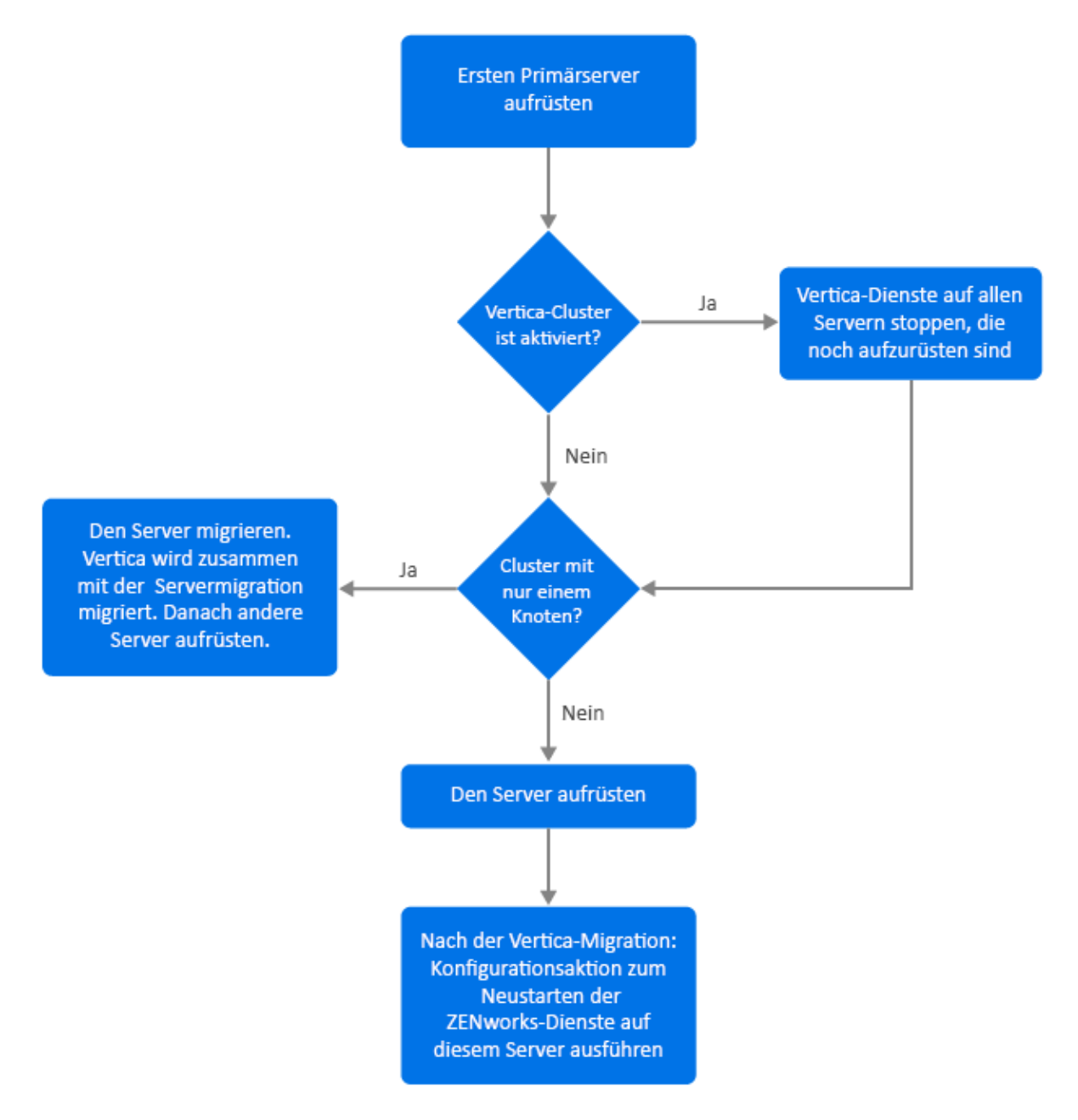

- 1. Beachten Sie vor dem Aufrüsten des Servers auf jeden Fall den Abschnitt "Voraussetzungen".
- 2. Der erste Primärserver ist ein Appliance-Server mit aktivierter Vertica-Rolle:
	- Wenn dies der einzige Server ist, auf dem Vertica aktiviert ist, migrieren Sie den Appliance-Server. Weitere Informationen finden Sie in [Appliance-Migration.](#page-52-1) Der Appliance-Server wird zusammen mit der Vertica-Datenbank migriert. Fahren Sie mit Schritt 4 fort.
	- Wenn der Appliance-Server zu einem der Server im Vertica-Cluster gehört, migrieren Sie diesen Server. Weitere Informationen finden Sie in [Appliance-Migration.](#page-52-1) Fahren Sie nach der Migration mit Schritt 3 fort.
- 3. Nach der Aufrüstung wird die Zone mit eingeschränkten Funktionen ausgeführt, bis alle Server, auf denen Vertica aktiviert ist, aufgerüstet wurden. Sobald alle Server, auf denen Vertica aktiviert ist, aufgerüstet wurden, starten Sie die ZENworks-Dienste mit der Konfigurationsaktion microfocus-zenworks-configure -c Start auf dem ersten aufgerüsteten Primärserver neu.
- 4. Sie können nun die anderen Server in der Zone aufrüsten.

### **Der erste Primärserver ist kein Appliance-Server**

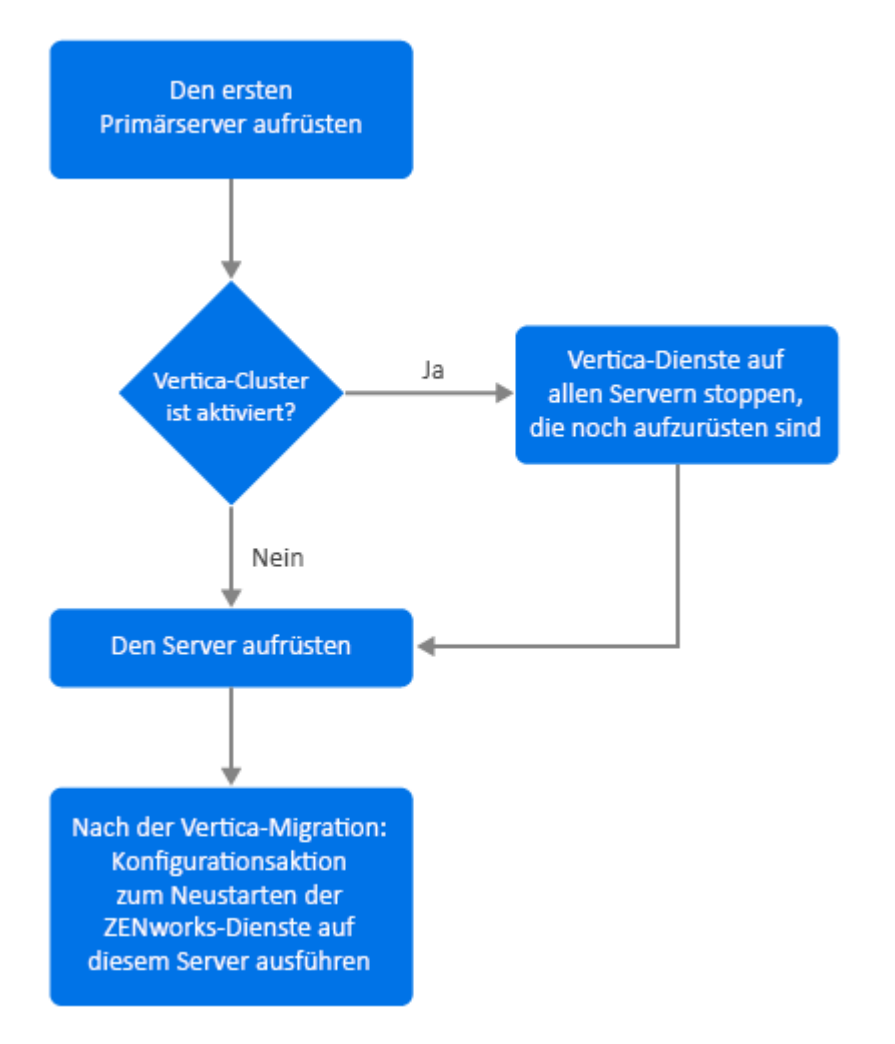

- 1. Beachten Sie vor dem Aufrüsten des Servers auf jeden Fall den Abschnitt "Voraussetzungen".
- 2. Wenn der erste Primärserver ein Windows- oder Linux-Server ist, auf dem sich der eingebettete PostgreSQL-Server befindet, rüsten Sie den Server auf und fahren Sie mit Schritt 3 fort. Weitere Informationen zum Aufrüsten des Servers finden Sie unter [Aufrüsten von Linux- und Windows-](#page-16-0)[Primärservern auf ZENworks 2020 Update 2.](#page-16-0)
- 3. Sie können nun die anderen Server in der Zone aufrüsten, auf denen Vertica aktiviert ist.
- 4. Nach der Aufrüstung wird die Zone mit eingeschränkten Funktionen ausgeführt, bis alle Server, auf denen Vertica aktiviert ist, aufgerüstet wurden. Sobald alle Server, auf denen Vertica aktiviert ist, aufgerüstet wurden, starten Sie die ZENworks-Dienste mit der Konfigurationsaktion microfocus-zenworks-configure -c Start auf dem ersten aufgerüsteten Primärserver neu.

## **Aufrüsten anderer Server in der Zone (Appliance)**

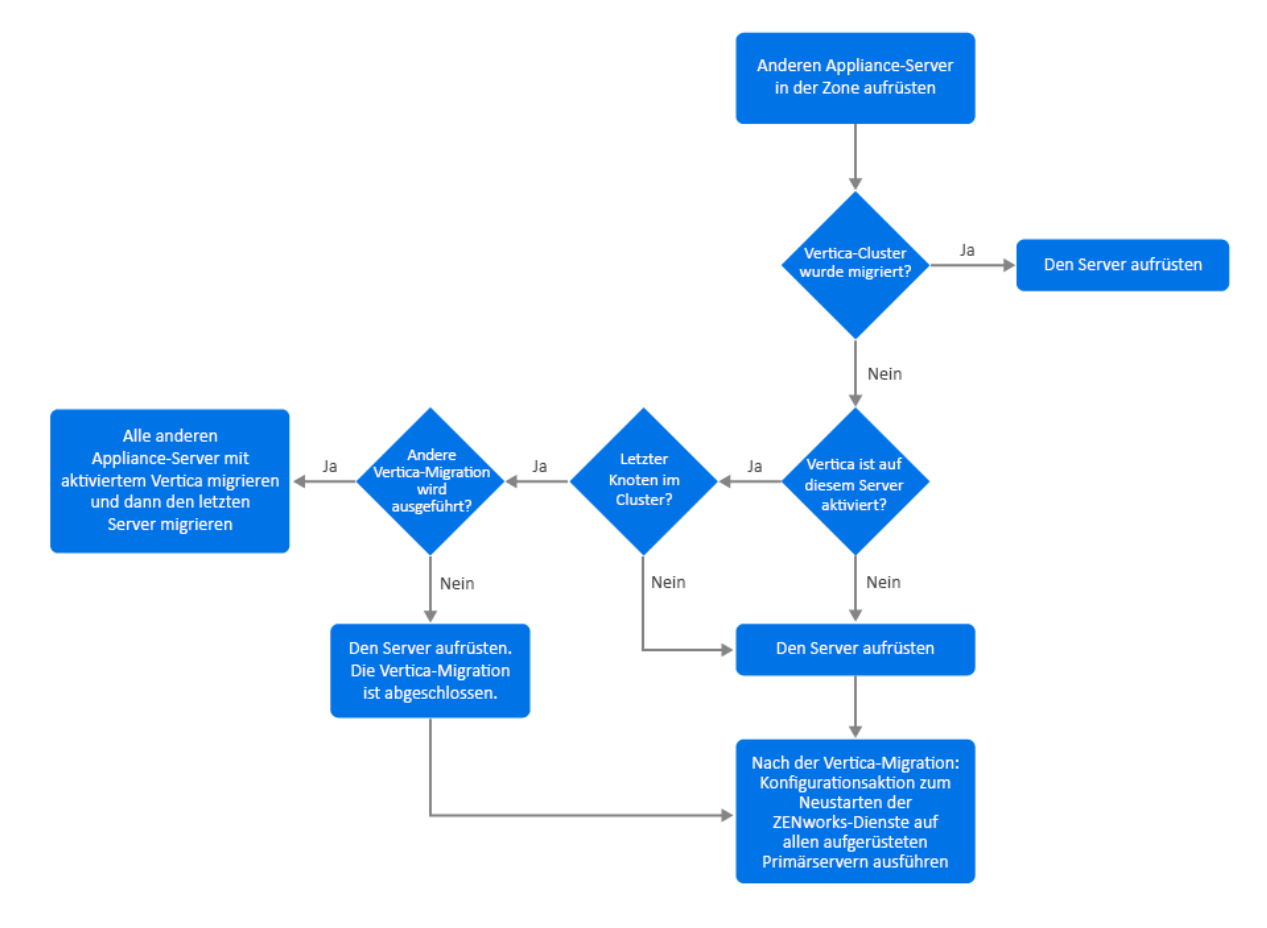

- 1. Wenn bereits alle Server aus dem Vertica-Cluster migriert wurden, migrieren Sie die restlichen Appliance-Server und fahren Sie mit Schritt 5 fort. Weitere Informationen zum Migrieren des Servers finden Sie unter [Appliance-Migration.](#page-52-1) Wenn noch Server aus dem Vertica-Cluster migriert werden müssen, fahren Sie mit Schritt 2 fort.
- 2. Wenn auf dem zu migrierenden Appliance-Server die Vertica-Rolle nicht aktiviert ist, migrieren Sie den Server und fahren Sie mit Schritt 4 fort. Weitere Informationen zum Migrieren des Servers finden Sie unter [Appliance-Migration.](#page-52-1) Wenn auf dem Appliance-Server die Vertica-Rolle aktiviert ist, fahren Sie mit Schritt 3 fort.
- 3. Wenn der zu migrierende Appliance-Server zum Vertica-Cluster gehört:
	- Dieser Server ist der letzte Knoten im Cluster: Sie müssen abwarten, bis die Migration der anderen Server im Cluster abgeschlossen ist. Wenn die Appliance-Migration auf diesen Servern noch läuft, warten Sie ab, bis der Vorgang beendet ist, bevor Sie den letzten

Knoten migrieren. Sobald die anderen Server, auf denen Vertica aktiviert ist, erfolgreich migriert wurden, migrieren Sie den letzten Knoten und fahren Sie mit Schritt 4 fort. Weitere Informationen zum Migrieren des Servers finden Sie unter [Appliance-Migration](#page-52-1).

- Dieser Server ist nicht der letzte Knoten: Migrieren Sie den Server und fahren Sie mit Schritt 4 fort. Weitere Informationen zum Migrieren des Servers finden Sie unter [Appliance-Migration](#page-52-1).
- 4. Sobald der letzte Knoten im Vertica-Cluster aufgerüstet wurde, starten Sie die ZENworks-Dienste mit der Konfigurationsaktion microfocus-zenworks-configure -c Start auf allen bereits aufgerüsteten Primärservern neu.
- 5. Rüsten Sie die restlichen Server in der Zone auf (falls vorhanden).

## **Aufrüsten anderer Server in der Zone (Nicht-Appliance)**

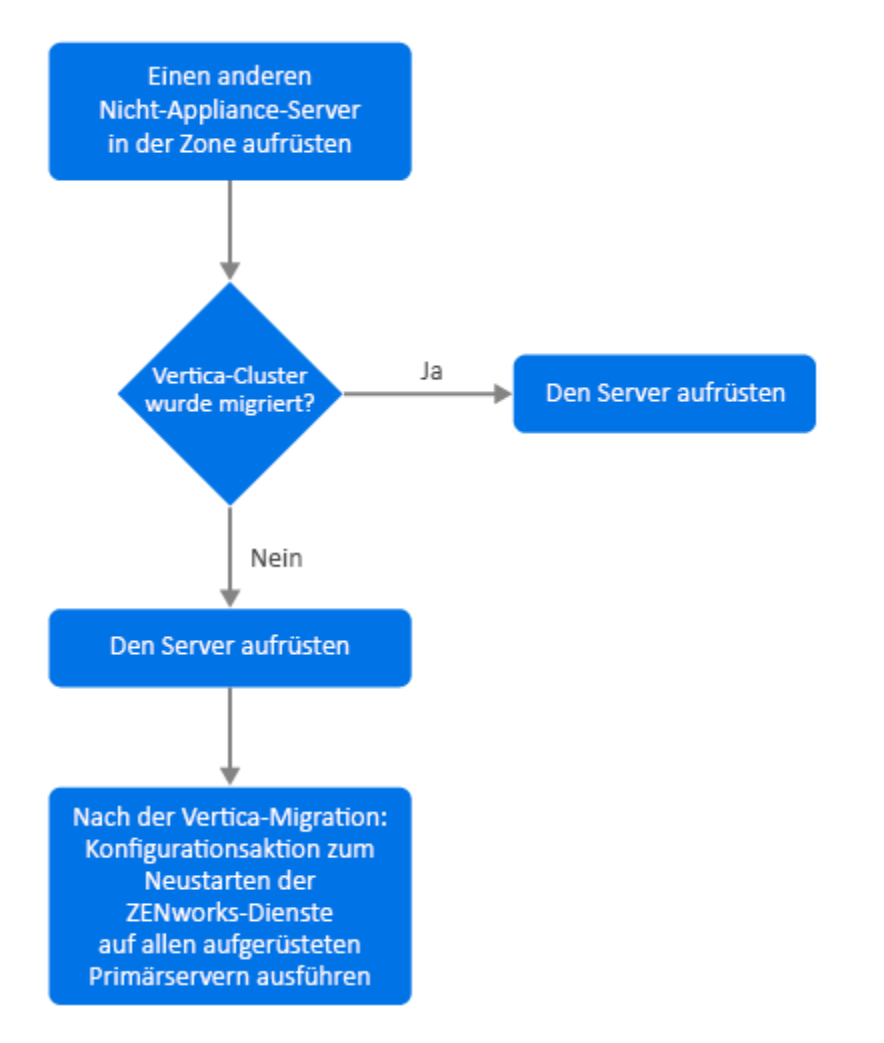

- 1. Wenn alle Appliance-Server, auf denen Vertica aktiviert ist, bereits migriert wurden, rüsten Sie den Windows- oder den Linux-Server (Nicht-Appliance) auf und fahren Sie mit Schritt 4 fort. Weitere Informationen zum Aufrüsten des Servers finden Sie unter [Aufrüsten von Linux- und](#page-16-0)  [Windows-Primärservern auf ZENworks 2020 Update 2.](#page-16-0)
- 2. Wenn noch Appliance-Server, auf denen Vertica aktiviert ist, migriert werden müssen, rüsten Sie den Windows- oder den Linux-Server (Nicht-Appliance) auf und fahren Sie mit Schritt 3 fort.
- 3. Nach der Aufrüstung wird die Zone mit eingeschränkten Funktionen ausgeführt, bis alle Server, auf denen Vertica aktiviert ist, aufgerüstet wurden. Sobald der letzte Knoten im Vertica-Cluster aufgerüstet wurde, starten Sie die ZENworks-Dienste mit der Konfigurationsaktion microfocus-zenworks-configure -c Start auf allen bereits aufgerüsteten Primärservern neu, also auf Server 1, Server 2 und Server 3.
- 4. Rüsten Sie die restlichen Server in der Zone auf (falls vorhanden).

## **Beispiele**

### **Szenario 1**

In einer Zone, in der die eingebettete Datenbank genutzt wird, befinden sich fünf Primärserver.

- Server 1 ist ein Linux-Server mit eingebettetem PostgreSQL
- Server 2, 3 und 4 sind Appliance-Server mit aktivierter Vertica-Rolle
- Server 5 ist ein Linux-Server

#### **Prozedur**

- 1. Als Voraussetzung muss der Vertica-Cluster deaktiviert sein. Zum Deaktivieren des Clusters müssen Sie die Vertica-Dienste auf allen Servern stoppen, auf denen Vertica aktiviert ist. Weitere Informationen finden Sie im Handbuch "Vertica Reference" (Vertica-Referenz).
- 2. Rüsten Sie Server 1 auf. Dieser Primärserver muss zuerst aufgerüstet werden, da sich die eingebettete PostgreSQL auf diesem Server befindet.
- 3. Migrieren Sie Server 2 und Server 3, die zum Vertica-Cluster gehören.
- 4. Migrieren Sie Server 4. Dies ist der letzte Knoten im Vertica-Cluster. Sie dürfen diesen Server daher erst dann migrieren, wenn Server 2 und 3 erfolgreich migriert wurden.
- 5. Starten Sie die ZENworks-Dienste mit der Konfigurationsaktion microfocus-zenworksconfigure-c Start auf allen Primärservern neu, die bereits aufgerüstet wurden (Server 1, Server 2 und Server 3).
- 6. Rüsten Sie Server 5 auf.

### **Szenario 2**

In einer Zone, in der die externe Datenbank genutzt wird, befinden sich drei Primärserver:

- Server 1 ist ein Appliance-Server, auf dem Vertica aktiviert ist
- Server 2 ist ein Appliance-Server, auf dem die Vertica-Rolle jedoch nicht aktiviert ist
- Server 3 ist ein Windows-Server

#### **Prozedur**

- 1. Migrieren Sie Server 1. Dieser Primärserver muss zuerst aufgerüstet werden, da die Vertica-Rolle auf diesem Server aktiviert ist.
- 2. Migrieren Sie Server 2 und 3 und rüsten Sie diese Server auf.
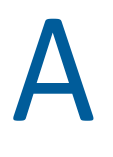

## <sup>A</sup>**Aktualisierungen der Dokumentation**

In diesem Abschnitt finden Sie Informationen zu den Änderungen am Inhalt der Dokumentation, die in diesem Handbuch zur Aufrüstung für ZENworks Configuration Management vorgenommen wurden. Sie haben hier die Möglichkeit, sich über die neuesten Aktualisierungen der Dokumentation zu informieren.

Die Dokumentationen für dieses Produkt stehen im Web im HTML-Format und als PDF-Datei zur Verfügung. Sowohl die HTML- als auch die PDF-Dokumentationen wurden im Hinblick auf die in diesem Abschnitt aufgeführten Änderungen auf den neuesten Stand gebracht.

Ob es sich bei der von Ihnen verwendeten PDF-Dokumentation um die neueste Ausgabe handelt, sehen Sie am Veröffentlichungsdatum auf der Titelseite des Dokuments.

Die Dokumentation wurde an folgendem Datum aktualisiert:

## **Mai 2021: ZENworks 2020 Update 2**

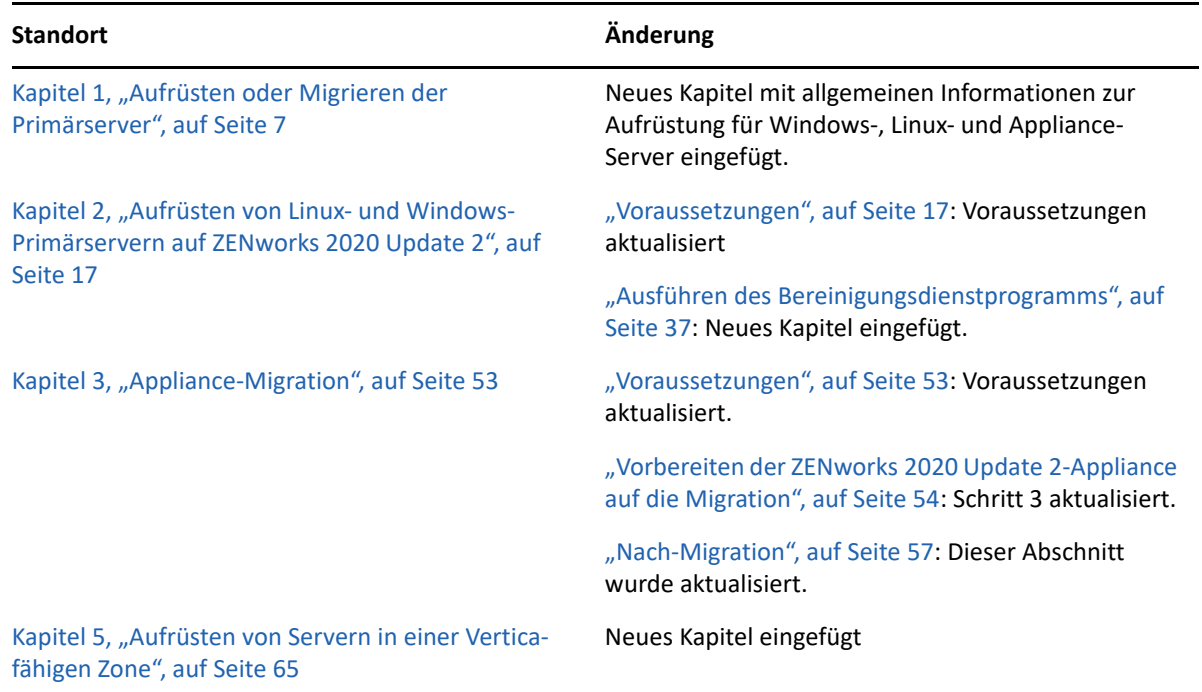